# **Oracle® Argus Mart**

Installation and Administration Guide Release 8.1 **E69218-01**

September 2016

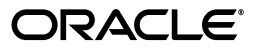

Oracle Argus Mart Installation and Administration Guide, Release 8.1

E69218-01

Copyright © 2011, 2016, Oracle and/or its affiliates. All rights reserved.

This software and related documentation are provided under a license agreement containing restrictions on use and disclosure and are protected by intellectual property laws. Except as expressly permitted in your license agreement or allowed by law, you may not use, copy, reproduce, translate, broadcast, modify, license, transmit, distribute, exhibit, perform, publish, or display any part, in any form, or by any means. Reverse engineering, disassembly, or decompilation of this software, unless required by law for interoperability, is prohibited.

The information contained herein is subject to change without notice and is not warranted to be error-free. If you find any errors, please report them to us in writing.

If this is software or related documentation that is delivered to the U.S. Government or anyone licensing it on behalf of the U.S. Government, the following notice is applicable:

U.S. GOVERNMENT RIGHTS Programs, software, databases, and related documentation and technical data delivered to U.S. Government customers are "commercial computer software" or "commercial technical data" pursuant to the applicable Federal Acquisition Regulation and agency-specific supplemental regulations. As such, the use, duplication, disclosure, modification, and adaptation shall be subject to the restrictions and license terms set forth in the applicable Government contract, and, to the extent applicable by the terms of the Government contract, the additional rights set forth in FAR 52.227-19, Commercial Computer Software License (December 2007). Oracle USA, Inc., 500 Oracle Parkway, Redwood City, CA 94065.

This software or hardware is developed for general use in a variety of information management applications. It is not developed or intended for use in any inherently dangerous applications, including applications that may create a risk of personal injury. If you use this software or hardware in dangerous applications, then you shall be responsible to take all appropriate fail-safe, backup, redundancy, and other measures to ensure its safe use. Oracle Corporation and its affiliates disclaim any liability for any damages caused by use of this software or hardware in dangerous applications.

Oracle is a registered trademark of Oracle Corporation and/or its affiliates. Other names may be trademarks of their respective owners.

This software or hardware and documentation may provide access to or information about content, products, and services from third parties. Oracle Corporation and its affiliates are not responsible for and expressly disclaim all warranties of any kind with respect to third-party content, products, and services unless otherwise set forth in an applicable agreement between you and Oracle. Oracle Corporation and its affiliates will not be responsible for any loss, costs, or damages incurred due to your access to or use of third-party content, products, or services, except as set forth in an applicable agreement between you and Oracle.

# **Contents**

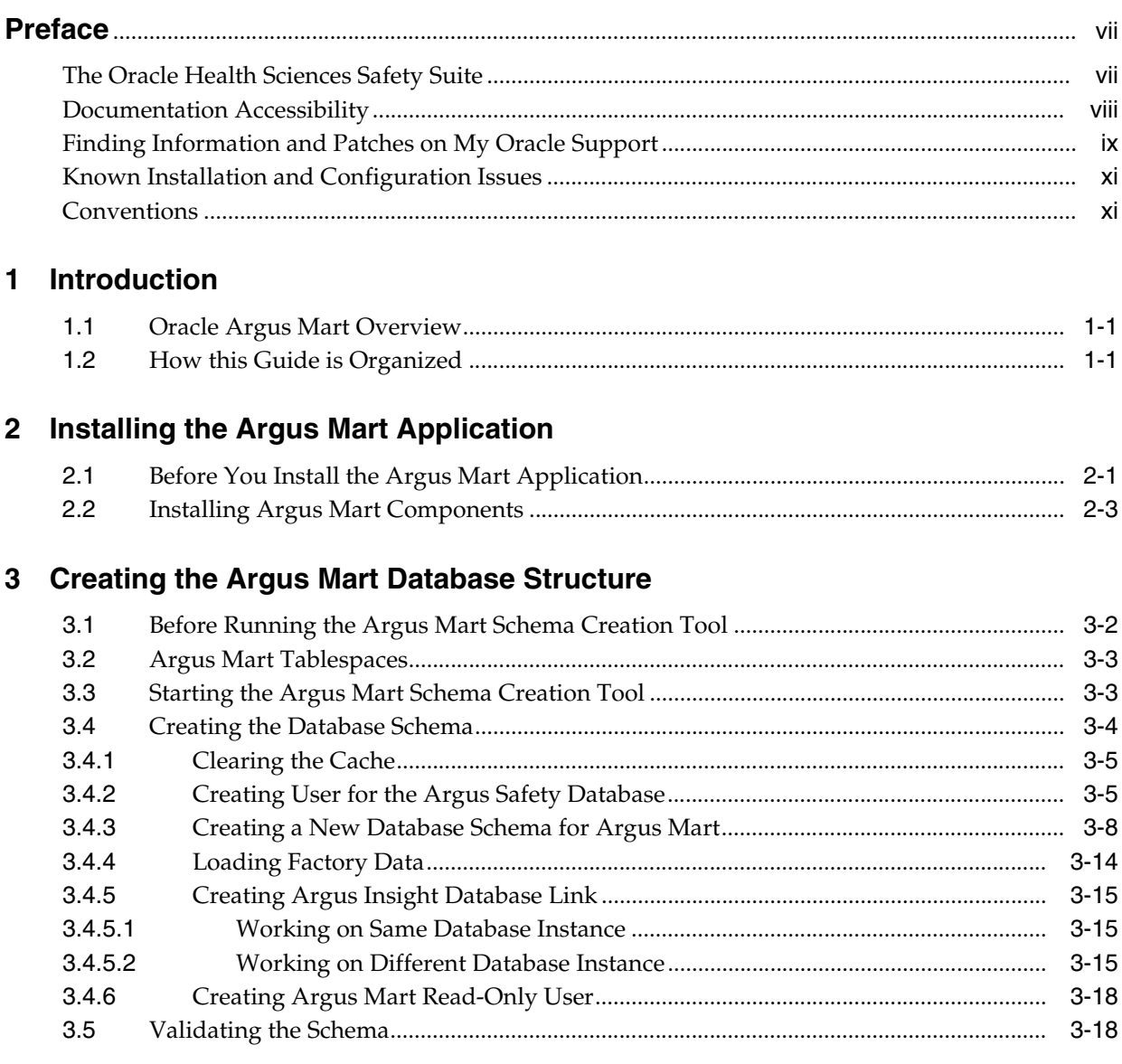

# 4 Creating Multiple Enterprises in Multi-tenant Environment

# 5 Configuring ODI Settings

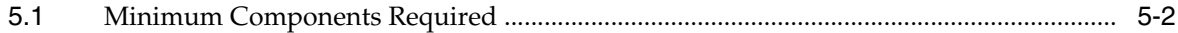

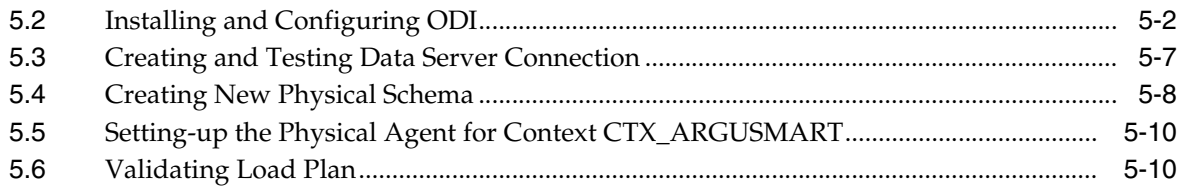

# 6 Configuring the Argus Mart Application

# 7 Upgrading the Argus Mart

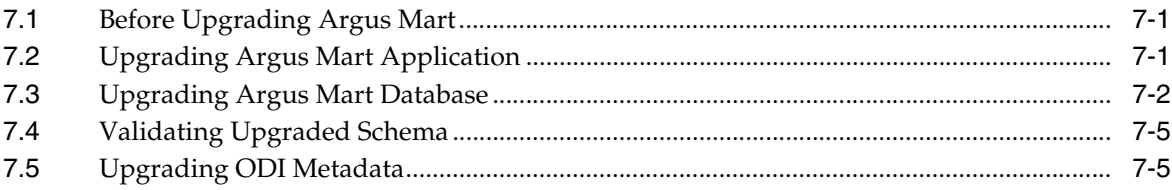

# 8 Extracting, Transforming, and Loading Data

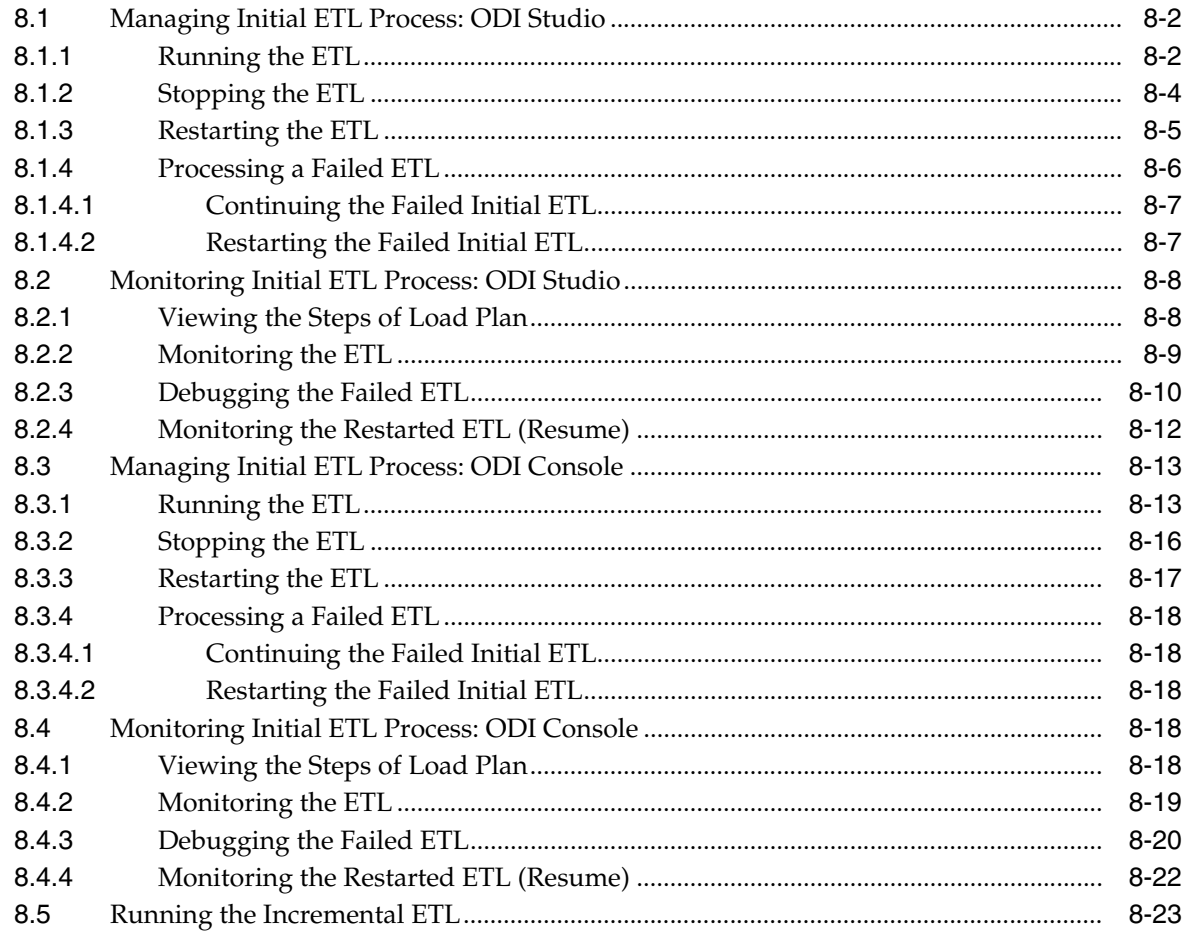

## 9 Uninstalling the Argus Mart Application

## 10 Setting Context in Multi-tenant Environment

# 11 Secure Unblinding in Argus Mart

## 12 Rebuilding a Case in Argus Mart

# 13 Incremental ETL: ODI Studio

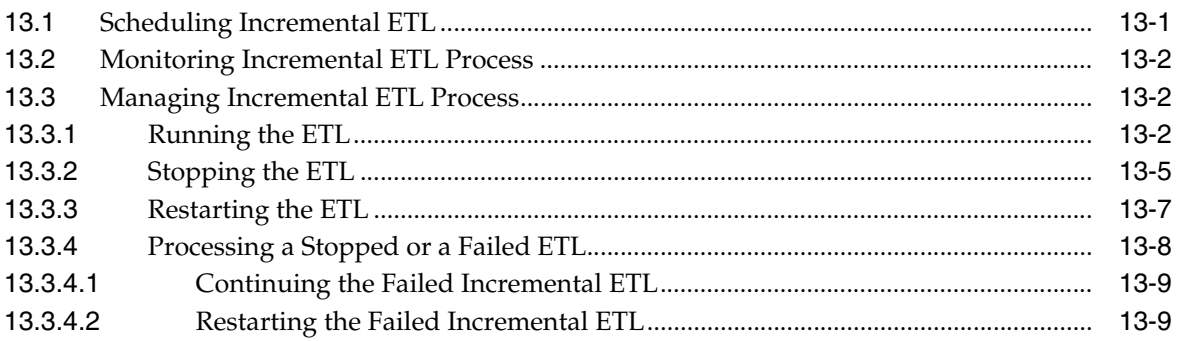

# 14 Incremental ETL: ODI Console

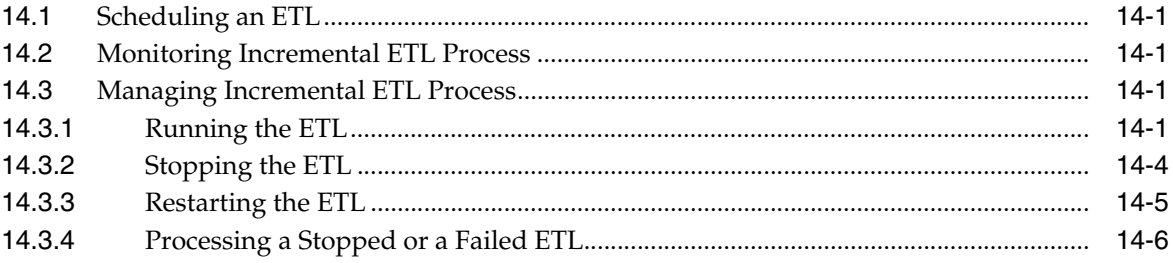

## 15 Re-initializing the ETL Process

## 16 Troubleshooting

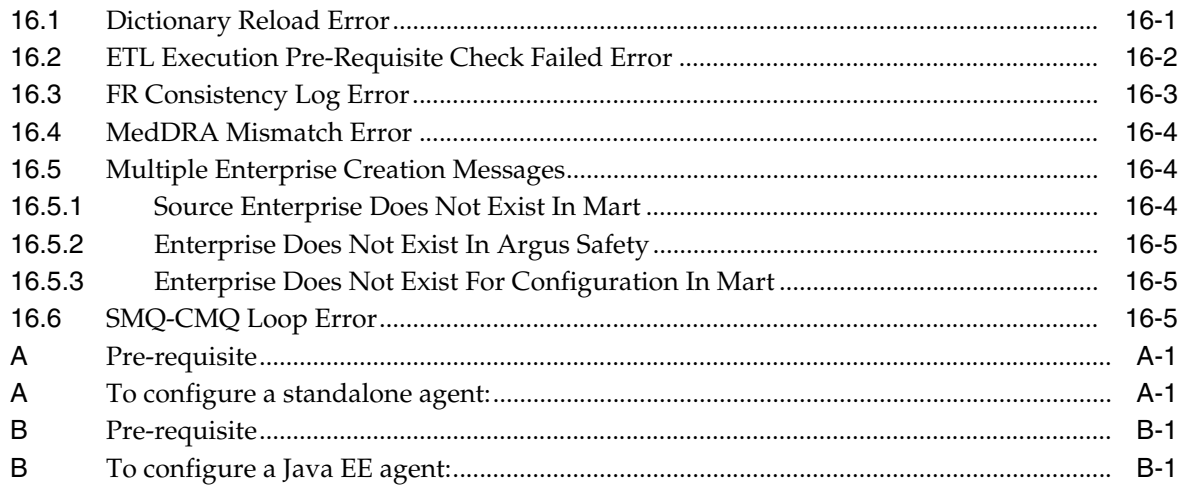

# **Preface**

<span id="page-5-0"></span>Oracle Argus Mart (AM) is a data source software product that can be used for analysis and reporting in medical product safety and pharmacovigilance. The primary data for Argus Mart are the adverse event cases managed by Oracle Argus Safety. Argus Mart product consists of:

- A pre-defined Argus Mart data model containing Signal and Reporting tables
- Pre-built ODI based interfaces that are linked to Oracle PL/SQL based packages

Argus Safety serves as the primary source of data for Argus Mart. The ODI software extracts the data from Argus Safety database, transforms, and loads the data into Argus Mart. When the ODI tool loads the data into Argus Mart, it is available for Argus Mart users for querying, and reporting activities.

## <span id="page-5-1"></span>**The Oracle Health Sciences Safety Suite**

This product is part of the Oracle Health Sciences Safety Suite, an integrated solution for end-to-end vigilance from adverse event management to signal management, through the entire lifecycle of a medicinal product from clinical trials to post-marketing surveillance.

# **Oracle Health Sciences Safety Suite**

Integrated Solution for End-to-End Vigilance Through the Entire Product Lifecycle

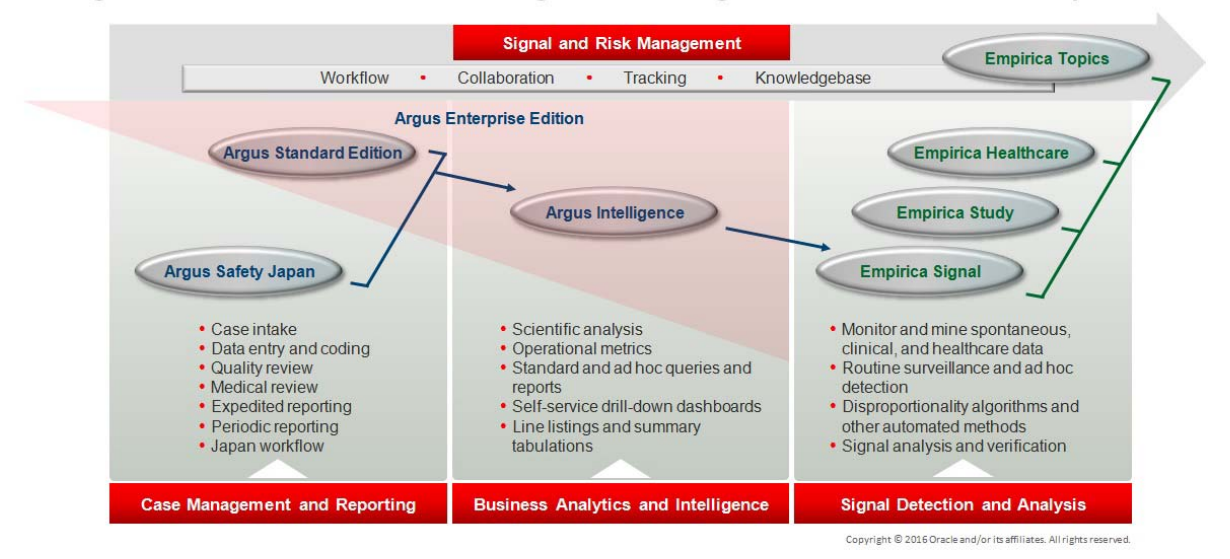

The Oracle Health Sciences Safety Suite consists of the following components:

- Oracle Argus Standard Edition: Manage and report adverse events through a workflow including case intake, data entry, coding, quality review, medical review, expedited reporting, and periodic reporting. Modules include Oracle Argus Safety, Oracle Argus Interchange, Oracle Argus Affiliate, Oracle Argus Dossier, Oracle Argus Unblinding, and the Oracle Health Sciences Adverse Event Integration Pack for Oracle Health Sciences InForm and Oracle Argus.
- Oracle Argus Enterprise Edition: In addition to managing the adverse event workflow and reporting, employ a powerful and flexible business analytics and intelligence platform for both scientific analysis and operational metrics. Modules include Oracle Argus Analytics, Oracle Argus Insight, Oracle Argus Mart, Oracle Argus Safety, Oracle Argus Interchange, Oracle Argus Affiliate, Oracle Argus Dossier, Oracle Argus Unblinding, and the Oracle Health Sciences Adverse Event Integration Pack for Oracle Health Sciences InForm and Oracle Argus.
- Oracle Argus Safety Japan: Manage and report adverse events in Japan, and connect the global and local workflows using a single database.
- Oracle Health Sciences Empirica Topics: Manage and document safety signals through a workflow including validation, prioritization, assessment, confirmation/refutation, and resulting actions.
- Oracle Health Sciences Empirica Study: Detect and analyze safety signals in clinical trial data including adverse events, clinically significant labs, electrocardiograms, vital signs, and shifts from baseline.
- Oracle Health Sciences Empirica Signal: Detect and analyze safety signals in post-marketing spontaneous adverse reaction data including public health authority databases and/or private inhouse databases such as Oracle Argus.
- Oracle Health Sciences Empirica Healthcare Analysis: Evaluate safety signals in healthcare data including electronic medical records and administrative claims, and support pharmacoepidemiology, comparative effectiveness analysis, and health economics and outcomes research.

For more information on Argus Mart, visit the Oracle Health Sciences Safety suite page at:

[http://www.oracle.com/goto/pharmacovigilance.html](http://www.oracle.com/technetwork/documentation/hsgbu-154445.html)

# <span id="page-6-0"></span>**Documentation Accessibility**

For information about Oracle's commitment to accessibility, visit the Oracle Accessibility Program website at http://www.oracle.com/pls/topic/lookup?ctx=acc&id=docacc.

#### **Access to Oracle Support**

Oracle customers that have purchased support have access to electronic support through My Oracle Support. For information, visit http://www.oracle.com/pls/topic/lookup?ctx=acc&id=info or visit

http://www.oracle.com/pls/topic/lookup?ctx=acc&id=trs if you are hearing impaired.

# <span id="page-7-0"></span>**Finding Information and Patches on My Oracle Support**

Your source for the latest information about Oracle Argus Mart is Oracle Support's self-service website, My Oracle Support (formerly MetaLink).

Always visit the My Oracle Support website for the latest information, including alerts, release notes, documentation, and patches.

#### **Getting the Oracle Argus Mart Standard Configuration Media Pack**

Oracle Argus Mart media pack is available both as physical media and as a disk image from the Oracle E-Delivery website. The media pack contains the technology stack products and the Oracle Argus Mart application. To receive the physical media, order it from Oracle Store at *https://oraclestore.oracle.com*.

To download the Oracle Argus Mart media pack from eDelivery, do the following:

- **1.** Navigate to *http://edelivery.oracle.com* and log in.
- **2.** From the **Select a Product Pack drop-down** list, select **Health Sciences**.
- **3.** From the **Platform** drop-down list, select the appropriate operating system.
- **4.** Click **Go**.
- **5.** Select Oracle Argus Mart Media Pack for Operating System, and click **Continue**.
- **6.** Download the software.

#### **Creating a My Oracle Support Account**

You must register at My Oracle Support to obtain a user name and password account before you can enter the website.

To register for My Oracle Support:

- **1.** Open a Web browser to http://support.oracle.com.
- **2.** To create a My Oracle Support account, click the **Register here** link.

The Registration page appears.

**3.** Follow the instructions on the Registration page.

#### **Signing In to My Oracle Support**

To sign in to My Oracle Support:

- **1.** Open a Web browser to http://support.oracle.com.
- **2.** Click **Sign In**.
- **3.** Enter your user name and password.
- **4.** Click **Go**.

The My Oracle Support home page appears.

#### **Searching for Knowledge Articles by ID Number or Text String**

The fastest way to search for product documentation, release notes, and white papers is by the article ID number.

To search by the article ID number:

- **1.** Sign in to My Oracle Support at http://support.oracle.com.
- **2.** Locate the Search box in the upper right corner of the My Oracle Support page.
- **3.** Click the Sources icon to the left of the search box, and then select Article ID from the list.
- **4.** Enter the Article ID number in the text box.
- **5.** Click the magnifying glass icon to the right of the Search box (or press the Enter key) to execute your search.

The Knowledge page displays the results of your search. If the article is found, click the link to view the abstract, text, attachments, and related products.

In addition to searching by article ID, you can use the following My Oracle Support tools to browse and search the knowledge base:

- Product Focus On the Knowledge page, you can drill into a product area through the Browse Knowledge menu on the left side of the page. In the Browse any Product, By Name field, type in part of the product name, and then select the product from the list. Alternatively, you can click the arrow icon to view the complete list of Oracle products and then select your product. This option lets you focus your browsing and searching on a specific product or set of products.
- Refine Search Once you have results from a search, use the Refine Search options on the right side of the Knowledge page to narrow your search and make the results more relevant.
- Advanced Search You can specify one or more search criteria, such as source, exact phrase, and related product, to find knowledge articles and documentation.

#### **Finding Patches on My Oracle Support**

Be sure to check My Oracle Support for the latest patches, if any, for your product. You can search for patches by patch ID or number, or by product or family.

To locate and download a patch:

- **1.** Sign in to My Oracle Support at http://support.oracle.com.
- **2.** Click the **Patches & Updates** tab.

The Patches & Updates page opens and displays the Patch Search region. You have the following options:

- In the **Patch ID** or **Number is** field, enter the primary bug number of the patch you want. This option is useful if you already know the patch number.
- To find a patch by product name, release, and platform, click the Product or Family link to enter one or more search criteria.
- **3.** Click **Search** to execute your query. The Patch Search Results page opens.
- **4.** Click the patch ID number. The system displays details about the patch. In addition, you can view the Read Me file before downloading the patch.
- **5.** Click **Download**. Follow the instructions on the screen to download, save, and install the patch files.

#### **Finding Certification Information**

Certifications provide access to product certification information for Oracle and third party products. A product is certified for support on a specific release of an operating system on a particular hardware platform, for example, Oracle Database 11g Release 2 (11.2.0.3.0) on Sun Solaris 10 (SPARC). To find certification information:

**1.** Sign in to My Oracle Support at http://support.oracle.com.

- **2.** Click the **Certifications** tab. The Certifications page opens and displays the Find Certifications region.
- **3.** In Select Product, enter Oracle Argus Mart.
- **4.** Click the Go to Certifications icon.

The right pane displays the certification information.

**5.** Select a certification to view the certification details.

# <span id="page-9-0"></span>**Known Installation and Configuration Issues**

Oracle maintains a list of installation and configuration issues that you can download from My Oracle Support (MOS). For information about these issues, please see Note ID 1326918.1.

# <span id="page-9-1"></span>**Conventions**

The following text conventions are used in this document:

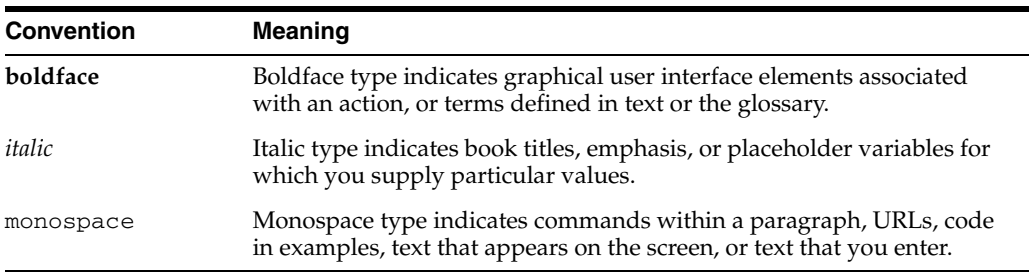

# **Part I Installation**

This part of the Oracle Argus Mart Installation and Administration Guide describes how to install Oracle Argus Mart.

Part I contains the following chapters:

- [Chapter 1, Introduction](#page-11-3)
- [Chapter 2, Installing the Argus Mart Application](#page-13-2)
- [Chapter 3, Creating the Argus Mart Database Structure](#page-18-1)
- [Chapter 4, Creating Multiple Enterprises in Multi-tenant Environment](#page-38-1)
- [Chapter 5, Configuring ODI Settings](#page-42-1)
- [Chapter 6, Configuring the Argus Mart Application](#page-53-1)
- [Chapter 7, Upgrading the Argus Mart](#page-57-3)
- [Chapter 8, Extracting, Transforming, and Loading Data](#page-63-1)
- [Chapter 9, Uninstalling the Argus Mart Application](#page-86-1)

# <span id="page-11-3"></span><sup>1</sup>**Introduction**

**1**

<span id="page-11-0"></span>This section of the guide introduces you with the Oracle Argus Mart software product. In addition, it also gives you an outline of all the tasks that are required to install and configure Oracle Argus Mart, and explains the organization of these tasks in this guide. The Oracle Argus Mart is referred to as AM and Oracle Data Integrator as ODI in all the later sections of the guide.

This section comprises the following sub-sections:

- **[Oracle Argus Mart Overview](#page-11-1)**
- [How this Guide is Organized](#page-11-2)

## <span id="page-11-1"></span>**1.1 Oracle Argus Mart Overview**

The Argus Mart is a data source software product that can be used for analysis and reporting in medical product safety and pharmacovigilance. The primary data for Argus Mart are the adverse event cases managed by the Oracle Argus Safety application. The Argus Mart product consists of:

- A pre-defined Argus Mart data model containing Signal and Reporting tables
- Pre-built ODI based interfaces that are linked to Oracle PL/SQL based packages

The Argus Safety application serves as the primary source of data for Argus Mart. The Oracle PL/SQL based packages that are linked to ODI interfaces extract the data from the Argus Safety database, transform and load the data into the Argus Mart. Once the data has been loaded to the Argus Mart, it is available for the Argus Mart users for querying and reporting activities.

## <span id="page-11-2"></span>**1.2 How this Guide is Organized**

This section gives you information regarding all the chapters that are covered in this guide.

The following table illustrates the chapters covered in this guide:

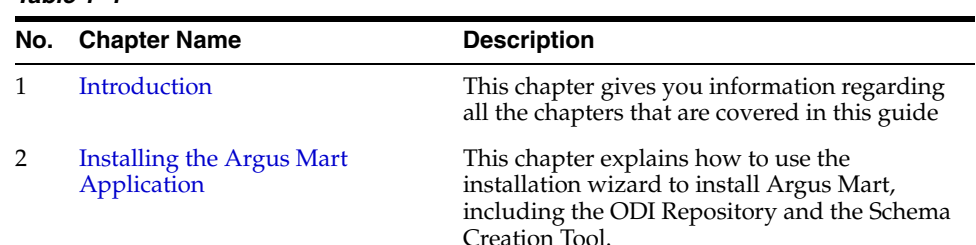

#### *Table 1–1*

| No. | <b>Chapter Name</b>                                          | <b>Description</b>                                                                                                    |
|-----|--------------------------------------------------------------|----------------------------------------------------------------------------------------------------|
| 3   | <b>Creating the Argus Mart Database</b><br>Structure         | This chapter helps you to create the Argus<br>Mart Structure using the Schema Creation<br>Tool.                                                                |
| 4   | Creating Multiple Enterprises in<br>Multi-tenant Environment | This chapter explains the step-by-step<br>procedure that you need to execute to create<br>multiple enterprises in Argus Mart in a<br>multi-tenant environment. |
| 5   | <b>Configuring ODI Settings</b>                              | This chapter explains the step-by-step<br>procedure to configure the ODI settings using<br>ODI Studio.                                                         |
| 6   | <b>Configuring the Argus Mart</b><br>Application             | This chapter explains the step-by-step<br>procedure to configure Argus Mart profile<br>switches using the Argus Safety Console.                                |
| 7   | <b>Upgrading the Argus Mart</b>                              | This chapter explains the step-by-step<br>procedure to upgrade existing Argus Mart<br>application, the Argus Mart Database, and the<br>ODI Metadata.           |
| 8   | Extracting, Transforming, and<br><b>Loading Data</b>         | This chapter describes the steps required to<br>run the Extract, Transform, and Load (ETL)<br>process using the ODI Studio and ODI<br>Console.                 |
| 9   | <b>Uninstalling the Argus Mart</b><br>Application            | This chapter describes the procedure to<br>uninstall the Argus Mart application.                                                                               |
| 10  | <b>Setting Context in Multi-tenant</b><br>Environment        | This chapter explains the steps to set context<br>in a multi-tenant environment for the Argus<br>Mart application.                                             |
| 11  | Secure Unblinding in Argus Mart                              | This chapter explains the concept of blinded<br>security for certain table columns in Argus<br>Mart for a drug study.                                          |
| 12  | Rebuilding a Case in Argus Mart                              | This chapter explains how to re-populate<br>certain cases from the scratch in Argus Mart.                                                                      |
| 13  | Incremental ETL: ODI Studio                                  | This chapter describes the steps required to<br>administer the ETL process using the Oracle<br>Data Integrator Studio (ODI Studio).                            |
| 14  | <b>Incremental ETL: ODI Console</b>                          | This chapter describes the steps required to<br>administer the ETL process using the Oracle<br>Data Integrator Console (ODI Console).                          |
| 15  | Re-initializing the ETL Process                              | This chapter describes the steps to re-initialize<br>the ETL process.                                                                                          |
| 16  | Troubleshooting                                              | This chapter explains the error messages that<br>might be displayed while working with Argus<br>Mart.                                                          |

*Table 1–1 (Cont.)*

# <span id="page-13-2"></span><span id="page-13-0"></span><sup>2</sup>**Installing the Argus Mart Application**

This chapter explains how to use the installation wizard to install Argus Mart, including ODI Repository and the Schema Creation Tool.

The following figure depicts your progress in the complete installation process:

*Figure 2–1 Installation Progress: Installing the AM Application*

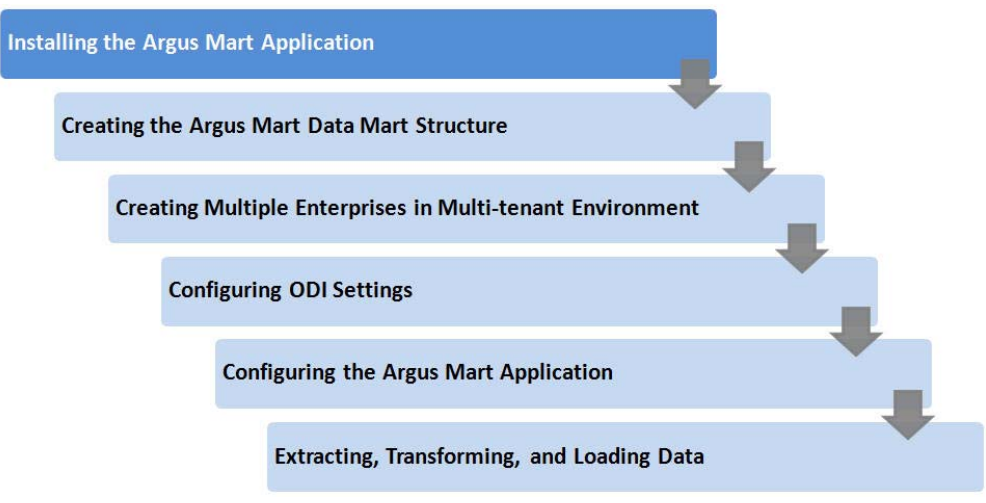

This chapter includes the following topics:

- [Before You Install the Argus Mart Application](#page-13-1)
- **[Installing Argus Mart Components](#page-15-0)**

## <span id="page-13-1"></span>**2.1 Before You Install the Argus Mart Application**

Before you begin to install the Argus Mart application:

- Verify that the Argus Mart database instance has been created and is running. In addition, verify that the database has been created using the character set of your Argus Safety database.
- You must install the required software components, as mentioned in the following table:

|                                 | <b>Oracle Data</b><br>Integrator                               |                                                                                                    |                                                                |                                         |  |
|---------------------------------|----------------------------------------------------------------|----------------------------------------------------------------------------------------------------|----------------------------------------------------------------|-----------------------------------------|--|
| <b>Specification</b>            | <b>Server</b>                                                  | <b>Database</b>                                                                                    | <b>DBInstaller</b>                                             | <b>Client</b>                           |  |
| Operating<br>System             | Microsoft<br>Windows Server<br>2012 Standard                   | Microsoft Windows<br>Server 2012 Standard                                                          | Microsoft<br>Windows Server<br>2012 Standard                   | Windows 7<br>(English) (32/64)<br>bit)  |  |
|                                 | Microsoft<br>Windows Server<br>2012 R <sub>2</sub><br>Standard | Microsoft Windows<br>Server 2012 R2<br>Standard                                                    | Microsoft<br>Windows Server<br>2012 R <sub>2</sub><br>Standard | Windows 8.1<br>(English) (32/64<br>bit) |  |
|                                 |                                                                | Oracle Enterprise<br>Linux $6.7$                                                                   |                                                                |                                         |  |
|                                 | Oracle<br>Enterprise<br>Linux $6.7$                            | Oracle Enterprise<br>Linux 7.1                                                                     | Windows 7<br>(English) (32 bit)                                |                                         |  |
|                                 | Oracle<br>Enterprise<br>Linux 7.1                              | Oracle Sun Solaris 10<br>$(64 \text{ Bit})$                                                        | Windows 8.1<br>(English) (32 bit)                              |                                         |  |
|                                 |                                                                | Oracle Sun Solaris 11<br>$(64 \text{ Bit})$                                                        |                                                                |                                         |  |
|                                 | Oracle Sun<br>Solaris 10 (64<br>Bit)                           | (Supports both<br>CDB-PDB/Non CDB)                                                                 |                                                                |                                         |  |
|                                 | Oracle Sun<br>Solaris 11 (64<br>Bit)                           |                                                                                                    |                                                                |                                         |  |
| Oracle Database                 |                                                                | Oracle RAC                                                                                         |                                                                |                                         |  |
|                                 |                                                                | Exadata 12c R1 (with<br>12.1.0.2)                                                                  |                                                                |                                         |  |
|                                 |                                                                | Oracle 12c R1<br>(12.1.0.2)<br>(Standard/Enterprise)                                               |                                                                |                                         |  |
|                                 |                                                                | Note: Oracle database<br>standard edition is<br>supported for single<br>tenant deployment<br>only. |                                                                |                                         |  |
| Oracle Data<br>Integrator (ODI) | 12.2.1/12.1.3                                                  |                                                                                                    |                                                                |                                         |  |

*Table 2–1 Argus Mart Software Requirements*

**Note:** Oracle Client Patch required for the Schema Creation Tool

- **1.** Download the patch 19720843: WINDOWS DB BUNDLE PATCH 12.1.0.2.1 from the Oracle Support.
- **2.** Install the patch, and apply the following workaround:

**a.** Set the **oracle\_home** as your client home location. For example:

SET ORACLE\_HOME=C:\app\client32\product\12.1.0\client\_1

**i.** On the client machine, go to %oracle\_home%\bin\

**ii.** From \p19720843\_121020\_WINNT\19720843\files\bin\, copy the file **oranfsodm12.dll**, and paste it under %oracle\_ home%\bin

**b.** Run **sqlldr help=y** or **sqlldr.exe**.

- Make sure that you have installed the following software on the machine where Argus Mart is being installed:
	- **–** Microsoft .NET 3.5 Framework
	- **–** Oracle 32 bit client 12.1.0.2 (Administrator Installation type)

# <span id="page-15-0"></span>**2.2 Installing Argus Mart Components**

To run the installation wizard and install the Argus Mart components:

- **1.** Log in to the Argus Mart Server as a user with administrator privileges.
- **2.** Download the Argus Mart software from Oracle E-delivery and copy the software to the Argus Mart Server.
- **3.** Click **setup.exe.**

The Welcome screen of the installation wizard appears with the following options:

- **a. About Oracle Universal Installer**—Specifies information about the Oracle Universal Installer.
- **b. Installed Products**—Displays the list of installed products.
- **4.** On the Welcome screen, click **Next**.

The Specify Home Details screen appears.

- **5.** In the **Name** field, enter the name for the product installation.
- **6.** In the **Path** field, specify the location of the folder where the Argus Mart will be installed.
	- To install Argus Mart into the default folder, click **Next.**
	- To install Argus Mart into a different folder, click **Browse,** select another folder, and click **Next.**

The Oracle Home Location screen appears.

**7.** Click **Browse,** and navigate to the location of Oracle Home that identifies the TNSNAMES.ORA file.

Example: C:\app\product\11.2.0\client\_1

**8.** Click **Next**.

The Database Details screen appears.

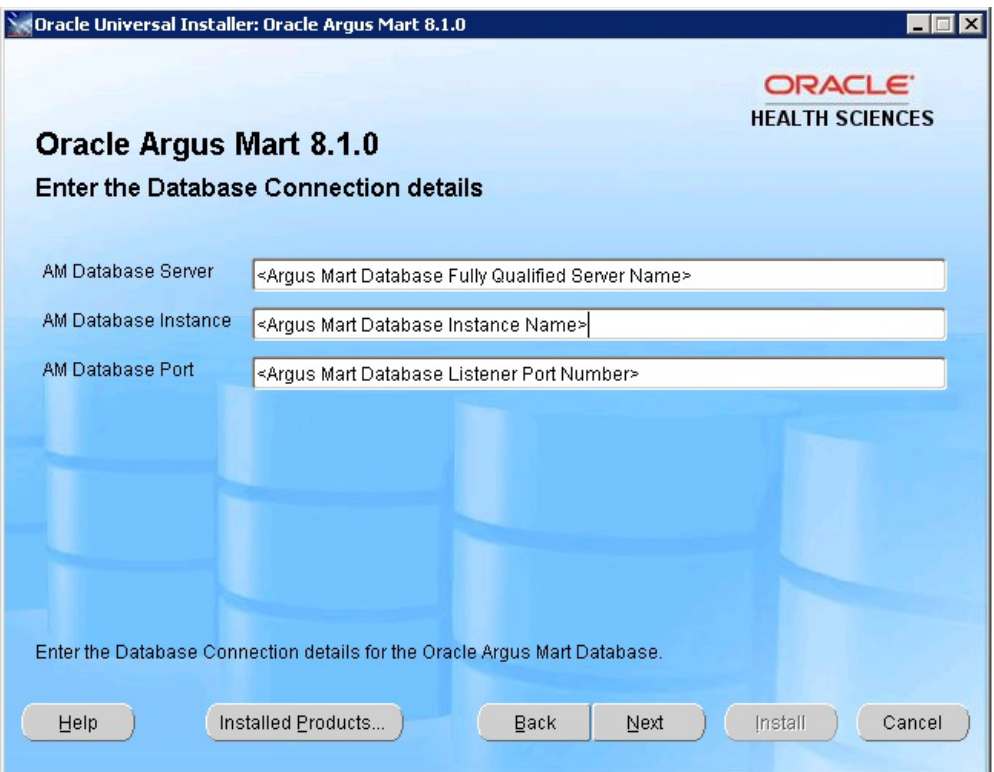

*Figure 2–2 Database Details Screen*

- **9.** Enter the following parameters:
	- In the AM Database Server field, enter name or IP address.
	- In the AM Database Instance field, enter the database instance name.
	- In the AM Database Port field, enter the database listener port number.

When the Installation process is complete, you may validate these database inputs by navigating to the **TNSNAMES.ORA** file, saved at the following path:

<ORACLE\_HOME>\NETWORK\ADMIN

**10.** Click **Next**.

The Summary screen appears.

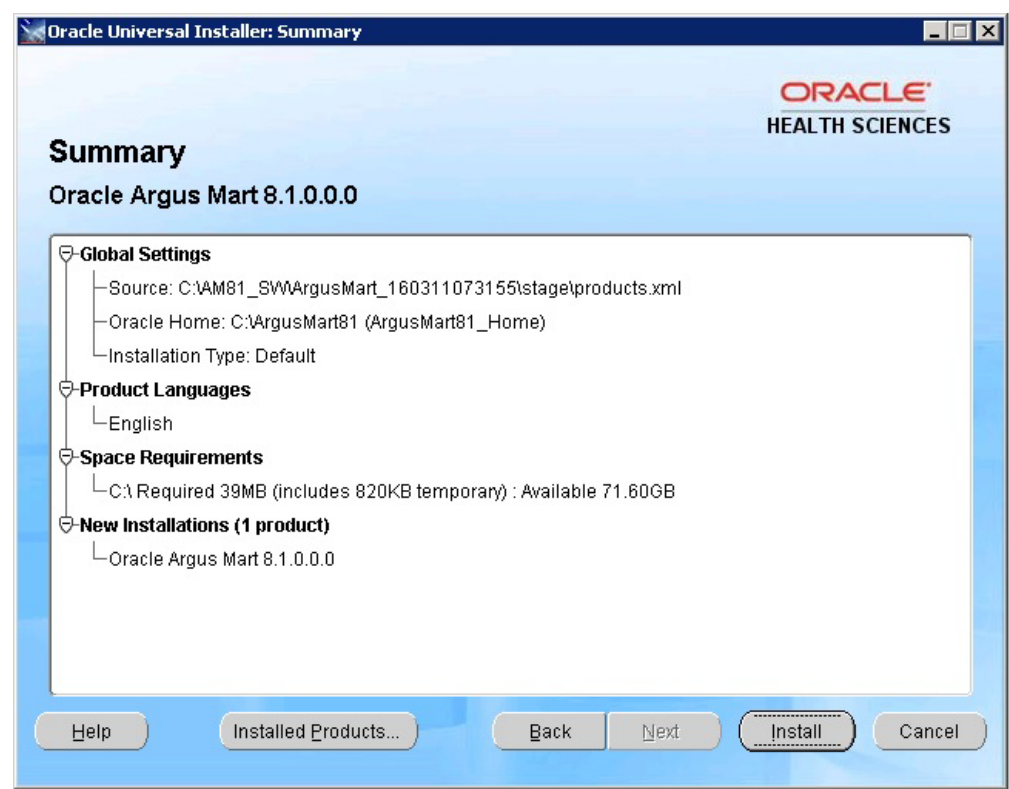

*Figure 2–3 Summary Screen*

**11.** Click **Install** to start the installation.

A message appears — Argus Mart is configuring your new software.

When installation is complete, the End Of Installation screen appears.

- **12.** To verify the successful installation of Argus Mart, click **Installed Products.** The Inventory screen appears.
- **13.** Navigate to **Contents** > **Independent Products**.

Oracle Argus Mart appears in the list of products.

- **14.** Click **Close**.
- **15.** Click **Exit**.

A confirmation dialog box appears.

**16.** Click **Yes** to close the Installer wizard screen.

# <span id="page-18-1"></span><span id="page-18-0"></span><sup>3</sup>**Creating the Argus Mart Database Structure**

When you have installed the Argus Mart application, you may now create its database structure.

The following figure depicts your progress in the complete installation process:

*Figure 3–1 Installation Progress: Creating the Argus Mart Data Structure*

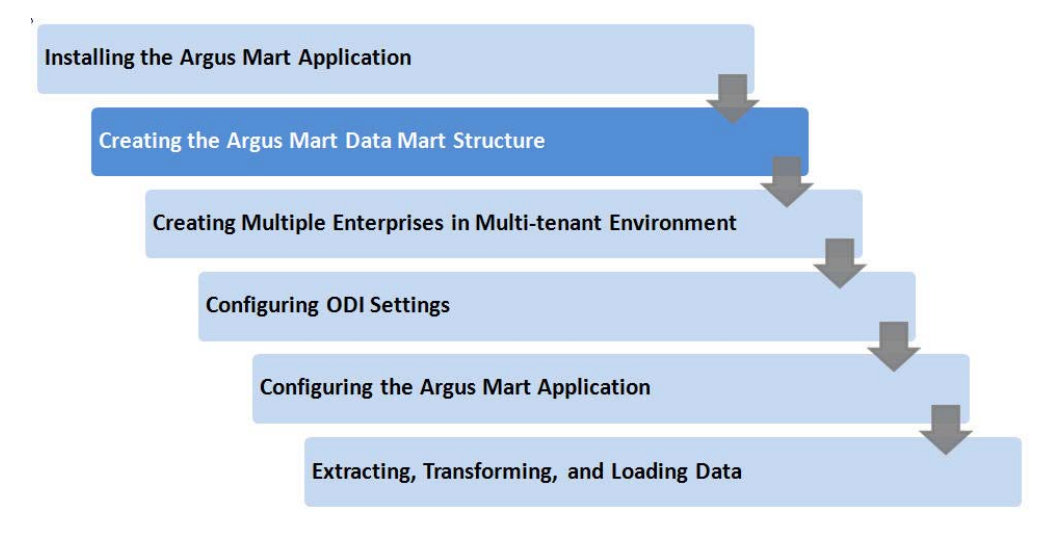

The Argus Mart Schema Creation tool enables you to create the Argus Mart schema structure. It creates a link between the safety database and the new Argus Mart database. The Extract, Transform, and Load (ETL) process uses this link to transfer data from source (Argus Safety) database to the Argus Mart database. When transferred, this data can be used for querying and reporting purposes.

This chapter comprises the following sub-sections:

- [Before Running the Argus Mart Schema Creation Tool](#page-19-0)
- [Argus Mart Tablespaces](#page-20-0)
- [Starting the Argus Mart Schema Creation Tool](#page-20-1)
- [Creating the Database Schema](#page-21-0)
- [Validating the Schema](#page-35-1)

# <span id="page-19-0"></span>**3.1 Before Running the Argus Mart Schema Creation Tool**

The **GLOBAL\_NAMES** and **NLS\_LENGTH\_SEMANTICS** database parameters must be configured properly in order, for the Argus Mart Schema Creation Tool to run. If the parameters are not set properly, the Schema Creation Tool fails.

You must check the following settings before you run the Argus Mart Schema Creation Tool:

- **GLOBAL\_NAMES** is set to **FALSE** to enable the Argus Mart application to create the database links.
- **NLS\_LENGTH\_SEMANTICS** is set to **CHAR** for the Argus Mart Schema Creation Tool to run.
- **TNS Name** for the Argus Safety Database must be present in the Oracle Database Client > tnsnames.ora file at the following path:

*...\network\admin\tnsnames.ora*.

#### **To create a DB user for installation:**

**1.** Create a DB User on Argus Safety Database.

You must create an INSTALL user on Argus Safety Database to execute the Schema Creation Tools by executing the following script:

*ARGUS\_MART\_INSTALL\_PATH/Database/Utils/am\_create\_dba\_user.bat*

**2.** Create a DB user on Argus Mart Database.

If you want to use a different user than SYSTEM user to execute the Schema Creation Tool, then create an INSTALL user by executing the following .bat file:

*ARGUS\_MART\_INSTALL\_PATH/Database/Utils/am\_create\_dba\_user.bat*

Besides creating the INSTALL user, this .bat file also provides minimum necessary privileges required for executing the Schema Creation Tool.

#### **Note:**

■ While executing *am\_create\_dba\_user.bat*, you must provide a INSTALL User Name.

- If you provide a non-existing database schema name, then the script creates this as a new user, and provides the necessary grants to this user.

- If you provide an already existing database schema name, then the script provides the necessary additional grants to the existing user.

You can use the *am\_create\_dba\_user.bat* to create INSTALL user on both:

- Argus Safety Database, which you can use to create user for the Argus Safety Database ([Section 3.4.2, Creating User for the Argus](#page-22-1)  [Safety Database](#page-22-1)).

- Argus Mart Database, which you can use to create the database schema for Argus Mart [\(Section 3.4.3, Creating a New Database](#page-25-0)  [Schema for Argus Mart](#page-25-0)).

For security reasons, Oracle recommends to drop the INSTALL database user from the database after successful installation of Argus Mart as this user will have DBA privileges. To drop this user execute the following command after connecting to the respective database as a privileged user:

DROP USER <INSTALL\_USER> CASCADE;

## <span id="page-20-0"></span>**3.2 Argus Mart Tablespaces**

The Schema Creation Tool creates the following tablespaces for the Argus Mart database, when you create Argus Mart schema:

| AM APP DATA 01   | AM APP INDEX 01   | AM APP LOB 01   |
|------------------|-------------------|-----------------|
| AM MART DATA 01  | AM MART INDEX 01  | AM MART LOB 01  |
| AM_STAGE_DATA_01 | AM STAGE INDEX 01 | AM STAGE LOB 01 |

*Table 3–1 Tablespaces Created for the Argus Mart Database*

## <span id="page-20-1"></span>**3.3 Starting the Argus Mart Schema Creation Tool**

This section gives you a brief introduction about all the options that are visible on the user interface, when you start the Argus Mart schema creation tool.

To start the Argus Mart Schema Creation tool, execute the following steps:

- **1.** Log in to the Argus Mart Server as a user with administrator privileges.
- **2.** Click **DBInstall.exe** saved at the following location:

...\ArgusMart\Database\DBInstaller\DBInstall.exe

Alternatively, select the Argus Mart Schema Creation Tool from the Windows **Start** menu.

The Argus Mart Schema Creation Tool appears.

*Figure 3–2 Schema Creation Tool*

<span id="page-21-1"></span>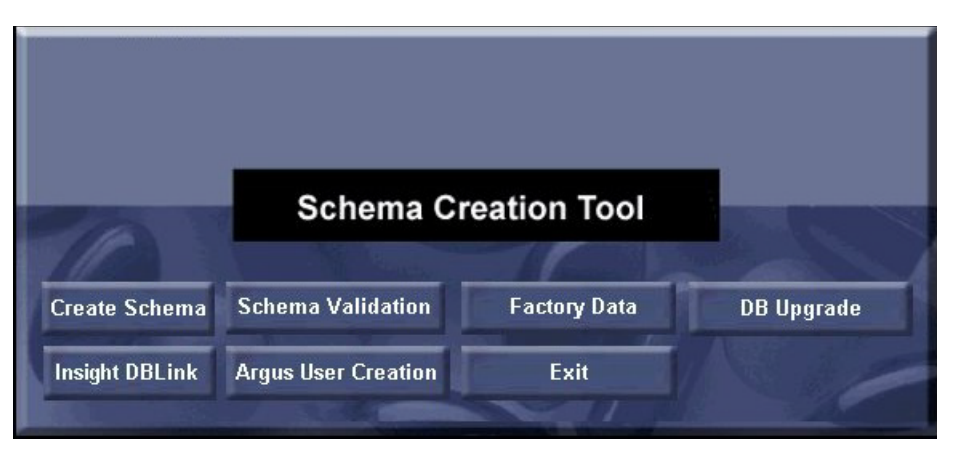

The following is a summary of all the options provided on the user interface:

**Option Description Description Reference** Argus User Creation Enables you to create the users for the Argus Safety database. [Section 3.4.2, Creating User for the](#page-22-1)  [Argus Safety Database](#page-22-1) Create Schema Enables you to create a new database schema for Argus Mart. [Section 3.4.3, Creating a New](#page-25-0)  [Database Schema for Argus Mart](#page-25-0) Factory Data Loads data in to the newly created Argus Mart database schema. [Section 3.4.4, Loading Factory](#page-31-0)  [Data](#page-31-0) Schema Validation Enables you to validate a newly-created Argus Mart database schema. [Section 3.5, Validating the Schema](#page-35-1) Insight DBLink Enables you to link Argus Insight database with Argus Mart database. [Section 3.4.5, Creating Argus](#page-32-0)  [Insight Database Link](#page-32-0) DB Upgrade Enables you to upgrade existing database. [Section 7.3, Upgrading Argus](#page-58-1)  [Mart Database](#page-58-1) Exit Exit Enables you to exit from the Argus Mart Schema Creation tool  $N/A$ 

*Table 3–2 Summary of Schema Creation Tool options*

# <span id="page-21-0"></span>**3.4 Creating the Database Schema**

This section explains all the steps required to create a new Argus Mart database schema and load factory data into the database schema.

This section comprises the following sub-sections:

- [Clearing the Cache](#page-22-0)
- [Creating User for the Argus Safety Database](#page-22-1)
- [Creating a New Database Schema for Argus Mart](#page-25-0)
- [Loading Factory Data](#page-31-0)
- [Creating Argus Insight Database Link](#page-32-0)
- [Creating Argus Mart Read-Only User](#page-35-0)

### <span id="page-22-0"></span>**3.4.1 Clearing the Cache**

**Note:** Clear the cache once before proceeding with the next section.

If the Schema Creation process is interrupted before completion and you need to restart it from the beginning, you must clear the cache and re-run the Schema Creation Tool using a fresh database instance.

To clear the cache:

**1.** Press and hold the **CTRL** key, and right-click the mouse.

The Reset Cache? dialog box appears.

**2.** Click **Yes.**

Argus Mart clears the cache, and logs the action in the **AMCreateLog.rtf** file.

### <span id="page-22-1"></span>**3.4.2 Creating User for the Argus Safety Database**

Before creating a new Argus Mart database schema, you must create a user for the Argus Safety database.

To to create a user for the Argus Safety database, execute the following steps:

**1.** Start the Argus Mart Schema Creation tool.

See [Section 3.3, Starting the Argus Mart Schema Creation Tool](#page-20-1).

The Argus Mart Schema Creation Tool screen appears. ([Figure 3–2\)](#page-21-1)

**2.** Click **Argus User Creation**.

The Oracle Database Connect dialog box appears.

*Figure 3–3 Oracle Database Connect Dialog Box*

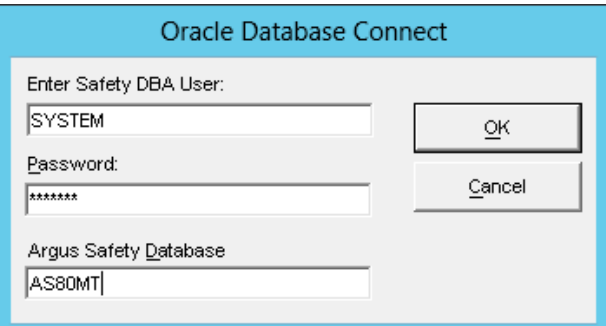

- **3.** In the Oracle Database Connect dialog box:
	- **a.** In the **User** field, enter the name of Argus Safety SYSTEM or INSTALL user.
	- **b.** In the **Password** field, enter the password for Argus Safety SYSTEM or INSTALL user.
	- **c.** In the **Argus Safety Database** field, enter the name of the Argus Safety database that you want to connect to.
	- **d.** Click **OK**.

The Argus Safety User Creation dialog box appears.

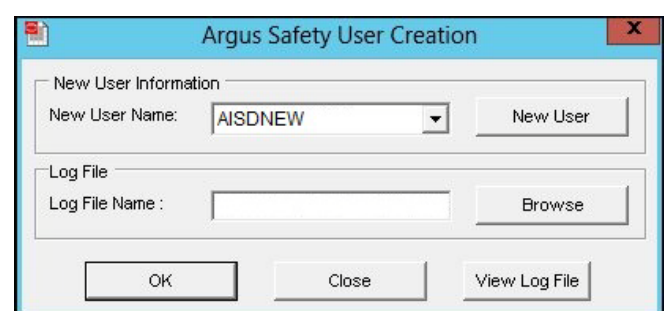

*Figure 3–4 Argus Safety User Creation Dialog Box*

#### **4.** Click **New User**.

The New User dialog box appears.

- **5.** In the New User dialog box:
	- **a.** In the **New User Name** field, enter the name for the new user.
	- **b.** In the **New User Password** field, enter the password for the new user.
	- **c.** In the **Re-enter Password** field, re-enter the password for the new user.
	- **d.** From the **Default Tablespace** drop-down list, select the default tablespace, where you want to store the database objects.
	- **e.** From the **Temporary Tablespace** drop-down list, select the tablespace, where you want to store the database objects temporarily.

*Figure 3–5 Argus Safety User Creation*

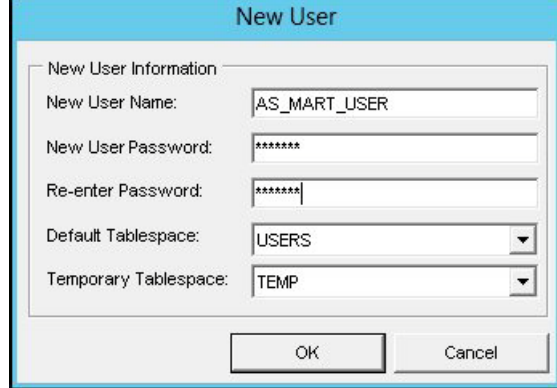

**6.** Click **OK**.

You return to Argus Safety User Creation dialog box.

- **7.** In the **New User Name** drop-down list, select the name of the newly created user from the list of existing users.
- **8.** To navigate to the location where you want to save the log file, click **Browse**.

The Save Log File dialog box appears.

**9.** In the **File name** field, enter the name of the log file.

You may enter the name of the file as **AS\_MART\_USER**, which is easier to remember, for reference later in the installation process.

**10.** Click **Save**.

You return to Argus Safety User Creation dialog box and the complete path of the log file appears in the Log File Name field.

**11.** Click **OK** to create the specified user.

The command prompt screen appears.

*Figure 3–6 Entering Password for the Argus Safety SYSTEM or INSTALL User*

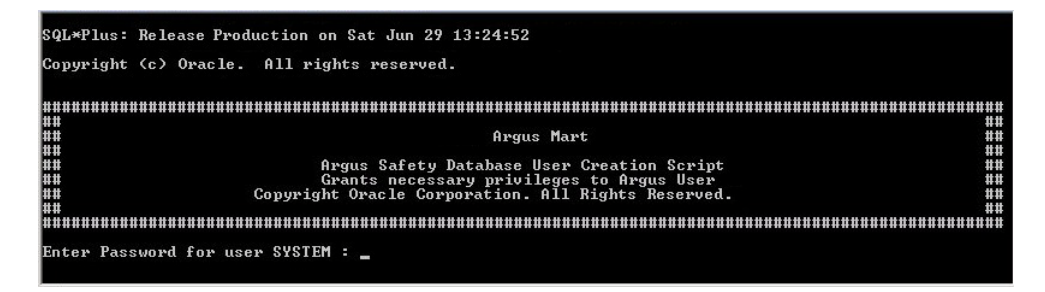

- **12.** Enter the password for the Argus Safety SYSTEM or INSTALL user, and press **Enter**.
- **13.** Verify that the script is successfully connected as  $\langle$ Argus Safety SYSTEM/INSTALL User>@<Argus Safety Database Name>, and press **Enter**.

The information about the Argus Safety database name, the name of the user to create, and the name of the log file appears.

*Figure 3–7 Verifying AS Database, User, and Log File Details*

| SQL*Plus: Release Production on Sat Jun 29 13:24:52                                                                                                    |
|----------------------------------------------------------------------------------------------------|
| Copyright (c) Oracle. All rights reserved.                                                                                                    |
| HEEE<br>##<br>##<br>Argus Mart<br>##<br>##<br>Argus Safety Database User Creation Script<br>##<br>Grants necessary privileges to Argus User<br>##<br>Copyright Oracle Corporation. All Rights Reserved.<br>##<br> ##<br>## |
| Enter Password for user SYSTEM:                                                                                                    |
| Connecting to user SYSTEM                                                                                                    |
| Connected.                                                                                                    |
| If user failed to connect to database then stop here and restart the tool.<br>To stop processing close current window.                                                                                                    |
| Press Enter if the Script successfully connected as SYSTEM@ARGSAFTY                                                                                                    |
| <b>Safety Database Name : ARGSAFTY</b><br>Safety User Name : AS_MART_USER<br>Logfile<br>: C:\SUN\Argus Mart\branches\8.0\Database\DBInstaller\as_mart_user_log.log                                                         |
| Please verify the parameters. Press ENTER to continue                                                                                                    |

**14.** Verify the information, and press **Enter** to continue.

Wait till additional information about creating the user and granting privileges along with the log file details appears.

**15.** Press **Enter** to complete the installation.

A message appears stating that the user account has been created successfully along with the folder location of the log files.

**16.** Click **OK** to close the message dialog box.

You return to the Argus Safety User Creation dialog box.

- **17.** Click **View Log File**.
- **18.** Review the information in the log file and check for any errors.
- **19.** Close the log file.
- **20.** Click **Close** to exit from the Argus Safety User Creation dialog box.

**Note:** Whenever BIP is enabled in Argus Safety, re-create Argus Safety Read-only user for Argus Mart.

#### <span id="page-25-0"></span>**3.4.3 Creating a New Database Schema for Argus Mart**

After you have created the user for the Argus Safety database, you can now create a new database schema for Argus Mart as follows:

**1.** Start the Argus Mart Schema Creation tool.

See [Section 3.3, Starting the Argus Mart Schema Creation Tool](#page-20-1).

The Argus Mart Schema Creation Tool appears. [\(Figure 3–2](#page-21-1))

**2.** Click **Create Schema**.

The Oracle Database Connect dialog box appears.

*Figure 3–8 Connecting to Argus Mart Database*

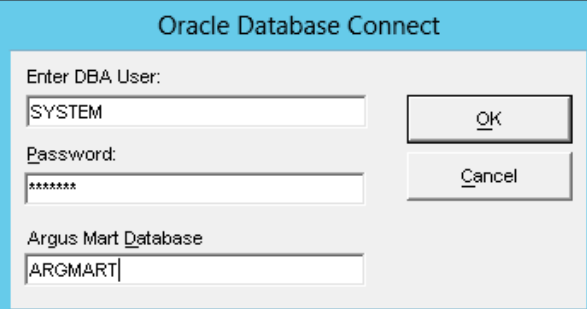

- **3.** In the Oracle Database Connect:
	- **a.** In the **User** field, enter the name of the Argus Mart SYSTEM or INSTALL user.
	- **b.** In the **Password** field, enter the password for the Argus Mart SYSTEM or INSTALL user.
	- **c.** In the **Argus Mart Database** field, enter the name of the Argus Mart database that you want to connect to.
	- **d.** Click **OK**.

The Argus Mart Schema Creation Options dialog box appears.

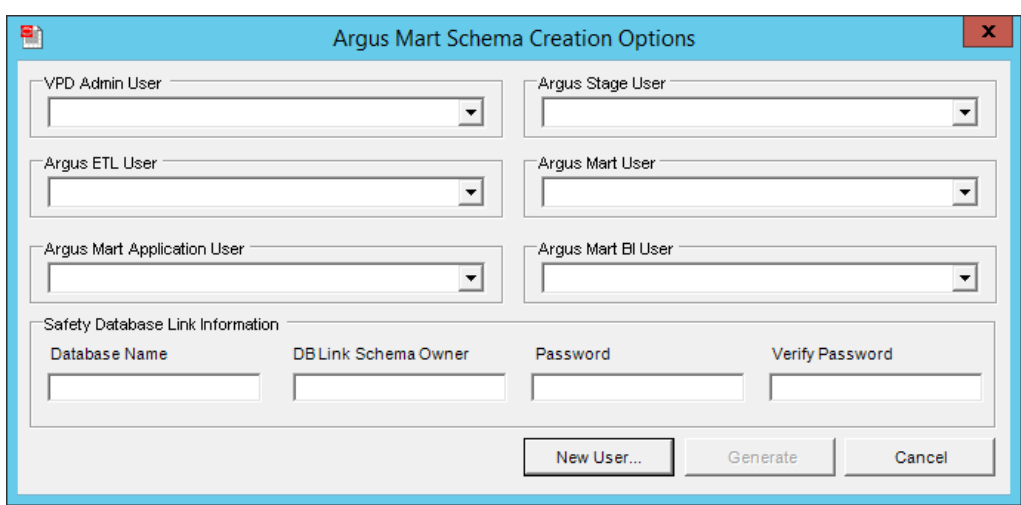

*Figure 3–9 Argus Mart Schema Creation Options Dialog Box*

Now we need to create the following users using this screen:

- **–** VPD Admin User
- **–** Argus Stage User
- **–** Argus ETL User
- **–** Argus Mart User
- **–** Argus Mart Application User
- **–** Argus Mart BI User

**Tip:** You may create the users with names **AM\_VPD\_USER**, **AM\_ STAGE\_USER**, **AM\_ETL\_USER**, **AM\_MART\_USER**, **AM\_APP\_ USER**, and **AM\_BI\_USER** respectively so that you can easily remember and use them later in the installation process.

**4.** Click **New User**.

The New User dialog box appears.

- **5.** In the New User dialog box:
	- **a.** In the **New User Name** field, enter the name for the new user.
	- **b.** In the **New User Password** field, enter the password for the new user.
	- **c.** In the **Re-enter Password** field, re-enter the password for the new user.
	- **d.** From the **Default Tablespace** drop-down list, select the default tablespace, where you want to store the database objects.
	- **e.** From the **Temporary Tablespace** drop-down list, select the tablespace, where you want to store the database objects temporarily.

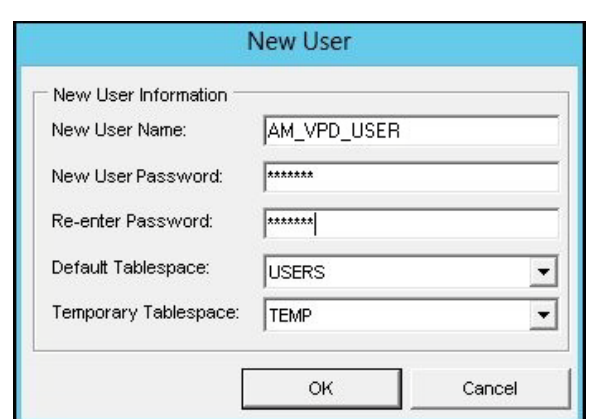

*Figure 3–10 Creating VPD Admin User*

- **6.** Click **OK**.
- **7.** Repeat steps 5(a) to 5(e) of this procedure to create three more users, which are referred as Argus Stage User, Argus ETL User, Argus Mart User, and Argus Mart Application User.

**Note:** Before proceeding to the next steps, make sure that you have remote access to the SYS user.

If you **do not** have remote access to SYS user, execute the **sm\_ sys{grant}\_manual.sql** script through SYS user, and enter the following inputs:

- **Enter Argus Mart schema Name—Provide Argus Mart User. For** example, AM\_MART\_USER.
- **Enter Argus Mart VPD schema Name**—Provide VPD Admin User. For example, AM\_VPD\_USER.
- **Enter Argus Mart Application Schema Name—Provide Argus** Mart Application User. For example, AM\_APP\_USER.

This SQL script is located in the following folder:

...\ArgusMart\Database\DBInstaller\SM\_DDL\sm\_sys{grant}\_ manual.sql

- **8.** In the Argus Mart Schema Creation Options dialog box:
	- **a.** From the **VPD Admin User** drop-down list, select the Argus VPD user.
	- **b.** From the **Argus Stage User** drop-down list, select the Argus Stage user.
	- **c.** From the **Argus ETL User** drop-down list, select the Argus ETL user.
	- **d.** From the **Argus Mart User** drop-down list, select the Argus Mart user.
	- **e.** From the **Argus Mart Application User** drop-down list, select the Argus Mart Application user.
	- **f.** From the **Argus Mart BI User** drop-down list, select the Argus Mart BI user.

**Note:** All these users are created in step 5 of this procedure. Make sure you select these users only from each respective drop-down list.

- **9.** In the **Safety Database Link Information** section:
	- **a.** In the **Database Name** field, enter the Argus Safety Database name, which you have used while creating the user for the Argus Safety database.

See step 3(b) of the section [3.4.2 , Creating User for the Argus Safety Database](#page-22-1) for detailed steps.

**b.** In the **Database Link Schema Owner** field, enter the name of the user for the Argus Safety database.

See step 5(a) of the section [3.4.2 , Creating User for the Argus Safety Database](#page-22-1) for detailed steps.

**c.** In the **Password** field, enter the password of the user for the Argus Safety database.

See step 5(b) of the section [3.4.2 , Creating User for the Argus Safety Database](#page-22-1) for detailed steps.

**d.** In the **Verify Password** field, re-enter the password.

*Figure 3–11 Safety Database Link Information Details*

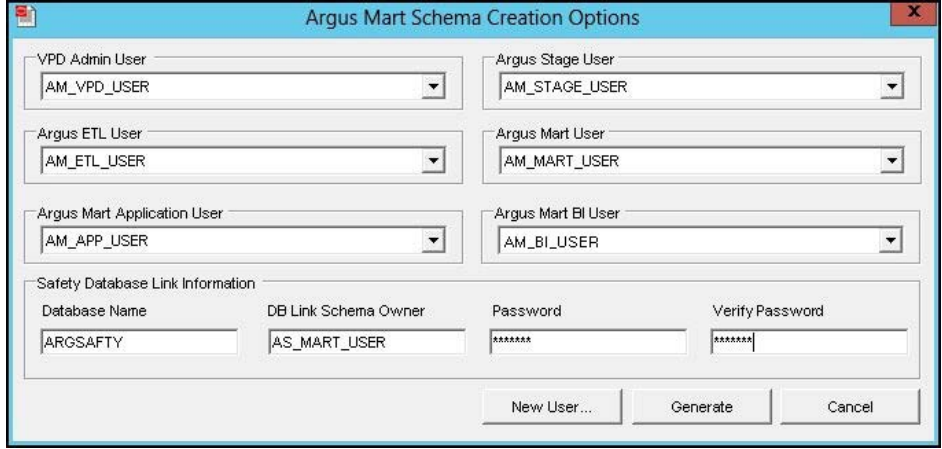

#### **10.** Click **Generate**.

The Oracle Database dialog box appears.

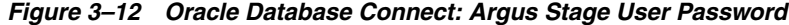

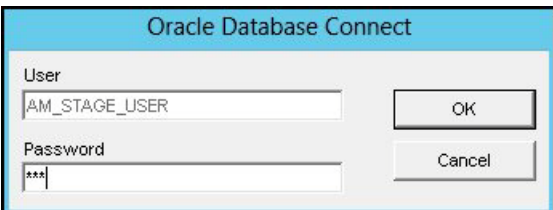

- **11.** In the **Password** field, enter the password for the Argus Stage User.
- **12.** Click **OK**.

Again, the Oracle Database Connect dialog box appears.

*Figure 3–13 Oracle Database Connect: Argus Mart User Password*

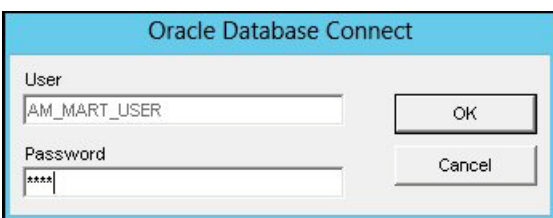

**13.** In the **Password** field, enter the password for the Argus Mart User.

**14.** Click **OK**.

Once more, the Oracle Database Connect dialog box appears.

*Figure 3–14 Oracle Database Connect: Argus Mart Application User Password*

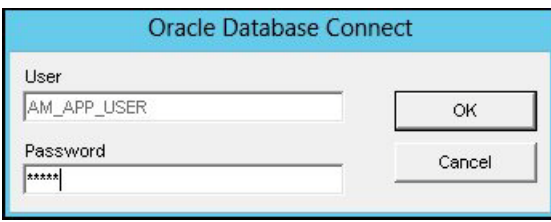

**15.** In the **Password** field, enter the password for the Argus Mart Application User.

**16.** Click **OK**.

The command prompt screen appears.

*Figure 3–15 SYS User Details*

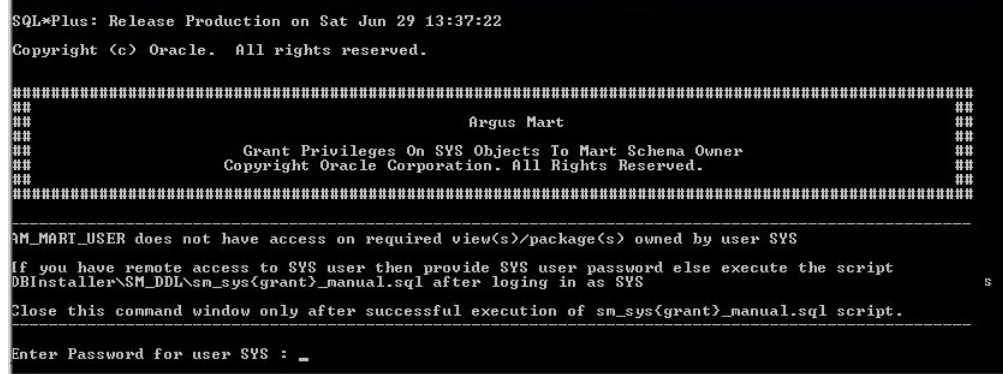

**17.** If you have remote access to the SYS user, enter the password for the **SYS** user, and press **Enter** to continue.

The following screen appears.

SQL\*Plus: Release Production on Sat Jun 29 13:37:22 -<br>If you have remote access to SYS user then provide SYS user password else execute the script<br>DBInstaller\SM\_DDL\sm\_sys{grant}\_manual.sql after loging in as SYS Close this command window only after successful execution of sm\_sys(grant)\_manual.sql script. Enter Password for user SYS : Connecting To SYS<mark>eARGMAR</mark>T Connected. .<br>f user failed to connect to database then stop here and restart the tool.<br>o stop processing close current window. ress ENTER if the script successfully connected as SYS@ARGMART

*Figure 3–16 Verifying User and Argus Mart Database Details*

**Note:** If you have already executed the script **sm\_sys{grant}\_ manual.sql** through SYS user, the above screen does not appear.

**18.** Verify that the script is successfully connected as  $\langle$ SYS User Name>@<Argus Mart Database Name>, and press **Enter**.

The **Grant succeeded** message appears multiple times on the command prompt screen and subsequently the location of the log file.

**19.** Verify the location of the log file, and press **Enter**.

The Tablespace Creation dialog box appears.

- **20.** In the Tablespace Creation dialog box:
	- **a.** In the **Enter Database Server Directory where all Data Files will be Created** field, enter the complete path to the directory for the tablespace data files used by Argus Mart.
	- **b.** Click **Generate DataFile Path and Name**.

The Complete Path and Datafile column for all tablespaces are auto-populated.

| Generation of File Names for DataFiles<br>Delimiter Character for<br>Enter Database Server Directory where all Datafiles will be | C / (Forward Slash for UNIX | C \(BackSlash for Windows)                           | Auto Extend On                  |  |
|----------------------------------------------------------------------------------------------------|-----------------------------|------------------------------------------------------|---------------------------------|--|
| C:\ORACLE\ORADATA\AIAM80MT                                                                                                    |                             |                                                      | Generate DataFile Path and Name |  |
| Tablespaces                                                                                                    | Default Size                |                                                      | Complete Path and Datafile      |  |
| AM_APP_DATA_01                                                                                                    | <b>54M</b>                  | C:\ORACLE\ORADATA\AJAM80MT\AM_APP_DATA_01.DBF        |                                 |  |
| AM APP INDEX 01                                                                                                    | 51M                         | C:\ORACLE\ORADATA\AIAM80MT\AM_APP_INDEX_01.DBF       |                                 |  |
| AM_APP_LOB_01                                                                                                    | 52M                         | C:\ORACLE\ORADATA\AIAM80MT\AM_APP_LOB_01.DBF         |                                 |  |
| AM MART DATA 01                                                                                                    | 246M                        | C:\ORACLE\ORADATA\AIAM80MT\AM_MART_DATA_01.DBF       |                                 |  |
| AM_MART_INDEX_01                                                                                                    |                             | 121M C:\ORACLE\ORADATA\AIAM80MT\AM_MART_INDEX_01.DBF |                                 |  |
| AM MART LOB 01                                                                                                    |                             | 100M C:\ORACLE\ORADATA\AIAM80MT\AM_MART_LOB_01.DBF   |                                 |  |
| AM STAGE DATA 01                                                                                                    | 170M                        | C:\ORACLE\ORADATA\AIAM80MT\AM_STAGE_DATA_01.DBF      |                                 |  |
| AM STAGE INDEX 01                                                                                                    | 88M                         | C:\ORACLE\ORADATA\AIAM80MT\AM_STAGE_INDEX_01.DBF     |                                 |  |
| AM STAGE LOB 01                                                                                                    |                             | 98M C:\ORACLE\ORADATA\AIAM80MT\AM STAGE LOB 01.DBF   |                                 |  |

*Figure 3–17 Generating DataFile Path and Name*

**c.** Click **Create Tablespace** to create all Tablespaces.

If a Tablespace already exists, a warning message appears suggesting to use the existing Tablespace.

- **d.** Click **Yes** to use the existing Tablespace.
- **21.** Wait until the system creates the tablespaces and the Argus Mart Database Installation dialog box appears.
- **22.** Click **Continue** to start the schema creation.

The execution of the scripts begin, a status information appears during the schema creation process, and a message appears when the update is complete.

- **23.** Click the Book icon to view the log file and check for errors. Alternatively, you can view the log file at any time at the following location: ...\ArgusMart\Database\DBInstaller\AMCreateLog.rtf
- **24.** Click **Finish** to close the Argus Mart Database Installation dialog box.

This completes the procedure to create a new database schema for Argus Mart.

#### <span id="page-31-0"></span>**3.4.4 Loading Factory Data**

To load factory data into the newly created Argus Mart database schema, execute the following procedure:

**1.** Start the Argus Mart Schema Creation tool.

See [Section 3.3, Starting the Argus Mart Schema Creation Tool](#page-20-1).

The Argus Mart Schema Creation Tool appears.

**2.** Click **Factory Data**.

The Oracle Database Connect dialog box appears.

- **3.** Enter the following parameters:
	- Argus Mart Schema Owner
	- Password
	- Database

**4.** Click **OK**.

The command prompt screen appears.

**5.** Enter the password for the Argus Mart user, and Press **Enter**.

The following command prompt screen appears:

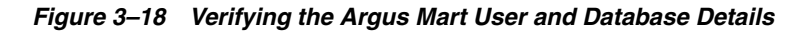

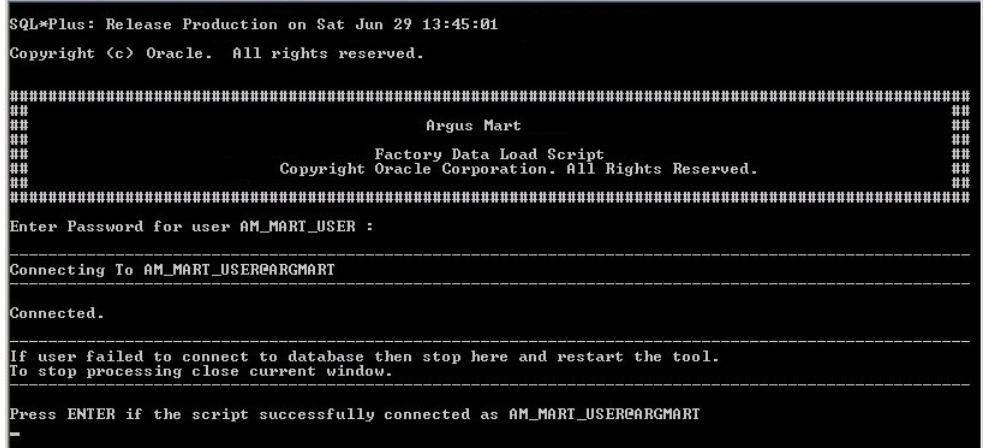

**6.** Verify that the script is successfully connected as <Argus Mart User Name>@<Argus Mart Database Name>, and press **Enter**.

Multiple messages about the creation of rows appears.

**7.** Press **Enter**.

The confirmation message appears stating that the Factory Data is loaded and verify the log file.

**8.** Click **OK** to complete the procedure.

### <span id="page-32-0"></span>**3.4.5 Creating Argus Insight Database Link**

You may access Argus Insight database in Argus Mart whether they are on same database or different database.

- [Working on Same Database Instance](#page-32-1)
- [Working on Different Database Instance](#page-32-2)

#### <span id="page-32-1"></span>**3.4.5.1 Working on Same Database Instance**

If Argus Insight and Argus Mart are on the same database instance, some additional privileges are required. To assign these permissions, refer to *Oracle Argus Insight Installation Guide > Section 3.9*.

#### <span id="page-32-2"></span>**3.4.5.2 Working on Different Database Instance**

If Argus Insight and Argus Mart are on different database, create the following database links:

- DB\_LINK\_INSIGHT
- ARGUS\_MART\_TO\_ARGUS\_INSIGHT

#### **To create DB\_LINK\_INSIGHT database link:**

**1.** Start the Argus Mart Schema Creation tool.

See [Section 3.3, Starting the Argus Mart Schema Creation Tool](#page-20-1).

The Argus Mart Schema Creation Tool appears.

**2.** Click **Insight DBLink**.

The Oracle Database Connect dialog box appears.

- **3.** Enter the following parameters:
	- Argus Mart Schema Owner
	- Password
	- Database
- **4.** Click **OK**.

The Argus Mart To Argus Insight Database Link Creation screen appears.

*Figure 3–19 Argus Mart to Argus Insight Database Link Creation — DB\_LINK\_INSIGHT*

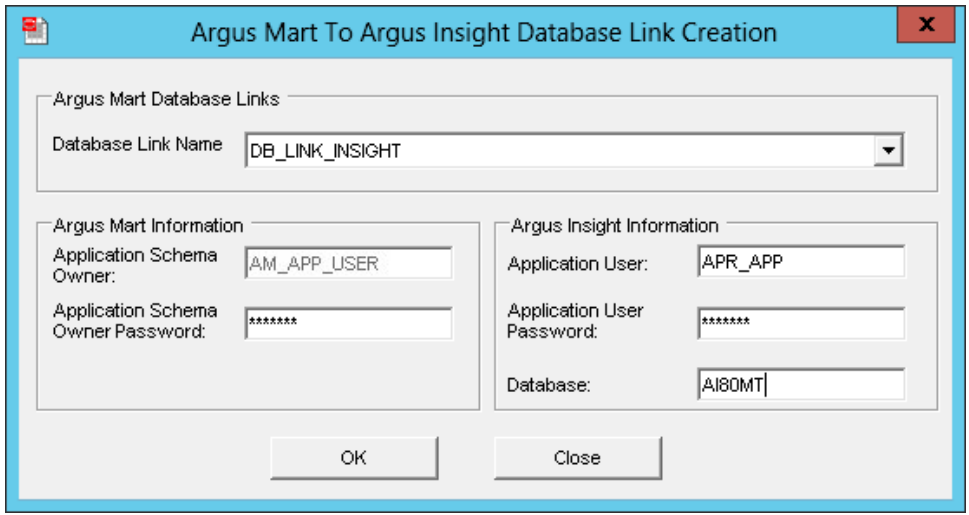

- **5.** From the **Database Link Name** drop-down list, select DB\_LINK\_INSIGHT.
- **6.** In Argus Mart Information section:
	- **a.** In the **Application Schema Owner** field, enter the Argus Mart application user name (AM\_APP\_USER).

This is the same user than was created in step 8(e) of [Section 3.4.3, Creating a](#page-25-0)  [New Database Schema for Argus Mart](#page-25-0).

- **b.** In the **Application Schema Owner Password** field, enter the password of the Argus Mart application user.
- **7.** In Argus Insight Information section:.
	- **a.** In the **Application User** field, enter Argus Insight user name (APR\_APP).
	- **b.** In the **Application User Password** field, enter password of Argus Insight user.
	- **c.** In the **Database** field, enter the Argus Insight database name that will be linked to Argus Mart database.
- **8.** Click **OK**.

The DBInstall screen appears with a confirmation message — DB\_LINK\_INSIGHT database link created successfully.

**9.** Click **OK** to complete the procedure for Insight DBLink.

#### **To create ARGUS\_MART\_TO\_INSIGHT\_MART database link:**

**1.** Start the Argus Mart Schema Creation tool.

See [Section 3.3, Starting the Argus Mart Schema Creation Tool](#page-20-1).

The Argus Mart Schema Creation Tool appears.

**2.** Click **Insight DBLink**.

The Oracle Database Connect dialog box appears.

- **3.** Enter the following parameters:
	- Argus Mart Schema Owner
	- Password
	- Database
- **4.** Click **OK**.

The Argus Mart To Argus Insight Database Link Creation screen appears.

#### *Figure 3–20 Argus Mart to Argus Insight Database Link Creation — ARGUS\_MART\_TO\_ INSIGHT\_MART*

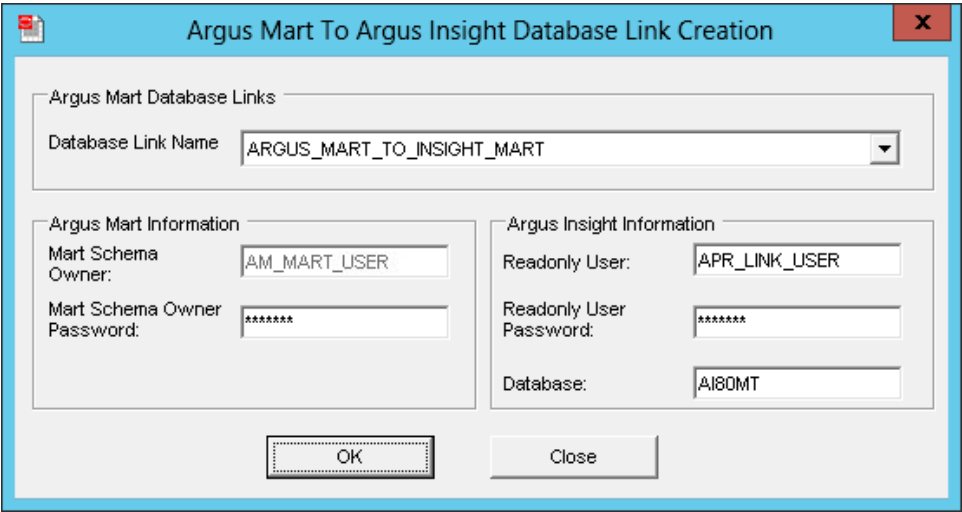

- **5.** From the **Database Link Name** drop-down list, select ARGUS\_MART\_TO\_ INSIGHT\_MART.
- **6.** In Argus Mart Information section:
	- **a.** In the **Mart Schema Owner** field, enter the Argus Mart database user name (AM\_MART\_USER).
	- **b.** In the **Mart Schema Owner Password** field, enter the password of the Argus Mart database user.
- **7.** In Argus Insight Information section:.
	- **a.** In the **Readonly User** field, enter Argus Insight database user name (APR\_ LINK\_USER).
- **b.** In the **Readonly User Password** field, enter password of Argus Insight database user.
- **c.** In the **Database** field, enter the Argus Insight database name that will be linked to Argus Mart database.
- **8.** Click **OK**.

The DBInstall screen appears with a confirmation message — ARGUS\_MART\_ TO\_INSIGHT\_MART database link created successfully.

**9.** Click **OK** to complete the procedure for Insight DBLink.

#### <span id="page-35-0"></span>**3.4.6 Creating Argus Mart Read-Only User**

You can create a read-only schema in Argus Mart. This schema will have read-only (SELECT) access on all the tables and views of the AM\_MART schema. Besides, this read-only schema can also be used for customized reporting purpose.

#### **To create Argus Mart Read-only user:**

- **1.** From the Utils folder, double click the MART\_RO\_USER.bat file.
- **2.** Enter the following inputs:
	- **a.** Name of the Log file
	- **b.** Name of Argus Mart database instance
	- **c.** Name of Argus Mart INSTALL user
	- **d.** Password of Argus Mart INSTALL user
	- **e.** Name of Argus Mart Read-only user that you want to create
	- **f.** Password of Argus Mart Read-only user

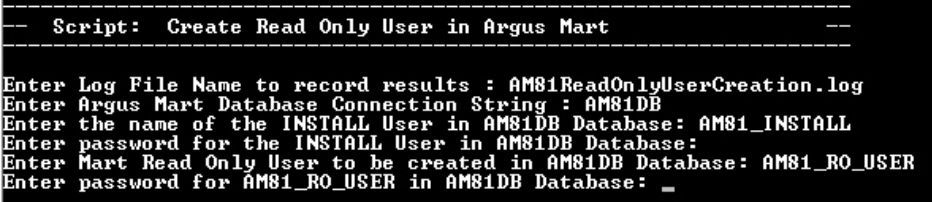

On successful connection to the Argus Mart INSTALL user, the script provides read-only access to Reporting Mart (RM) and Signal Mart (SM) objects of Argus Mart schema to the read-only user.

## <span id="page-35-1"></span>**3.5 Validating the Schema**

Once you have created the database schema for Argus Mart, you can also validate it using the Argus Mart Schema Creation tool. To do so, execute the following procedure:

**1.** Start the Argus Mart Schema Creation tool.

See [Section 3.3, Starting the Argus Mart Schema Creation Tool](#page-20-1).

The Argus Mart Schema Creation Tool appears.

**2.** Click **Schema Validation**.

The Oracle Database Connect dialog box appears.

**3.** In the Oracle Database Connect dialog box:
- **a.** In the **User** field, enter the name of Argus Mart SYSTEM or INSTALL user.
- **b.** In the **Password** field, enter the password for Argus Mart SYSTEM or INSTALL user.
- **c.** In the **Argus Mart Database** field, enter the name of the Argus Mart database that you want to connect to.
- **d.** Click **OK**.

The Schema Validation Utility dialog box appears.

*Figure 3–21 Schema Validation Utility Dialog Box*

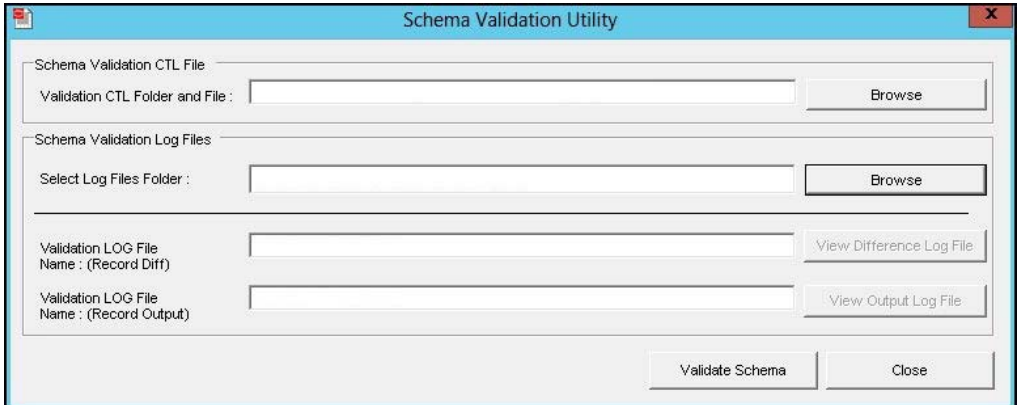

- **4.** In the Schema Validation Utility Dialog Box:
	- **a.** In Schema Validation CTL File section, click **Browse** next to the **Validation CTL Folder and File** field.

The Schema Validation CTL File Name dialog box appears.

**b.** Select the CTL file (VLDN\_AM\_8.1.CTL) to validate the Argus Mart 81 instance, and click **Open**.

Once you select the location of the CTL file, the **Validation LOG File Name (Record Diff)** and **Validation LOG File Name (Record Output)** fields are also auto-populated with the **<name of the CTL file>\_Diff.log** and **<name of the CTL file>\_Out.log** names respectively.

**c.** In the Schema Validation Log Files section, click **Browse** next to the **Select Log Files Folder** field.

The Select Folder dialog box appears.

- **d.** Select the folder, where you want to save the log files.
- **e.** Click **OK**.

Your return to Schema Validation Utility dialog box.

**f.** Click **Validate Schema**.

The command prompt screen appears.

- **5.** Enter the password for Argus Mart SYSTEM or INSTALL user, and press **Enter**.
- **6.** Verify that the script is successfully connected as <Argus Mart SYSTEM or INSTALL User Name>@<Argus Mart Database Name>, and press **Enter**.

The following command prompt screen appears:

*Figure 3–22 Verifying other Details*

| SQL*Plus: Release 12.1.0.2.0 Production on Fri May 13 17:44:54 2016                                                                                                    |
|----------------------------------------------------------------------------------------------------|
| Copyright (c) 1982, 2014, Oracle. All rights reserved.                                                                                                    |
| #####                                                                                                    |
| ##<br>##                                                                                                    |
| ##<br>##<br>Argus Mart 8.1<br>##<br>##                                                                                                    |
| ##<br>##<br>Schema Ualidation / Database Objects Uerifier Tool                                                                                                    |
| ##<br>##<br>Copyright - 2016 Oracle Corporation. All Rights Reserved.                                                                                                    |
| ##<br>##<br>##<br>## Assumptions:                                                                                                    |
| ##<br>## <1> SYSTEM user does not own a table called ULD_SCH_TOOL_U001                                                                                                    |
| ## (2) Default Tablespace for user SYSTEM contains at least 32 KB free space<br>##                                                                                                    |
| ##<br>##                                                                                                    |
| Enter Password for user SYSTEM :                                                                                                    |
| Connecting To SYSTEM@ARGMART                                                                                                    |
| Connected.                                                                                                    |
| lIf user failed to connect to database then stop here and restart the tool.<br>To stop processing close current window.                                                                                                    |
| Press ENTER if the script successfully connected as SYSTEM@ARGMART                                                                                                    |
| : ARGMART<br>Database Name<br>Database Administrator User Name : SYSTEM<br>Enter Validation Data File Name : VLDN_AM_8.1<br>Enjar - Wiran For Log Files<br>Unlidation Difference File Name : C:\ArgusMart81\Database\DBInstaller\SM_ValidateSchema<br>Validation Difference File Name : VLDN_AM_8.1_Diff.log<br>Validation Output File Name : VLDN_AM_8.1_Out.log |
| Please verify the parameters. Press ENTER to continue                                                                                                    |

**7.** Review the information on the command prompt screen, and press **Enter**.

A message to enter database administrator password appears.

- **8.** Enter the password for Argus Mart SYSTEM or INSTALL User, and press **Enter**.
- **9.** Continue to review the information on each screen, and press **Enter** until the Schema Validation Utility dialog box appears along with the location of the log file.
- **10.** Click **OK**.

The Schema Validation Utility dialog box appears.

- **11.** In the Schema Validation Utility dialog box:
	- To check for any schema discrepancies, such as missing objects, click **View Difference Log File**.
	- To see the list of errors, if any, which occurred during schema validation, click **View Output Log File**.

If Argus Mart read-only user is created, ignore the schema validation differences, where:

- Objects are V\_RO\_RM% views/columns
- GRANTEE is Argus Mart Read-only user
- **12.** Click **Close** to exit from the Schema Validation Utility dialog box.

# <sup>4</sup>**Creating Multiple Enterprises in Multi-tenant Environment**

When you run ETL to transfer data from the Argus Safety database to Argus Mart, a default enterprise is automatically fetched into Argus Mart. In addition to the default enterprise, Argus Mart also enables you to create multiple enterprises by using:

- The configuration of default enterprise.
- The configuration of any other existing enterprise in Argus Safety Database.

This chapter explains the step-by-step procedure that you need to execute to create multiple enterprises in Argus Mart in a multi-tenant environment.

**Note:** In case of a Multi-tenant setup, you can create additional enterprises after initial or incremental ETL as well.

The following figure depicts your progress in the complete installation process:

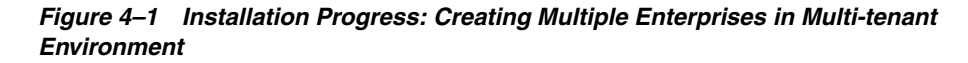

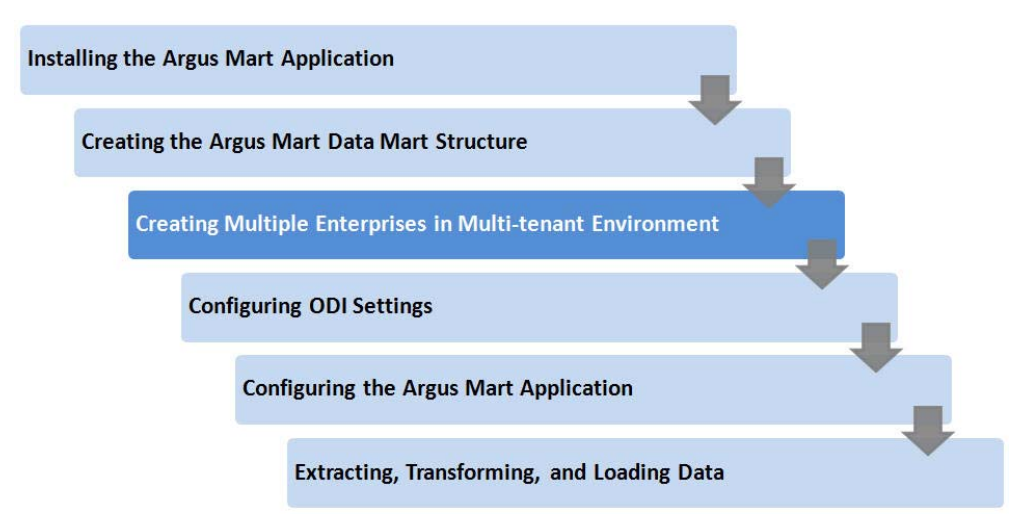

### **To create multiple enterprises in Argus Mart, execute the following steps**:

**1.** Double-click the **am\_create\_enterprise.bat** file located at the following path: ...\ArgusMart\Database\Utils\am\_create\_enterprise.bat

The Argus Mart Enterprise Creation screen appears.

*Figure 4–2 Entering TNS Name to Connect to Database*

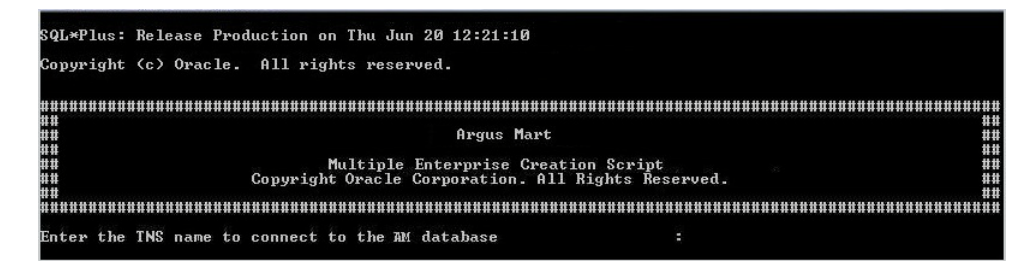

- **2.** In the **Enter the TNS name to connect to the AM database** field, enter the TNS name to connect to the Argus Mart database, and press **Enter**.
- **3.** Enter the following parameters for the user who have administrator rights to access the ETL process.

**Note:** This user is referred to as Argus ETL User in the [Section 3.4.3,](#page-25-0)  [Creating a New Database Schema for Argus Mart.](#page-25-0) If the user is not the database owner with the administrator rights for the ETL process, an error message appears.

- **a.** In the **Enter Argus ETL User** field, enter the Argus Mart Database Owner, and press **Enter**.
- **b.** In the **Enter Password for User** field, enter the password, and press **Enter**.
- **c.** In the **Enter comma separated enterprise short names** field, enter the name of the enterprises, which you want to create in Argus Mart, and press **Enter**.

You may enter multiple values in this field, separated by a comma.

**d.** In the **Enter source enterprise short name for copying data** field, enter the source enterprise name using which you want to create new enterprises, and press **Enter**.

If there is no input in this field, the Default Enterprise, configured during initial schema creation is considered as the source enterprise.

**e.** In the **Enter log file name** field, enter the name of the log file, and press **Enter**.

If there is no input in this field, the Default Log file, am\_create\_enterprise.log will be created.

After entering all the above parameters, a status message appears.

*Figure 4–3 Connecting to the Database*

| SQL*Plus: Release Production on Tue Jul 23 15:18:45                                                                                                    |                                  |
|----------------------------------------------------------------------------------------------------|----------------------------------|
| Copyright (c) Oracle. All rights reserved.                                                                                                    |                                  |
| ##<br>##<br><b>Argus Mart</b><br>Ħ#<br>##<br>Multiple Enterprise Creation Script<br>##<br>Copyright Oracle Corporation. All Rights Reserved.<br>##                                                                 | ##<br>##<br>##<br>##<br>##<br>## |
| Enter the TNS name to connect to AM database                                                                                                    | : ARGMART                        |
| Enter Argus ETL User<br>Enter Password for User AM ETL USER<br>н                                                                                                    | : AM ETL USER                    |
| Enter comma separated enterprise short names [eq. ENT1,ENT2,ENT3]: ENT_SH_2, ENTEP_3_ENTERPRISE_X                                                                                                    |                                  |
| Enter source enterprise short name for copying data<br>(Oefault enterprise will be taken if no value is entered) : ENT_SH_2                                                                                        |                                  |
| Enter log file name [eg. am_create_enterprise.log]<br>(Default log file name am_create_enterprise.log will be taken if no value is entered) : am_multi_entprise.log                                                |                                  |
| Connecting to AM_ETL_USER                                                                                                    |                                  |
| Connected.                                                                                                    |                                  |
| If the connection to the database failed, stop and re-run the script.<br>To stop processing, click the X icon on top right corner of the screen.<br>Press Enter, if the status is Connected as AM_ETL_USERCARGMART |                                  |
|                                                                                                    |                                  |

The system validates that the Argus Mart database is a multi-tenant database, which supports creation of multiple enterprises and the factory data has already been loaded to the database. If any of these requirements are not met, an error message appears.

Once done, the system verifies the status of enterprises created in Argus Safety and Argus Mart. The Enterprise Names that you have entered in Step 3c must exist in the Argus Safety database and should not be already created in Argus Mart.

After validation and verification, the name of the enterprises that exist in Argus Safety, and the enterprises that will be created in Argus Mart appears.

*Figure 4–4 Displaying List of Enterprises to be Created in Argus Mart*

| SQL*Plus: Release Production on Thu Jun 20 12:21:10                                                                                                    |                                  |
|----------------------------------------------------------------------------------------------------|----------------------------------|
| Copyright (c) Oracle. All rights reserved.                                                                                                    |                                  |
| ##<br><b>HILLE</b><br>Argus Mart<br>Multiple Enterprise Creation Script<br>Copyright Oracle Corporation. All Rights Reserved.<br>##                                                                              | ##<br>##<br>##<br>##<br>##<br>## |
| Enter the TNS name to connect to the AM database                                                                                                    | $= AM$ DB                        |
| Enter Argus ETL User<br>Enter Password for User AM ETL USER                                                                                                    | : AM_ETL_USER                    |
| Enter comma separated enterprise short names [eg. ENT1,ENT2,ENT3] : newE2,newE1                                                                                                    |                                  |
| Enter source enterprise short name for copying data<br>(Default enterprise will be taken if no value is entered)                                                                                                 | : Ent SH 2                       |
| Enter log file name [eg. am_create_enterprise.log]<br>KDefault log file name am create enterprise.log will be taken if no value is entered) : AM ENT CREATION.log                                                |                                  |
| Connecting to AM ETL USER                                                                                                    |                                  |
| Connected.                                                                                                    |                                  |
| If the connection to the database failed, stop and re-run the script.<br>To stop processing, click the X icon on top right corner of the screen.<br>Press Enter. if the status is Connected as AM ETL USERGAM DB |                                  |
| Verifuing Argus Mart Application Tupe (single/multi tenant)                                                                                                    |                                  |
| Check existence of enterprises in Safety and Mart                                                                                                    |                                  |
| Enterprises existing in Safety : NEWE2,NEWE1                                                                                                    |                                  |
| Following enterprises will be created in Mart : NEWE2,NEWE1                                                                                                    |                                  |

After displaying the final list of enterprises that will be created in Argus Mart, the data is inserted into the tables referring the Source Enterprise.

Once done, the names of the enterprises that have been created successfully appears along with the name of the log file.

CREATION.log

| ##<br>18<br>18<br>Argus Mart                                                                                                    |               |
|----------------------------------------------------------------------------------------------------|---------------|
| ##<br>Multiple Enterprise Creation Script<br>Copyright Oracle Corporation. All Rights Reserved.                                                     |               |
|                                                                                                    |               |
| Enter the TNS name to connect to the AM database                                                                                                    | : AMDB        |
| Enter Argus ETL User<br>Enter Password for User AM_ETL_USER                                                                                         | : AM_ETL_USER |
| Enter comma separated enterprise short names [eg. ENT1,ENT2,ENT3] : newE2,newE1                                                                     |               |
| Enter source enterprise short name for copying data<br>(Default enterprise will be taken if no value is entered)                                    | $: Ent SH_2$  |
| Enter log file name [eg. am_create_enterprise.log]<br>(Default log file name am_create_enterprise.log will be taken if no value is entered) : AM_EN |               |
| Connecting to AM ETL USER                                                                                                    |               |
| Connected.                                                                                                    |               |

*Figure 4–5 Displaying Enterprise Creation Confirmation*

Inserting data into rm\_cmn\_profile\_enterprise for enterprise Inserting data into safety cmn\_profile\_enterprise table for enterprise : newE1 Inserting data into etl\_sm\_fr\_mapping for enterprise Inserting data into etl\_sm\_ref\_mapping for enterprise Inserting data into etl\_sm\_ref\_mapping for enterprise and the several community of the several content of the<br>Inserting data into rm\_cmm\_profile\_enterprise for enterprise and the new E2<br>Inserting data into actety are unafi Inserting data into safety cmn\_profile\_enterprise table for enterprise : newE2

The following enterprises have been created Successfully : NEWE2,NEWE1

.<br>Following enterprises will be created in Mart : NEWE2,NEWE1

If the connection to the database failed, stop and re-run the script.<br>To stop processing, click the X icon on top right corner of the screen.<br>Press Enter, if the status is Connected as AM\_EIL\_USERGAM\_DB

Verifying Argus Mart Application Type (single/multi tenant) Check existence of enterprises in Safety and Mart 

**4.** Press **Enter** to exit from the screen.

Press Enter to exit

Inserting data into etl\_sm\_ref\_mapping for enterprise

Enterprise creation log written to AM\_ENT\_CREATION.log

 $: newE1$ 

 $: newE1$ 

: newE1

 $: newE2$ 

 $: newE2$ 

# <span id="page-42-0"></span><sup>5</sup>**Configuring ODI Settings**

After you have installed Oracle Data Integrator (ODI), you must configure certain settings to be able to use it to run the ETL process.

All the ODI related data has been zipped into a file, which is a part of the installation package and is available at the following path:

...\ArgusMart\ODI\AM.zip

However, there are certain tasks that you need to execute before and after importing this zip file. All these tasks are covered in sequence in the later sections.

This chapter explains the step-by-step procedure to configure all the ODI related tasks using the ODI Studio. The configuration of these tasks using the ODI Console is not supported for this release.

The following figure depicts your progress in the complete installation process:

*Figure 5–1 Installation Progress: Configuring ODI Settings*

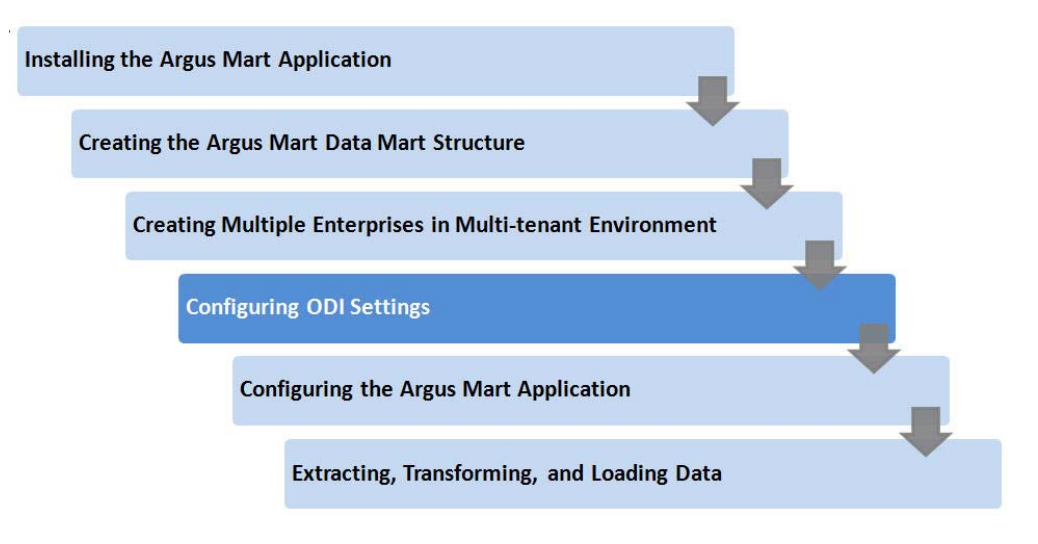

This chapter comprises the following sub-sections:

- [Minimum Components Required](#page-43-1)
- [Installing and Configuring ODI](#page-43-0)
- [Creating and Testing Data Server Connection](#page-48-0)
- **[Creating New Physical Schema](#page-49-0)**
- [Validating Load Plan](#page-51-0)

# <span id="page-43-1"></span>**5.1 Minimum Components Required**

The following are the minimum components required to setup ODI for Argus Mart:

- ODI Studio
- ODI Agent

# <span id="page-43-0"></span>**5.2 Installing and Configuring ODI**

To install and configure the ODI components (ODI Studio and ODI Agent):

**Reference:** To view the *Oracle® Fusion Middleware Installing and Configuring Oracle Data Integrator Guide*, refer to the following:

- For ODI 12.1.3 https://docs.oracle.com/middleware/1213/core/ODIN G/toc.htm
- For ODI 12.2.1 https://docs.oracle.com/middleware/1221/core/ODIN G/toc.htm
- **1.** Understand the ODI Topology—To understand the ODI agent topologies for the best suitable installation, refer to the *Oracle® Fusion Middleware Installing and Configuring Oracle Data Integrator Guide > Section: Planning the Oracle Data Integrator Installation*.
- **2.** Install the ODI—Refer to the *Oracle® Fusion Middleware Installing and Configuring Oracle Data Integrator Guide > Section: Installing Oracle Data Integrator*.
- **3.** Create the Master and Work Repository Schema—Refer to the *Oracle® Fusion Middleware Installing and Configuring Oracle Data Integrator Guide > Section Creating the Master and Work Repository Schema*.
- **4.** Create Repository Login—Create a login name for the Master or Work Repository.
	- **a.** On the Oracle Data Integrator Login screen, click the **+** icon.

*Figure 5–2 Creating Login for Repository*

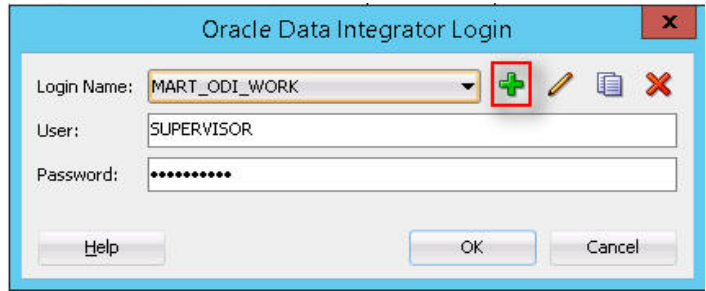

The Repository Connection Information screen appears.

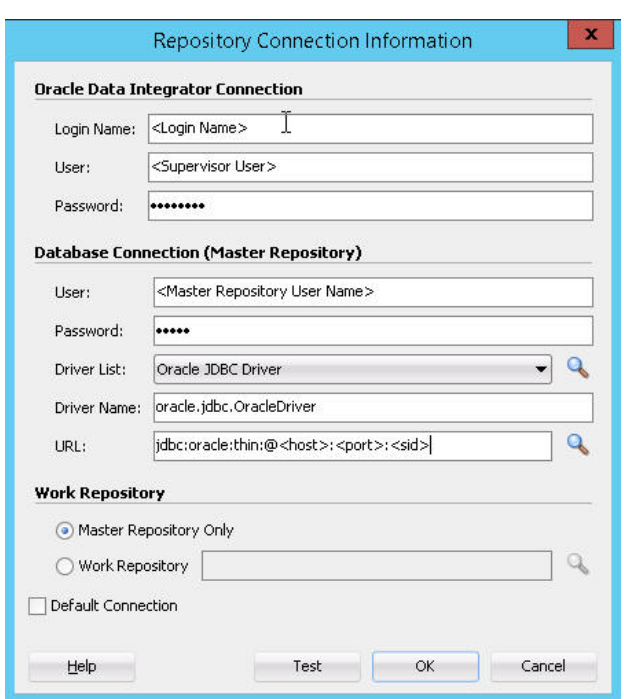

*Figure 5–3 Repository Connection Information*

- **b.** On the Repository Connection Information screen:
	- **a.** In the **Login Name** field, enter a login name for the repository.
	- **b.** In the **User** field, enter the name of the SUPERVISOR user.
	- **c.** In the **Password** field, enter the password for the SUPERVISOR user.

Enter the same password as provided for the SUPERVISOR while installing the ODI.

**d.** In the Database Connection section, enter the Master Repository User Name and Password.

Enter the same User Name and Password as provided while installing the ODI.

**e.** Enter the database details in the **Driver List**, **Driver Name** and **URL** fields.

You may also click the Search icon next to the **Driver List** and **URL** fields to search for the required Driver List and URL.

**f.** In **Work Repository** section:

— Select **Master Repository Only** option, if the login is being created for the Master Repository.

— Select the **Work Repository** option, and enter the name of the Work Repository in the adjacent text box (for example, WORKREP1).

You may also click the Search icon next to the Work Repository name text box.

**g.** Click **OK**.

The login name is created.

**5.** Import Argus Mart Schema Objects

- **a.** Open the ODI, and connect to the repository using the Work Repository credentials that you have just created, as mentioned in the previous section.
- **b.** From the Designer tab, click the down arrow.

A drop-down menu appears.

*Figure 5–4 Import Link*

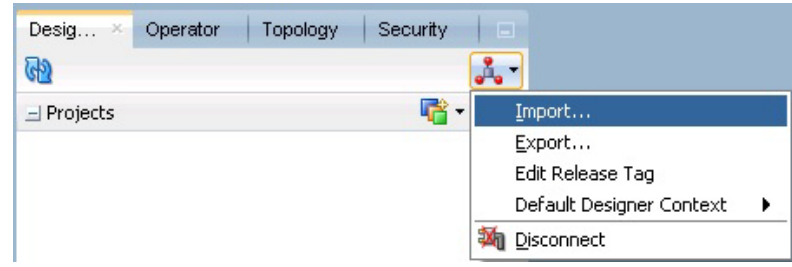

**c.** Click **Import**.

The Import Selection dialog box appears.

**d.** Select **Smart Import**, and click **OK**.

The Smart Import dialog box appears.

**e.** Click the Search icon next to the **File Selection** field.

The Select an import file dialog box appears.

**f.** Navigate to the AM.zip file, saved at the following location:

...\ArgusMart\ODI\AM.zip

**g.** Select the **AM.zip** file, and click **Open**.

The complete path of the zip file appears in the **File Selection** field. Keep the **Response file** field as blank.

**h.** Click **Next**.

The Please wait dialog box appears with a Matching Import Objects message.

Subsequently, the Smart Import dialog box appears listing the components that will be imported from the zip file using the Import Actions screen.

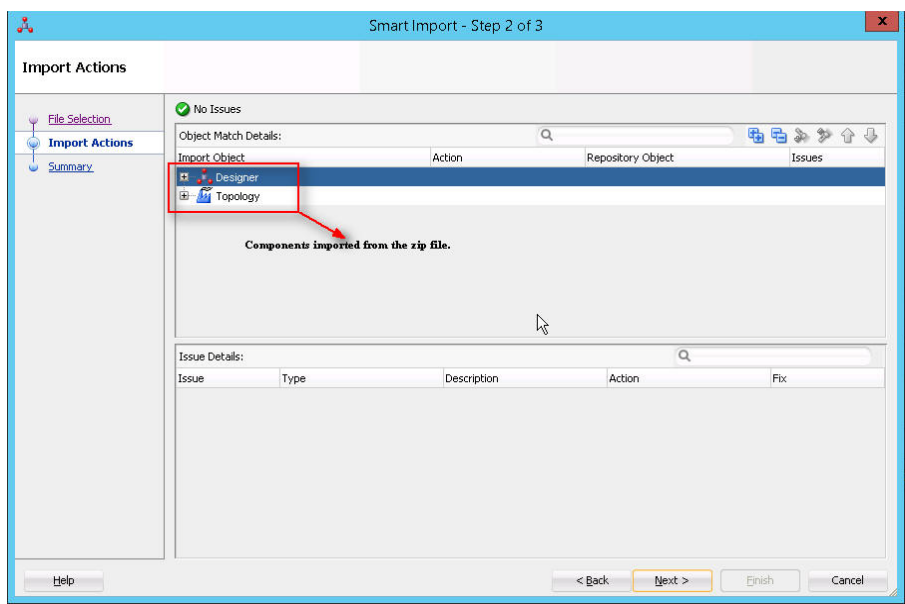

*Figure 5–5 Displaying Components Imported from the Zip File*

**i.** Click **Next**.

The Summary screen appears with the No issues message if there are no errors in the import process.

**j.** Click **Finish**.

The Please wait dialog box appears with a Import in progress message.

Subsequently, the Smart Import Report screen appears listing the objects imported using the zip file.

*Figure 5–6 Smart Import Report*

|                              | <b>Master Repository</b>     |                     |                     |              |                                      |                                     |                                               |                                |                                         |                                                   |                                         |                                       |
|------------------------------|------------------------------|---------------------|---------------------|--------------|--------------------------------------|-------------------------------------|-----------------------------------------------|--------------------------------|-----------------------------------------|---------------------------------------------------|-----------------------------------------|---------------------------------------|
|                              | Create Copy Imported Objects |                     |                     |              |                                      |                                     |                                               |                                |                                         |                                                   |                                         |                                       |
| <b>Object</b><br>Type        | <b>Object Name</b>           |                     | <b>Object</b><br>ID |              | <b>Global ID</b>                     |                                     | <b>Parent</b><br><b>Object</b><br><b>Type</b> | <b>Parent</b><br><b>Object</b> | Parent<br><b>Object</b>                 | <b>Duplicated</b><br><b>Object</b><br><b>Type</b> | <b>Duplicated</b><br><b>Object Name</b> | <b>Duplicated</b><br><b>Object ID</b> |
| Data<br>Server               | DS AM ARGUSMART              |                     | 19                  |              | a268bf20-485f-32d9-ae2e-6152b79c379e |                                     | Technology                                    | <b>Name</b><br>Oracle          | ID<br>80                                | Data Server                                       | DS AM ARGUSMART                         | 99                                    |
| Agent                        | PA AM                        |                     | $\overline{c}$      |              | 39ed630e-cea6-3e06-9356-3abf0c9673de |                                     |                                               |                                |                                         | Agent                                             | PA AM                                   | 83                                    |
| Logical<br>Agent             | LA AM                        |                     | $1\,$               |              | 958493b3-aa50-3099-9485-8acae75b4a9e |                                     |                                               |                                |                                         | Logical<br>Agent                                  | LA AM                                   | 41                                    |
| Context                      | CTX ARGUSMART                |                     | 3                   |              | 873410b1-572c-365c-a9af-4e98a60cfaa7 |                                     |                                               |                                |                                         | Context                                           | CTX_ARGUSMART                           | 43                                    |
| Logical<br>Schema            | LS AM ARGUSMART              |                     | $\overline{4}$      |              | 2b03b6fd-8dbd-3470-a162-ddf09127c17e |                                     | Technology                                    | Oracle                         | 80                                      | Logical<br>Schema                                 | LS_AM_ARGUSMART                         | 34                                    |
|                              | Merge Imported Objects       |                     |                     |              |                                      |                                     |                                               |                                |                                         |                                                   |                                         |                                       |
| <b>Object</b><br><b>Type</b> | <b>Object</b><br><b>Name</b> | <b>Object</b><br>ID |                     | Global<br>ID | Parent<br><b>Object Type</b>         | <b>Parent Object</b><br><b>Name</b> | Parent<br><b>Object ID</b>                    |                                | <b>Duplicated Object</b><br><b>Type</b> |                                                   | <b>Duplicated Object</b><br><b>Name</b> | <b>Duplicated</b><br><b>Object ID</b> |
|                              | Overwrite Imported Objects   |                     |                     |              |                                      |                                     |                                               |                                |                                         |                                                   |                                         |                                       |
| <b>Object</b><br><b>Type</b> | <b>Object</b><br><b>Name</b> | <b>Object</b><br>ID |                     | Global<br>ID | <b>Parent</b><br><b>Object Type</b>  | <b>Parent Object</b><br><b>Name</b> | Parent<br><b>Object ID</b>                    |                                | <b>Duplicated Object</b><br><b>Type</b> |                                                   | <b>Duplicated Object</b><br>Name        | <b>Duplicated</b><br><b>Object ID</b> |

**k.** Click **Save**.

The Save Report dialog box appears.

**l.** Click the Search icon next to the **Name of the target file** field.

The Save dialog box appears.

- **m.** Navigate to the path where you want to save the report, and in the **File Name** field, enter the name for the report.
- **n.** Click **Save**.

The name of the report file appears along with the complete path in the **Name of the target file** field.

**o.** Click **OK**.

The Information dialog box appears with the path where the report file has been saved.

**p.** Click **OK**.

This completes the steps to import the AM zip file.

You may verify this from ODI > Designer tab. The Argus Mart specific folders now appears in the Designer tab under Projects section, such as **ARGUSMART<version number>**.

*Figure 5–7 Verifying the Smart Import*

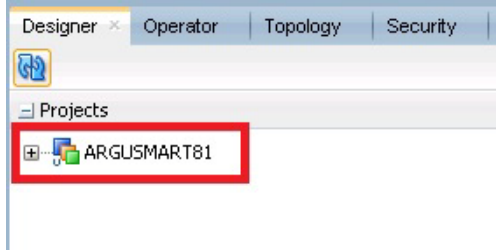

- **6.** Setup the Physical Agent
	- **a.** Open the ODI Studio, and login to the Work Repository Connection created in the Step 4.
	- **b.** Go to the Topology tab, from the left side pane, navigate to the Physical Architecture > Agents.
	- **c.** Double -click **PA\_AM**.
	- **d.** From the Definition Vertical tab, in the **Host** field, enter the IP address of the ODI Server.

If you configure a Standalone Agent, then leave the Agent Name as PA\_AM, and configure the Standalone Agent in the next step with same name.

If you configure a Java EE Agent, then change the Agent Name to OracleDIAgent (as by default), and the Agent Name for Java EE Agent will be created as OracleDIAgent. For more information, refer to *Oracle® Fusion Middleware Installing and Configuring Oracle Data Integrator > 5 Configuring the Domain for the Java EE Agent > 5.3 Creating a Java EE Agent in the Master Repository Using ODI Studio*.

Make sure to use the same port number in ODI Studio as well as Agent configured.

**7.** Configure the Domain for the ODI Agent

**Note:** For Argus Mart, configure either one of the ODI Agents (Standalone, or Java EE).

- To configure the domain for the Standalone Agent, refer to the Appendix A, ["Configuring Standalone Installation Topology for Standalone Agent."](#page-118-0)
- To configure the domain for the Java EE Agent, refer to the *Appendix B*, *["Configuring Standard Installation Topology for Java EE Agent."](#page-120-0)*

## <span id="page-48-0"></span>**5.3 Creating and Testing Data Server Connection**

To create and test the Data Server connection, execute the following procedure:

**1.** Select the Topology tab.

In the Physical Architecture section, under Oracle folder, double-click **DS\_AM\_ ARGUSMART**.

*Figure 5–8 Creating Data Server Connection*

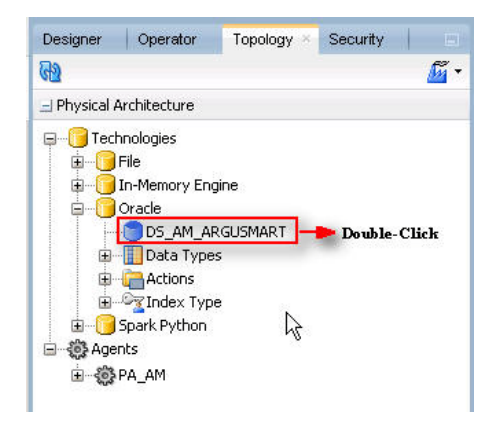

The connection details appears in the right pane, with **Definition** selected by default.

**2.** In the **User** field, enter the name of the Argus ETL user (**AM\_ETL\_USER**).

This user was created in the [Section 3.4, Creating the Database Schema](#page-21-0).

- **3.** In the **Password** field, enter the password for the Argus ETL User.
- **4.** Select **JDBC** in the right pane, and enter database details of the Argus Mart schema in the **JDBC Driver** and **JDBC Url** fields.

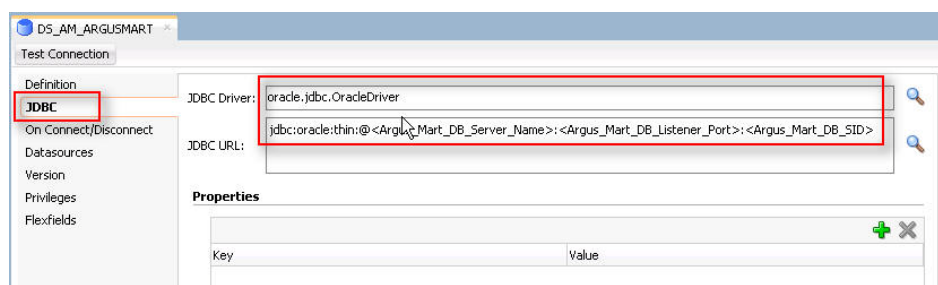

*Figure 5–9 Entering Database Details*

You may also click the Search icon next to the **JDBC Driver** and **JDBC Url** fields to search for the required JDBC Driver and JDBC Url.

**5.** Click **Test Connection**.

A confirmation message appears to save data before testing the connection.

**6.** Click **OK**.

The Test Connection dialog box appears.

**7.** From the **Physical Agent** drop-down list, select **Local**, and click **Test**.

The Information dialog box appears with the Successful Connection message.

- **8.** Click **OK**.
- **9.** From the **Physical Agent** drop-down list, select the **Physical Agent**, and click **Test**. The Information dialog box appears with the Successful Connection message.
- **10.** Click **OK**.

This completes the steps to create and test the Data Server connection.

# <span id="page-49-0"></span>**5.4 Creating New Physical Schema**

To create a new physical schema, execute the following steps:

**1.** Select the Topology tab.

In the Physical Architecture section, under Oracle folder, right-click **DS\_AM\_ ARGUSMART**.

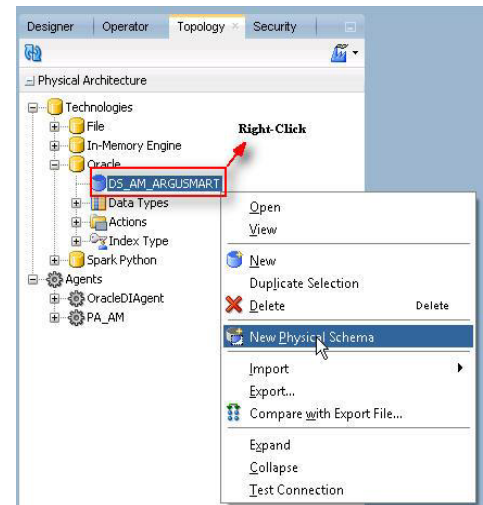

*Figure 5–10 Selecting New Physical Schema*

**2.** Select **New Physical Schema**.

The Physical Schema screen appears, where **Definition** is selected by default.

- **3.** From the **Schema** drop-down list, select the Argus ETL User (**AM\_ETL\_USER**). This user was created in [Section 3.4, Creating the Database Schema](#page-21-0).
- **4.** From the **Schema (Work Schema)** drop-down list, select the Argus ETL User (**AM\_ETL\_USER**) again.

*Figure 5–11 Selecting Argus ETL User in Definition Section*

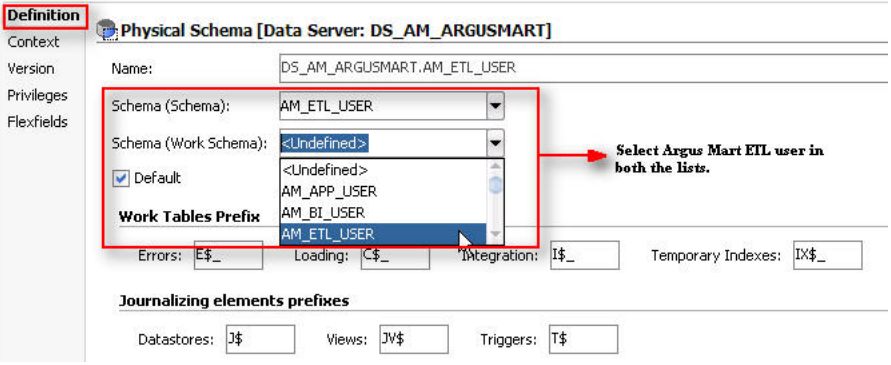

**5.** From the left-pane, select **Context**, and click the **+** symbol.

A new row is added in the empty space below the **Context** and **Logical Schema** options.

*Figure 5–12 Selecting Context for the Data Server*

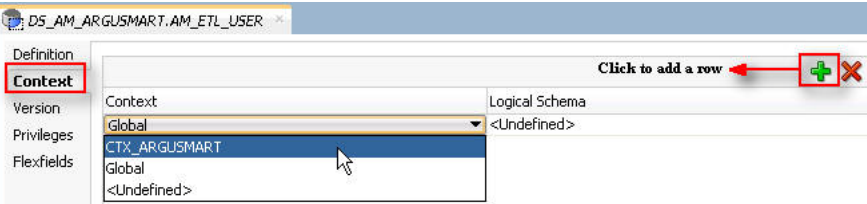

- **6.** From the **Context** drop-down list, select **CTX\_ARGUSMART**.
- **7.** From the **Logical Schema** drop-down list, select **LS\_AM\_ARGUSMART**.
- **8.** Click **Save** on the menu bar.

The new physical schema appears under Physical Architecture section, in Oracle folder.

*Figure 5–13 Viewing the New Physical Schema*

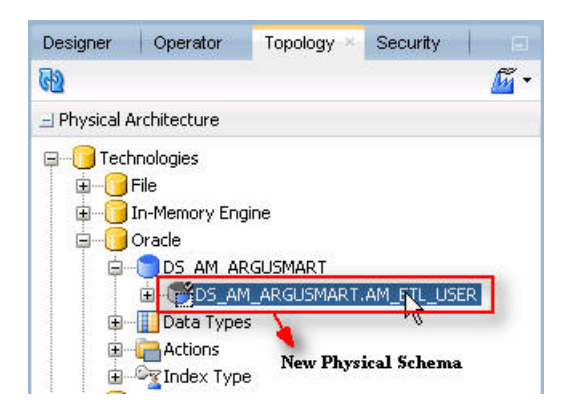

### **5.5 Setting-up the Physical Agent for Context CTX\_ARGUSMART**

To associate the physical agent with the context:

- **1.** Select the Topology tab.
- **2.** To open the context, from the **Contexts** section, double click **CTX\_ARGUSMART**.
- **3.** Navigate to Agents.
- **4.** For the Logical Agent **LA\_AM**, from the **Physical Agent** drop-down list, select an agent.

Select the physical agent that was created in while configuring the ODI.

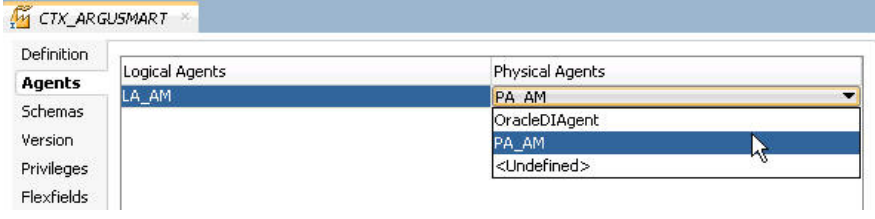

**5.** Click **Save**.

## <span id="page-51-0"></span>**5.6 Validating Load Plan**

To validate the Load Plan, execute the following steps:

- **1.** Select Operator tab.
- **2.** In the Load Plans and Scenarios > LP\_ARGUSMART81 section, double-click the **LP\_INI\_AM** Load Plan.

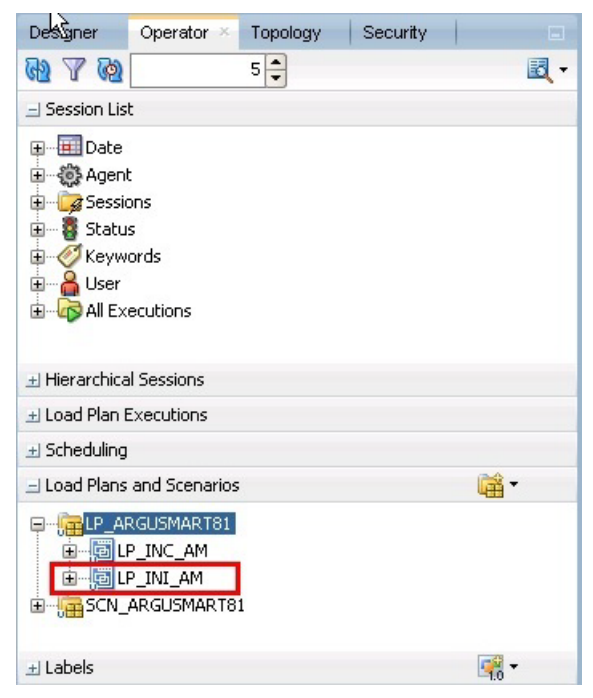

*Figure 5–14 Double-clicking the LP\_INI\_AM Load Plan*

If the Object Locking dialog box appears, click **No** and proceed with the Validation process.

The Load Plan details appears in the right pane.

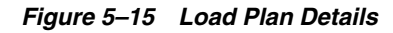

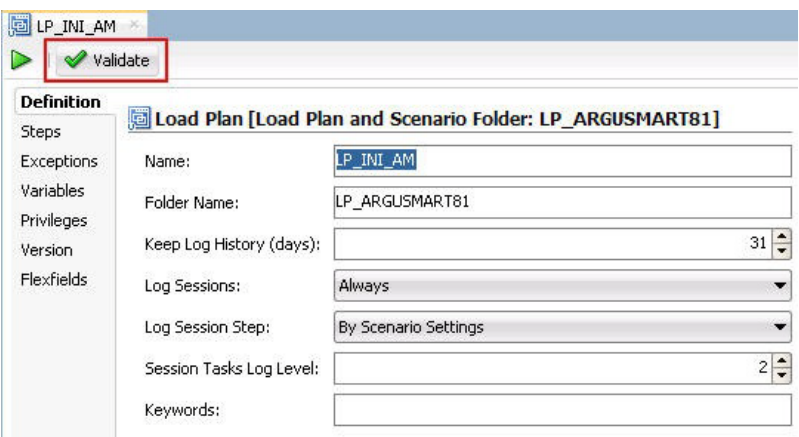

**3.** Click **Validate**.

A confirmation message appears, if there are no issues associated with the Load Plan.

# <sup>6</sup>**Configuring the Argus Mart Application**

Before running the Initial ETL (Extract, Transform, and Load) process, you need to configure the Argus Mart Common Profile Switches to have control over the data that you want to transfer from the Argus Safety database to the Argus Mart database. These Common Profile Switches are configured using the Argus Safety Console.

This section explains these Common Profile Switches along with the step-by-step procedure to configure these profile switches using the Argus Safety Console.

The following figure depicts your progress in the complete installation process:

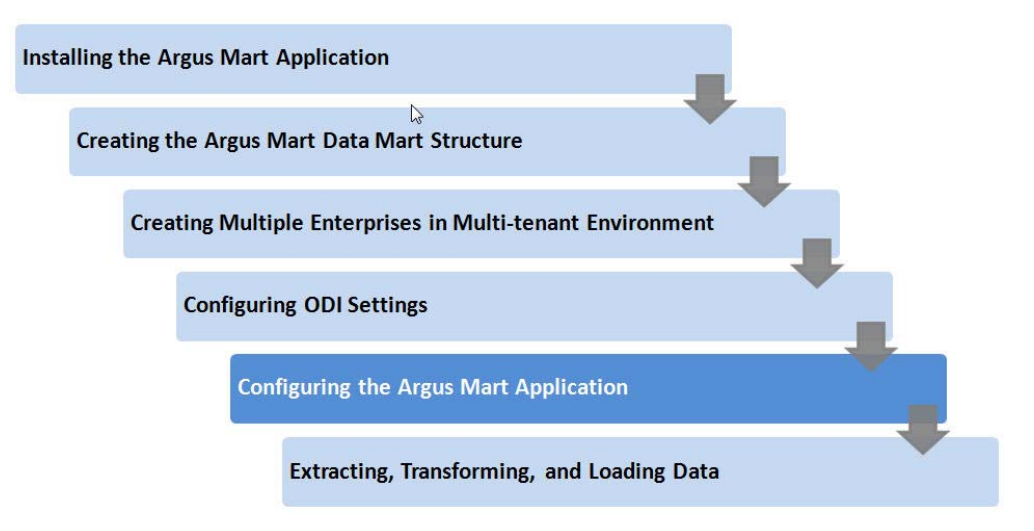

*Figure 6–1 Installation Progress: Configuring the Argus Mart Application*

**To configure the Common Profile Switches using the Argus Safety Console, execute the following steps**:

**1.** Log on to the Argus Safety Console and navigate to **System Configuration** > **System Management (Common Profile Switches)**.

http://slc00svj.us.oracle.com:8083/?OCATOK=1419472853 - Argus Console - Internet Explorer ORACLE Welcome Administrator, Wednesday, June 1, 2016 (AS81MTR1) System Configuration | Tools Code Lists Business Configuration Access Management **Case Priority Field Validation Field Properties LAM System Numbering** System Management (Common Profile Switches) **System Numbering SMTP Configuration Enabled Modules** 

*Figure 6–2 System Management Link on Argus Safety Console*

The Common Profile screen appears with the list of configuration options in the left pane.

**2.** Click **Argus Mart**.

The Modify Argus Mart screen appears with the list of Argus Mart Common Profile Switches that you need to configure, in the right pane.

You can configure these Common Profile Switches using this screen.

See [Table 6–1](#page-54-0) for description about these profile switches along with their type (Global or Enterprise-specific).

### **The Global switches are visible only if you are logged in from a default enterprise.**

If you are logged in from a non-default enterprise, only the enterprise-specific switches are visible in the list of Common Profile Switches.

**3.** Enter the required input in the text box (or select the radio buttons in case of the **ENABLE SM PROCESSING** profile switch) adjacent to the name of each profile switch, and click **Save**.

**Note:** The Global Switches, as mentioned in the table below, impact all enterprises configured for Argus Mart whereas the Enterprise specific Switches impact the enterprise to which user is logged in, to access the Argus Safety console.

The following table lists the Common Profile Switches that you can configure for Argus Mart, their type, and their description:

<span id="page-54-0"></span>

| <b>Profile Switch</b> | Type          | <b>Description</b>                                                                    |
|-----------------------|---------------|---------------------------------------------------------------------------------------|
| ENABLE SM PROCESSING  | Global switch | This switch is used to enable or<br>disable SM Processing for Argus<br>Mart.          |
|                       |               | <b>Yes - Enable SM Processing for Argus</b><br>Mart.                                  |
|                       |               | <b>No</b> - Disable SM Processing for<br>Argus Mart.                                  |
|                       |               | The value for this switch cannot be<br>changed once initial ETL has been<br>executed. |

*Table 6–1 Common Profile Switches for Argus Mart*

| 1001001<br><b>Profile Switch</b>                                      | Toolit, common rionic omitance for Argue mart<br><b>Type</b> | <b>Description</b>                                                                                                    |
|-----------------------------------------------------------------------|--------------------------------------------------------------|----------------------------------------------------------------------------------------------------|
| ENABLE AI PROCESSING Global switch                                    |                                                              | This switch is used to enable or<br>disable Argus Insight Processing for<br>Argus Mart.                                                                                                    |
|                                                                       |                                                              | 0 - Do not populate Argus Insight<br>data in Argus Mart.                                                                                                    |
|                                                                       |                                                              | 1 - Populate Argus Insight data in<br>Argus Mart.                                                                                                    |
| <b>REVISIONS TO PROCESS</b>                                           | Global switch                                                | This switch refers to the<br>Configuration Flag to process<br>maximum number of revisions in an<br>incremental ETL run.                                                                                                    |
|                                                                       |                                                              | Setting the value as 0 for this switch<br>represents that the Configuration<br>Flag is not set.                                                                                                    |
| <b>FIRST HUMAN</b><br>LANGUAGE                                        | Enterprise specific<br>switch                                | This switch refers to first human<br>language for derived decoded items.<br>This value should not be changed<br>after data mart is initialized.                                                                                      |
|                                                                       |                                                              | For information on the First Human<br>Language profile switch columns in<br>SM Tables, refer to the ETL Mapping<br>document.                                                                                                    |
| SECOND HUMAN<br><b>LANGUAGE</b>                                       | Enterprise specific<br>switch                                | This switch refers to second human<br>language for derived decoded items.<br>This value should not be changed<br>after data mart is initialized.                                                                                     |
|                                                                       |                                                              | For information on the Second<br>Human Language profile switch<br>columns in SM Tables, refer to the<br>ETL Mapping document.                                                                                                    |
| <b>CUSTOM DATASHEET</b><br><b>FOR LISTEDNESS</b>                      | Enterprise specific<br>switch                                | This switch refers to the specific<br>datasheet value to be used for the<br><b>SM_EVENT</b><br>PRODUCT.LISTEDNESS_CDS_VE<br>column. This value should not be<br>changed after data mart is initialized.                              |
| SMQ/CMQ FOR FATAL<br>TERMS                                            | Enterprise specific<br>switch                                | This switch refers to the specific<br>SMQ/CMQ to be used for<br>determining fatal terms for the<br><b>FATAL_YN_DV</b> column. This value<br>should not be changed after data<br>mart is initialized.                                 |
| CUSTOM ROUTINE<br><b>BEFORE STAGE TABLES</b><br><b>POPULATION</b>     | Global switch                                                | This switch refers to the full path of<br>the custom routine to be executed<br>before population of the Signal<br>Staging Tables. If this routine fails or<br>is not found, the ETL is not run and<br>an error message is displayed. |
| CUSTOM ROUTINE<br><b>BEFORE REPORTING</b><br><b>TABLES POPULATION</b> | Global switch                                                | This switch refers to the full path of<br>the custom routine to be executed<br>before population of Signal<br>Reporting Tables. If this routine fails<br>or is not found, the ETL is not run<br>and an error message is displayed.   |

*Table 6–1 (Cont.) Common Profile Switches for Argus Mart*

| <b>Profile Switch</b>                                                     | <b>Type</b>   | <b>Description</b>                                                                                                    |
|---------------------------------------------------------------------------|---------------|----------------------------------------------------------------------------------------------------|
| <b>CUSTOM ROUTINE</b><br><b>AFTER REPORTING</b><br>TABLES POPULATION      | Global switch | This switch refers to the full path of<br>the custom routine to be executed<br>after population of Signal Reporting<br>Tables. If this routine fails or is not<br>found, the ETL is not run and an<br>error message is displayed.     |
| <b>CUSTOM ROUTINE</b><br>BEFORE SIGNAL HELPER<br><b>TABLES POPULATION</b> | Global switch | This switch refers to the full path of<br>the custom routine to be executed<br>before population of Signal Helper<br>Tables. If this routine fails or is not<br>found, the ETL is not run and an<br>error message is displayed.       |
| <b>CUSTOM ROUTINE</b><br><b>AFTER SIGNAL HELPER</b><br>TABLES POPULATION  | Global switch | This switch refers to the full path of<br>the custom routine to be executed<br>after population of Signal Helper<br>Tables. If this routine fails or is not<br>found, the ETL is not run and an<br>error message is displayed.        |
| <b>CUSTOM ROUTINE</b><br><b>AFTER ETL</b>                                 | Global switch | This switch refers to the full path of<br>the custom routine to be executed<br>after Initial/Incremental ETL (post<br>ETL commit). If this routine fails or is<br>not found, the ETL is not run and an<br>error message is displayed. |
| MISSING CODE<br><b>DISPLAY VALUE</b>                                      | Global switch | This switch refers to the missing<br>display value corresponding to the<br>code.                                                                                                    |

*Table 6–1 (Cont.) Common Profile Switches for Argus Mart*

**7**

# **Upgrading the Argus Mart** <sup>7</sup>

This chapter explains how to upgrade Argus Mart 8.0 to Argus Mart 8.1, including ODI Metadata and the Schema Creation Tool.

The following figure explains the process to upgrade from Argus Mart 8.0 to Argus Mart 8.1:

*Figure 7–1 Steps to Upgrade Argus Mart 8.0*

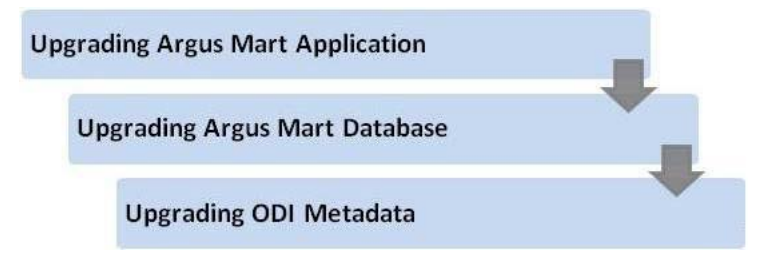

This chapter comprises the following sub-sections:

- [Before Upgrading Argus Mart](#page-57-1)
- [Upgrading Argus Mart Application](#page-57-0)
- [Upgrading Argus Mart Database](#page-58-0)
- [Upgrading ODI Metadata](#page-61-0)
- [Validating Upgraded Schema](#page-61-1)

### <span id="page-57-1"></span>**7.1 Before Upgrading Argus Mart**

Before you start the upgrade process, perform the Schema Validation for Argus Mart database.

To validate the existing schema, see [Section 3.5, Validating the Schema.](#page-35-0)

### <span id="page-57-0"></span>**7.2 Upgrading Argus Mart Application**

To upgrade the existing Argus Mart application, perform all the steps mentioned in the [Section 2.2, Installing Argus Mart Components](#page-15-0) in the following order:

- **1.** Step 1 to Step 4. (Skip Step 5)
- **2.** In Step 6, on Specify Home Details screen:
	- **a.** In the **Name** field, select the name of the existing Argus Mart version.
- **b.** In the **Path** field, select the path of the existing Argus Mart version.
- **c.** Click **Next.**

The Summary screen appears.

**3.** Click **Install** to start the upgrade process.

After upgrade process is complete, the release version 8.0 is updated to 8.1.

## <span id="page-58-0"></span>**7.3 Upgrading Argus Mart Database**

**Note:** Before upgrading the Argus Mart Database, you must re-create the Argus Mart user (AS\_MART\_USER) for the Argus Safety database. This user must be the same as the one created in [Section 3.4.2, Creating User for the Argus Safety Database](#page-22-0).

To upgrade the database from Argus Mart 8.0 to Argus Mart 8.1:

- **1.** Start the Argus Mart Schema Creation Tool.
- **2.** Click **DB Upgrade.**

The Oracle Database Connect dialog box appears.

#### *Figure 7–2 Oracle Database Connect Screen*

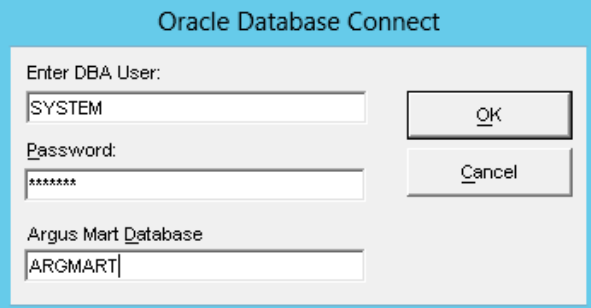

- **3.** Connect to the Oracle Database:
	- **a.** In the **User** field, enter the name of Argus Mart SYSTEM or INSTALL user.
	- **b.** In the **Password** field, enter the password for Argus Mart SYSTEM or INSTALL user.
	- **c.** In the **Database** field, enter the name of your Argus Mart database.
	- **d.** Click **OK.**

The Upgrade Parameters dialog box appears.

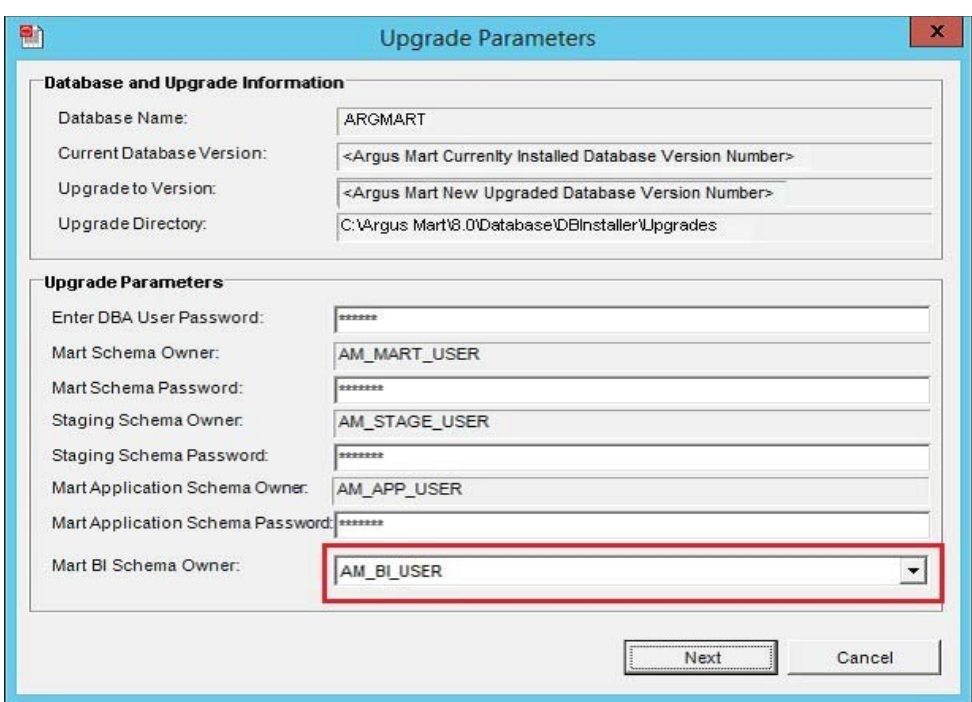

*Figure 7–3 Upgrade Parameters Screen*

- **4.** In the Database and Upgrade Information section, verify the following information:
	- **a.** Database Name
	- **b.** Current Database Version
	- **c.** Upgrade to Version
	- **d.** Upgrade Directory

If the information is incorrect, click **Cancel.**

- **5.** In the Upgrade Parameters section:
	- **a.** In the **Enter DBA User Password** field, enter the password of Argus Mart SYSTEM or INSTALL user.
	- **b.** In the **Mart Schema Password** field, enter the password of the Mart Schema Owner (AM\_MART\_USER).
	- **c.** In the **Staging Schema Password** field, enter the password of the Staging Schema Owner (AM\_STAGE\_USER).
	- **d.** In the **Mart Application Schema Password** field, enter the password of the Argus Mart application owner (AM\_APP\_USER).
	- **e.** In the **Mart BI Schema Owner** field, select a schema from the drop-down list (AM\_BI\_USER).
- **6.** Click **Next.**

The Tablespace Management dialog box appears.

|                           | Database and Upgrade Information |                                                                                    |                           |                                                 |  |  |  |  |  |
|---------------------------|----------------------------------|------------------------------------------------------------------------------------|---------------------------|-------------------------------------------------|--|--|--|--|--|
| Database Name:            | <b>ARGMART</b>                   |                                                                                    |                           |                                                 |  |  |  |  |  |
| Current Database Version: |                                  | <argus currenity="" database="" installed="" mart="" number="" version=""></argus> |                           |                                                 |  |  |  |  |  |
| Upgrade to Version:       |                                  | <argus database="" mart="" new="" number="" upgraded="" version=""></argus>        |                           |                                                 |  |  |  |  |  |
| Upgrade Directory:        |                                  | C:\Argus Mart\8.0\Database\DBlnstaller\Upgrades                                    |                           |                                                 |  |  |  |  |  |
|                           |                                  |                                                                                    |                           |                                                 |  |  |  |  |  |
| Tablespace                | Current Size<br>(Mb)             | Free Space<br>(Mb)                                                                 | Free Space<br>Needed (Mb) | Data File Location                              |  |  |  |  |  |
| AM_MART_DATA_01           | 246                              | 243                                                                                | ıю                        | C:\ORACLE\ORADATA\AMGG001\AM_MART_D             |  |  |  |  |  |
| AM_MART_INDEX_01          | 121                              | 119.50                                                                             | lo                        | C:\ORACLE\ORADATA\AMGG001\AM_MART_IN<br>M       |  |  |  |  |  |
| AM MART LOB 01            | 99                               | 97.94                                                                              | Iо                        | C:\ORACLE\ORADATA\AMGG001\AM_MART_LI            |  |  |  |  |  |
| AM STAGE DATA 01          | 171                              | 169                                                                                | In                        | $\cdot$<br>C:\ORACLE\ORADATA\AMGG001\AM_MART_L\ |  |  |  |  |  |
| AM STAGE INDEX 01         | 187                              | 186                                                                                |                           | C:\ORACLE\ORADATA\AMGG001\AM_STAGE_I<br>Add     |  |  |  |  |  |
|                           |                                  | 96                                                                                 |                           | C:\ORACLE\ORADATA\AMGG001\AM_STAGE_L<br>Add     |  |  |  |  |  |

*Figure 7–4 Tablespace Management Screen*

**7.** Verify that all tablespaces have enough free space.

The green check mark indicates that the tablespace has enough free space.

If the tablespace does not have enough free space, increase the size of the tablespace by below mentioned methods:

**a.** Click **Add** to add a new datafile to the existing tablespace.

The Add Data File dialog box appears.

*Figure 7–5 Add Data File Screen*

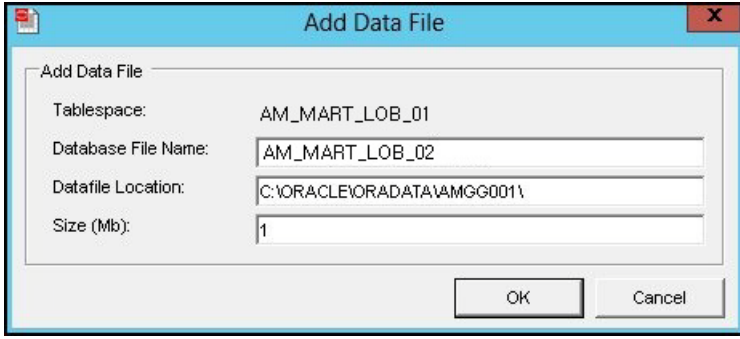

Enter a name for the new datafile (such as, **AM\_MART\_LOB\_02**), containing the required additional space, and click **OK**.

**Note:** In case no datafile exists for any tablespace, click **Create**.

A dialog box appears to create a new datafile containing the tablespace information.

**b.** Alternatively, if you do not wish to add a new data file, the database administrator can resize the tablespace from the back-end.

The tablespace information is updated.

After resizing, click the **Recalculate** button to re-evaluate the tablespace size and refresh the tablespace grid, as per the updated tablespace size.

Once updated, the **Add** or **Create** button no longer appears and the green check mark appears, indicating that the tablespace has enough free space.

When all the tablespaces have enough free space, the **Next** button is enabled.

**8.** Click **Next.**

The Argus Mart Database Upgrade screen appears.

**9.** Click **Continue** to start the upgrade process.

During the upgrade process, the system upgrades the database and loads the factory data.

Enter Argus Mart SYSTEM or INSTALL user password when prompted.

**Note:** In case some columns that are to be added during the upgrade process already exists in the Mart tables, then the upgrade process fails. An error message appears listing the name of those columns in a log file.

To execute the upgrade process successfully:

- **1.** Stop the current upgrade process.
- **2.** Drop or rename the existing columns as listed in the error message. Also, update all the dependent objects where columns are to be renamed, like views.
- **3.** Re-execute **DB Upgrade**.

After successful completion of upgrade process, the status information appears.

**10.** Click the **Book** icon to view the log file and check for errors.

Alternatively, you can view the log file at any time at the following location:

<Argus Mart Install>\Database\DBInstaller\UpgradeLog.rtf

**11.** Click **Finish** to close the dialog box.

**Note:** Recreate Argus Safety Read-only user using Argus Mart Schema Creation Tool after successful upgrade.

### <span id="page-61-1"></span>**7.4 Validating Upgraded Schema**

When you have upgraded Argus Mart, validate the schema to ensure that no object is missing.

To validate the upgraded schema, see the [Section 3.5, Validating the Schema](#page-35-0).

## <span id="page-61-0"></span>**7.5 Upgrading ODI Metadata**

Argus Mart 8.1 does not support upgrade of existing Argus Mart 8.0 - ODI repositories. Instead, you can import new ODI metadata.

**Note:** Before importing new ODI metadata, verify the ODI version from the supported technology stack. See [Table 2–1.](#page-14-0)

To import new ODI metadata follow the instructions given throughout the [Chapter 5,](#page-42-0)  ["Configuring ODI Settings."](#page-42-0)

# <sup>8</sup>**Extracting, Transforming, and Loading Data**

This chapter describes the steps to run the Extract, Transform, and Load (ETL) process using the Oracle Data Integrator (ODI) Studio and ODI Console.

The following table illustrates some of the terms along with the name of the Load Plan that has been used to refer the different types of ETL in the later sections of this chapter:

| Type of ETL     | <b>Description</b>                                                                                                    | Name of the Load<br>Plan |
|-----------------|----------------------------------------------------------------------------------------------------|--------------------------|
| Initial ETL     | The Initial ETL process involves full<br>load of data from Argus Safety and<br>DLP to Argus Mart. It can be<br>described as the first ETL run that is<br>executed for a fresh setup.                                                                                                    | LP INI AM                |
| Incremental ETL | The Incremental ETL brings changed LP_INC_AM<br>case data, from last ETL run till start<br>of current ETL run, from Argus<br>Safety and DLP. The LM/CFG data is<br>reloaded only if any change in<br>record(s) is identified. Dictionary<br>data is always reloaded in case of an<br>Incremental ETL. |                          |
|                 | If a new enterprise is added, the<br>Incremental ETL loads complete data<br>of the new enterprise along with<br>delta data of other enterprises.                                                                                                    |                          |

*Table 8–1 Describing ETL Types*

The following figure depicts your progress in the complete installation process:

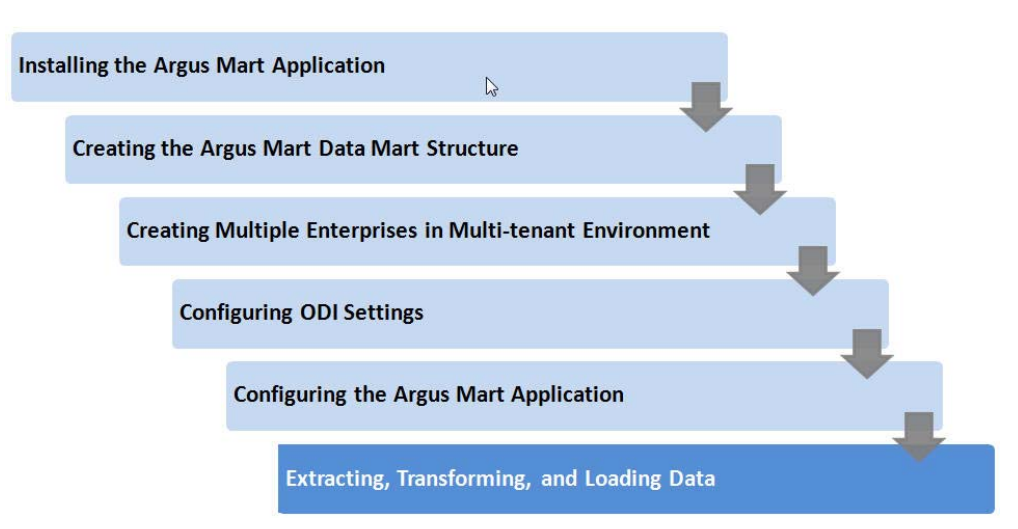

*Figure 8–1 Installation Progress: Extracting, Transforming, and Loading Data*

This chapter comprises the following sub-sections:

- [Managing Initial ETL Process: ODI Studio](#page-64-0)
- [Monitoring Initial ETL Process: ODI Studio](#page-70-0)
- [Managing Initial ETL Process: ODI Console](#page-75-0)
- [Monitoring Initial ETL Process: ODI Console](#page-80-0)
- [Running the Incremental ETL](#page-85-0)

### <span id="page-64-0"></span>**8.1 Managing Initial ETL Process: ODI Studio**

The following are the steps required to manage the ETL process using the Database Integrator Studio:

- **[Running the ETL](#page-64-1)**
- [Stopping the ETL](#page-66-0)
- [Restarting the ETL](#page-67-0)
- [Processing a Failed ETL](#page-68-0)

### <span id="page-64-1"></span>**8.1.1 Running the ETL**

To run the Initial ETL, execute the following steps:

**1.** Open the ODI Studio, and click **Connect to Repository**.

The Oracle Data Integrator Login screen appears.

- **2.** In the **Oracle Data Integrator Login** screen:
	- **a.** From the **Login Name** drop-down list, select the ODI Work Repository name.
	- **b.** In the **User** field, enter the name of the ODI user.
	- **c.** In the **Password** field, enter the password for the ODI user.

Enter the SUPERVISOR password as provided while configuring the ODI.

**d.** Click **OK**.

The **Oracle Data Integrator** screen appears.

- **3.** Select the Operator tab in the left pane.
- **4.** Expand the **Load Plans and Scenarios** section.
- **5.** Expand **LP\_ARGUSMART81,** and scroll-down to **LP\_INI\_AM**.

This option in this section represents the load plan for the initial ETL process for Argus Mart.

**6.** Right-click the **LP\_INI\_AM** option.

A drop-down menu appears.

*Figure 8–2 Executing the Initial ETL*

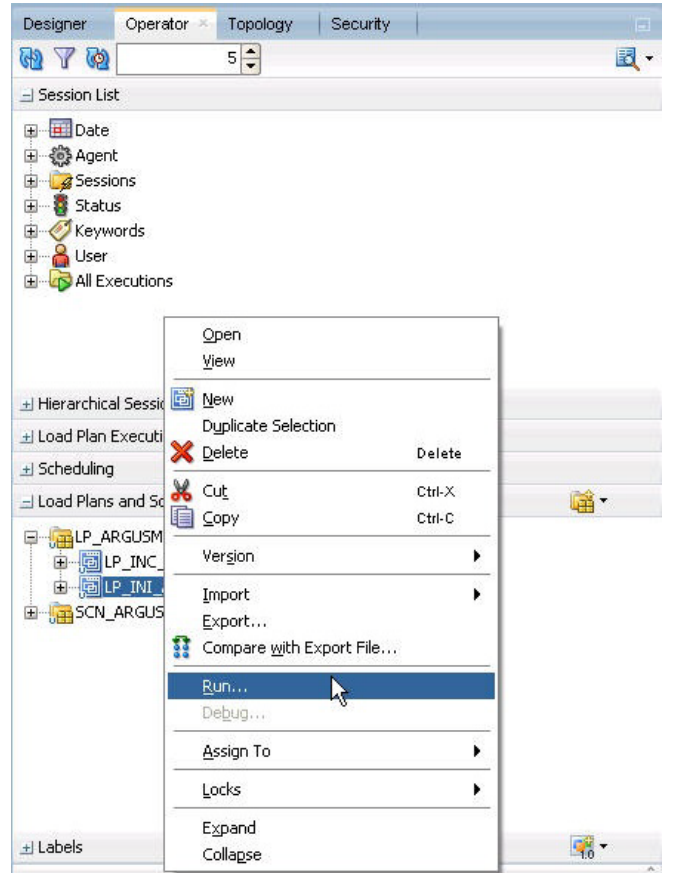

**7.** Click **Run**.

The Start Load Plan screen appears.

- **8.** In the Start Load Plan screen:
	- **a.** From the **Context** drop-down list, select **CTX\_ARGUSMART**.
	- **b.** From the **Logical Agent** drop-down list, select **LA\_AM**.
	- **c.** From the **Log Level** drop-down list, select the desired log level.
	- **d.** Click **OK**.

The Information dialog box appears with the Load Plan Started confirmation message.

**9.** Click **OK**.

To verify the status of the ETL process, navigate to the Load Plan Executions section, and expand the **Load Plan** folder. The status of the Load Plan appears in Green color, which signifies that the ETL session is in progress.

*Figure 8–3 Status of the Load Plan*

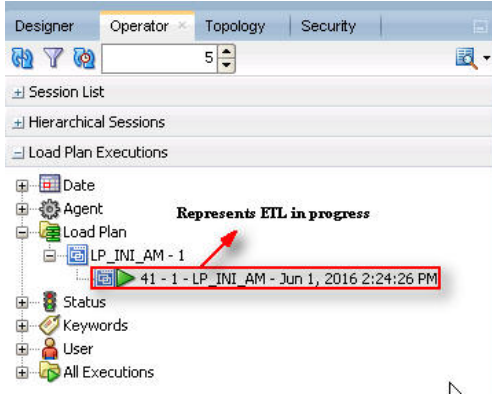

### <span id="page-66-0"></span>**8.1.2 Stopping the ETL**

To stop the initial ETL, execute the following steps:

**1.** In Load Plan Executions section, **Load Plan** folder, right-click the Load Plan, which you want to stop.

A drop-down menu appears.

*Figure 8–4 Stopping the Initial ETL*

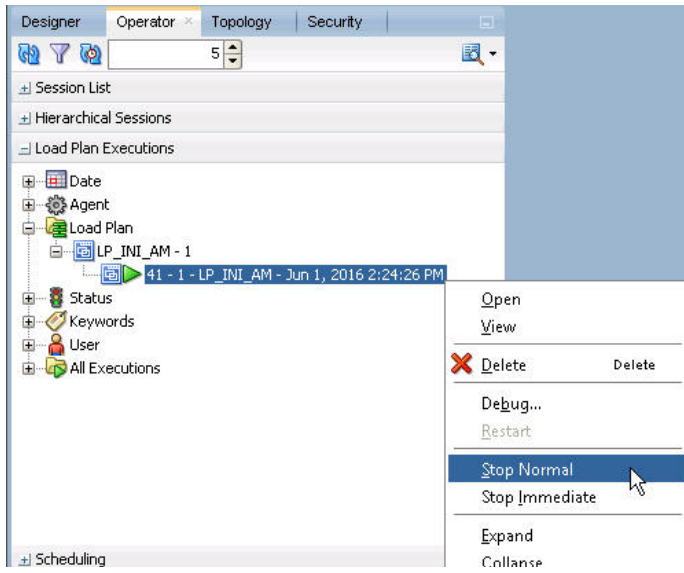

**2.** Select **Stop Normal**.

The Stop Load Plan dialog box appears.

- **3.** From the **Physical Agent** drop-down list, select **PA\_AM**.
- **4.** Click **OK**.

The execution of the Load Plan is stopped.

To verify the status of the ETL process, navigating to the Load Plan Executions section and expand the **Load Plan** folder. The status of the Load Plan appears in Red color with the **X** symbol, which signifies that the ETL session is not in progress.

*Figure 8–5 Stopped Initial ETL Session*

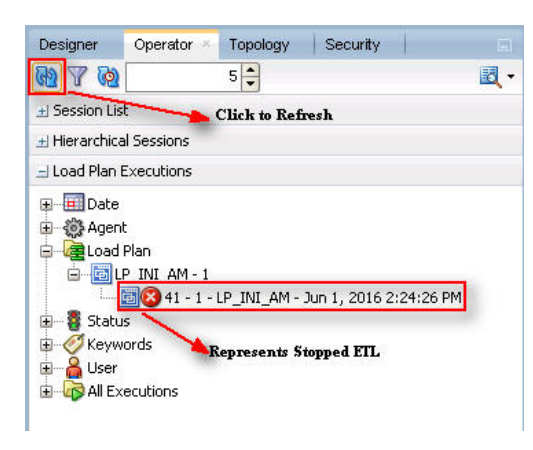

**Note:** You must verify in Argus Mart database if the ETL session has been successfully ended after this step.

### <span id="page-67-0"></span>**8.1.3 Restarting the ETL**

Restarting the Initial ETL process enables you to start the ETL process from the last execution step where it was stopped or failed.

To restart the Initial ETL, execute the following steps:

**1.** In Load Plan Executions section, **Load Plan** folder, right-click the Load Plan, which you want to restart.

The drop-down menu appears.

*Figure 8–6 Restarting the Initial ETL*

| Operator ×<br>Topology<br>Security<br>Designer                                                                                                    | 啊                                                 |
|----------------------------------------------------------------------------------------------------|---------------------------------------------------|
| $5\frac{1}{7}$<br>y Q<br>сÞ                                                                                                    | 圆·                                                |
| + Session List                                                                                                    |                                                   |
| + Hierarchical Sessions                                                                                                    |                                                   |
| - Load Plan Executions                                                                                                    |                                                   |
| Date<br>Ŧ<br><b>&amp; Agent</b><br>Œ<br>Load Plan<br><b>B</b> LP_INI_AM - 1<br>8 41 - 1 - LP_INI_AM - Jun 1, 2016 2:24:26 PM<br>Status<br>田<br>Keywords<br>Ė<br><b>S</b> User<br>Ė<br>All Executions<br>审 | Qpen<br>View<br>X Delete<br>Delete                |
|                                                                                                    | Debug<br>Restart<br>Stop Normal<br>Stop Immediate |
| + Scheduling                                                                                                    | Expand<br>Collapse                                |

**2.** Click **Restart**.

The Restart Load Plan dialog box appears.

- **3.** From the **Physical Agent** drop-down list, select **PA\_AM**.
- **4.** From the **Log Level** drop-down list, select the required log level.
- **5.** Click **OK**.

The Information dialog box appears with the Load Plan restarted message.

**6.** Click **OK**.

Another Load Plan is added with the same name as that of the stopped ETL, in the Load Plan folder. However, this instance of the ETL Process appears in Green color, which signifies that the ETL is in progress.

*Figure 8–7 Restarted Load Plan*

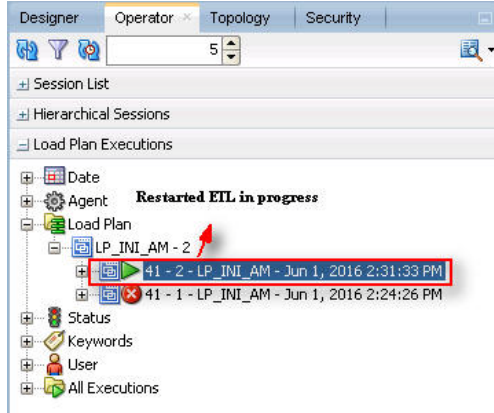

Once the ETL process is complete, the Load Plan is appear in Green color with a check mark.

*Figure 8–8 Completed Load Plan*

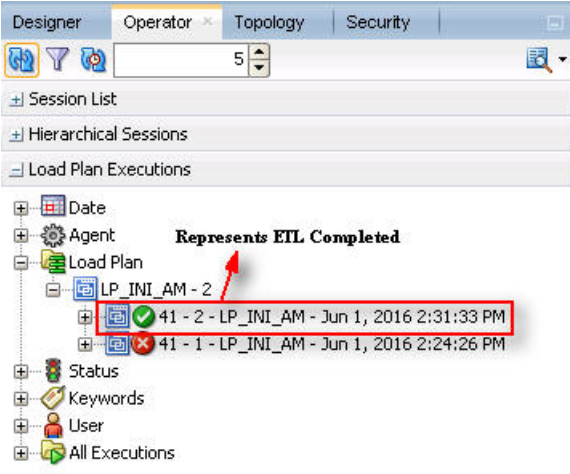

### <span id="page-68-0"></span>**8.1.4 Processing a Failed ETL**

If an ETL process fails, you have the option of continuing the process from the failed step or executing it again from the beginning of ETL.

This section explains the steps to continue a failed ETL from the failed step and to execute it again from the beginning of ETL.

This section comprises the following sub-sections:

- [Continuing the Failed Initial ETL](#page-69-0)
- [Restarting the Failed Initial ETL](#page-69-1)

#### <span id="page-69-0"></span>**8.1.4.1 Continuing the Failed Initial ETL**

The process to continue the failed Initial ETL from the failed step is exactly the same as that of the process of restarting the Initial ETL after stopping it.

See [Section 8.1.3, "Restarting the ETL"](#page-67-0) for the step-by-step procedure to continue the failed Initial ETL from the failed step.

#### <span id="page-69-1"></span>**8.1.4.2 Restarting the Failed Initial ETL**

The process to restart the failed Initial ETL from the beginning is exactly the same as that of the process of running the Initial ETL.

However, before restarting the ETL you must log on to the Oracle SQL Developer using the Argus ETL User credentials and execute the following statements:

- EXEC pkg\_sm\_stage\_util.p\_set\_cmn\_profile\_value ('DATABASE', 'ODI\_ETL\_ STATUS', '0');
- EXEC pkg\_sm\_stage\_util.p\_set\_cmn\_profile\_value ('DATABASE', 'ETL\_SM\_ ITERATION\_NUMBER', NULL);
- COMMIT;

To verify the successful execution of these statements, you may execute the following Select statements:

SELECT \* FROM rm\_cmn\_profile\_global WHERE KEY = 'ODI\_ETL\_STATUS';

The entry for the **Value** column must be **0** after executing this statement.

*Figure 8–9 Select Statement 1 to Verify Successful Execution*

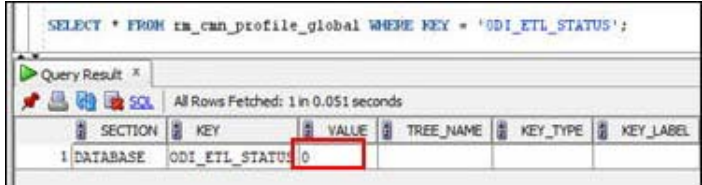

SELECT \* FROM rm\_cmn\_profile\_global WHERE KEY = 'ETL\_SM\_ITERATION\_ NUMBER';

The entry for the **Value** column must be blank after executing this statement.

*Figure 8–10 Select Statement 2 to Verify Successful Execution*

|                                 | SELECT * FROM $rm cm$ profile global WHERE KEY = 'ETL SM ITERATION NUMBER'; |                     |           |          |           |
|---------------------------------|-----------------------------------------------------------------------------|---------------------|-----------|----------|-----------|
| Query Result X                  |                                                                             |                     |           |          |           |
| <b>昌的国SOL</b>                   | All Rows Fetched: 1 in 0.051 seconds                                        |                     |           |          |           |
| $\frac{a}{2}$<br><b>SECTION</b> | $\left  \right $<br>KEY                                                     | VALUE <b>1</b><br>圓 | TREE_NAME | KEY_TYPE | KEY_LABEL |
| 1 DATABASE                      | ETL SM ITERATION NUMBER                                                     |                     |           |          |           |

See the [Section 8.1.1, "Running the ETL"](#page-64-1) section for the step-by-step procedure to restart the failed Initial ETL from the beginning of ETL.

### <span id="page-70-0"></span>**8.2 Monitoring Initial ETL Process: ODI Studio**

The following are the steps to monitor the ETL process using the Database Integrator Studio:

- [Viewing the Steps of Load Plan](#page-70-1)
- [Monitoring the ETL](#page-71-0)
- [Debugging the Failed ETL](#page-72-0)
- [Monitoring the Restarted ETL \(Resume\)](#page-74-0)

### <span id="page-70-1"></span>**8.2.1 Viewing the Steps of Load Plan**

Before executing the Initial ETL, you may view the steps of the Load Plan for the Initial and the Incremental ETL.

To view the Load Plan steps, execute the following steps:

- **1.** Open the Oracle Data Integrator Studio, and click **Connect To Repository**.
- **2.** Log on to the ODI Work Repository using the ODI User credentials.
- **3.** Select the Designer tab, and expand the Load Plans and Scenarios section.

*Figure 8–11 Navigating to the LP\_INC\_AM Load Plan*

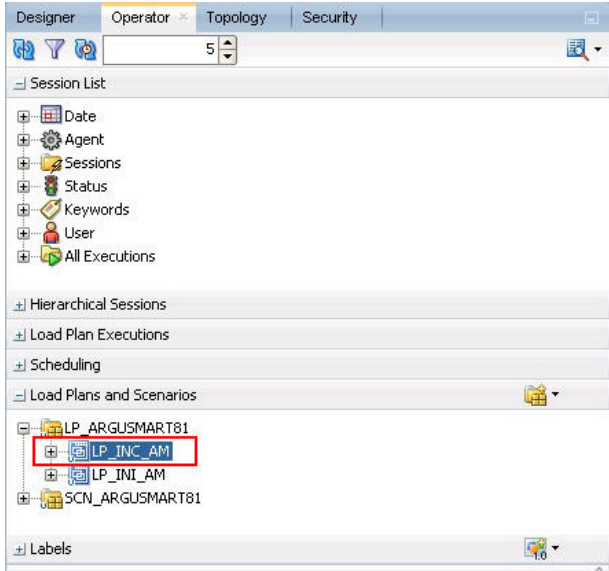

- **4.** Double-click the **LP\_INC\_AM** load plan.
- **5.** Select the **Steps** option in the right pane. All the steps of the Load Plan appears.

*Figure 8–12 Viewing Steps of the Load Plan*

| Definition<br><b>Steps</b>                       |                                            |                                             |                          |                                                                    | $\alpha$                     |
|--------------------------------------------------|--------------------------------------------|---------------------------------------------|--------------------------|--------------------------------------------------------------------|------------------------------|
| Exceptions                                       | #                                          | Steps Hierarchy                             |                          | Enabled Scenario/Variable                                          | Restart                      |
| Variables<br>Privileges<br>Version<br>Flexfields | $\bf{0}$                                   | root step<br>в                              | ø                        |                                                                    | Restart from failure         |
|                                                  |                                            | SCN_compile_schema_stage                    | $\checkmark$             | SCN_compile_schema_stage Version 001                               | Restart from failed step     |
|                                                  | $\begin{array}{c} 1 \\ 2 \\ 3 \end{array}$ | SCN compile schema mart                     | $\checkmark$             | SCN_compile_schema_mart Version 001                                | Restart from failed step     |
|                                                  |                                            | SCN compile schema rls                      | $\overline{\phantom{0}}$ | SCN compile schema rls Version 001                                 | Restart from failed step     |
|                                                  | $\overline{4}$                             | SCN_etl_pre_req_checks_incremental          | $\checkmark$             | SCN etl pre reg checks incremental Versi                           | Restart from failed step     |
|                                                  | 5                                          | SCN mark etl state to started               | v                        | SCN mark etl state to started Version 001                          | Restart from failed step     |
|                                                  | 6                                          | SCN set etl status incremental start        | V                        | SCN set etl status incremental start Vers Restart from failed step |                              |
|                                                  | $\overline{7}$                             | SCN_maintain_logs_history                   | V                        | SCN maintain logs history Version 001                              | Restart from failed step     |
|                                                  | 8                                          | SCN_etl_log_start_time                      | $\checkmark$             | SCN etl log start time Version 001                                 | Restart from failed step     |
|                                                  | 9                                          | SCN update etl jobs stage start             | V                        | SCN update etl jobs stage start Version                            | Restart from failed step     |
|                                                  | 10                                         | SCN_populate_control_table                  | V                        | SCN populate control table Version 001                             | Restart from failed step     |
|                                                  | 11                                         | SCN_truncate_dict_tables                    | $\checkmark$             | SCN truncate dict tables Version 001                               | Restart from failed step     |
|                                                  | 12                                         | SCN pop etl enterprise to proces            | $\checkmark$             | SCN_pop_etl_enterprise_to_proces VersionRestart from failed step   |                              |
|                                                  | 13                                         | SCN_populate_profile_switches               | $\overline{\mathbf{v}}$  | SCN populate profile switches Version 001                          | Restart from failed step     |
|                                                  | 14                                         | SCN_p_pop_bi_reports_to_process             | $\checkmark$             | SCN_p_pop_bi_reports_to_process Version Restart from failed step   |                              |
|                                                  | 15                                         | SCN p_exec_etl_custom_hooks_PRE_STAGE_TABLE | $\checkmark$             | SCN p_exec_etl_custom_hooks_PRE_STA                                | Restart from failed step     |
|                                                  | 16                                         | SCN calc etl high water mark                | $\checkmark$             | SCN calc etl high water mark Version 001                           | Restart from failed step     |
|                                                  | 17                                         | SCN populate dict to process                | V                        | SCN populate dict to process Version 001                           | Restart from failed step     |
|                                                  | 18                                         | \$\$ Stage Parallel - Dictionaries          | $\checkmark$             |                                                                    | Restart from failed children |
|                                                  | 25                                         | 88 SCN manage sm shage indeves(0.0.0)       | $\overline{\mathbf{v}}$  | SCN manage sm stage indexes(0.0.0) Ve                              | Restart from failed step     |

Similarly, you may also view the steps for the Incremental Load Plan by navigating to **Designer** tab > Load Plans and Scenarios section, and double-click LP\_INC\_AM.

### <span id="page-71-0"></span>**8.2.2 Monitoring the ETL**

To monitor the progress of the Initial ETL after executing the **LP\_INI\_AM** Load Plan, execute the following steps:

- **1.** Select the Operator tab, in the Load Plan Executions section expand the **Load Plan** folder.
- **2.** Expand the **LP\_INI\_AM** load plan to view the ETL process in progress.

The status of the Load Plan appears in Green color, which signifies that the process is running properly.

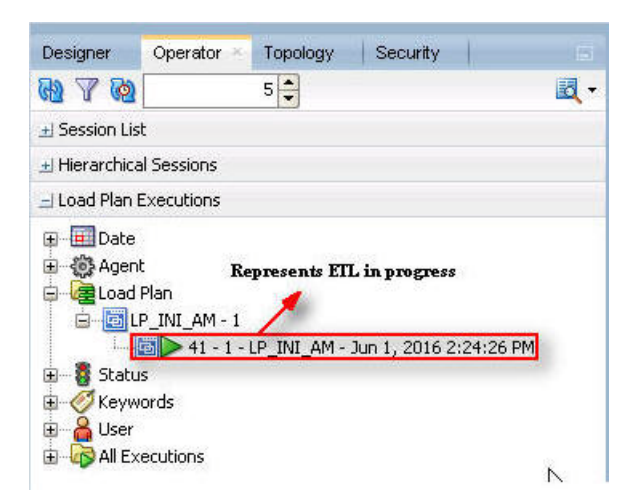

*Figure 8–13 Viewing the Status of the ETL Process*
**3.** Double-click the ETL session, highlighted in the figure above, and select **Steps** in the right pane.

The list of steps for the Load Plan appears along with the steps that have been completed successfully.

| Load Plan<br><b>Steps</b> | #                       | Steps Hierarchy                       | Status   | Duration | Start    | End      | Scenario/Variable                          | Session ID |                | Return Error Mes |
|---------------------------|-------------------------|---------------------------------------|----------|----------|----------|----------|--------------------------------------------|------------|----------------|------------------|
| Variables                 | lo                      | root_step<br>国                        |          | 00:57    | 15:12:48 |          |                                            | Session ID |                |                  |
| Privileges                |                         | SCN compile schema stage              |          | 00:00    | 15:12:49 | 15:12:49 | SCN compile schema stage Version  3125     |            | $\overline{0}$ |                  |
|                           | $\overline{\mathbf{z}}$ | SCN_compile_schema_mart               | Ø        | 00:00    | 15:12:49 | 15:12:49 | SCN_compile_schema_mart Version  3126      |            | 0              |                  |
|                           | 3                       | SCN compile schema rls                |          | 00:00    | 15:12:49 | 15:12:49 | SCN_compile_schema_rls Version 001         | 3127       | 0              |                  |
|                           | 4                       | SCN etl pre reg checks initial        |          | 00:00.   | 15:12:49 | 15:12:49 | SCN etl pre req checks initial Versi 3128  |            | $\overline{0}$ |                  |
|                           | 5                       | SCN_mark_etl_state_to_started         |          | 00:00    | 15:12:50 | 15:12:50 | SCN_mark_etl_state_to_started Ver 3129     |            | 0              |                  |
|                           | 6                       | SCN_set_etl_status_initial_start      |          | 00:00    | 15:12:51 | 15:12:51 | SCN_set_et  status_initial_start Ver 3130  |            | $\overline{0}$ |                  |
|                           | 7                       | SCN maintain logs history             |          | 00:00    | 15:12:51 | 15:12:51 | SCN maintain logs history Version 001 3131 |            | ö              |                  |
|                           | $\vert$ <sup>8</sup>    | SCN_etl_log_start_time                |          | 00:00    | 15:12:51 | 15:12:51 | SCN_etl_log_start_time Version 001         | 3132       | 0              |                  |
|                           | 9                       | SCN update etl jobs stage start       |          | 00:00    | 15:12:52 | 15:12:52 | SCN_update_etl_jobs_stage_start V 3133     |            | $\overline{0}$ |                  |
|                           | 10                      | SCN populate control table            | M        | 00:02    | 15:12:52 | 15:12:54 | SCN populate control table Version 3134    |            | $\Omega$       |                  |
|                           | 11                      | SCN_truncate_dict_tables              | $\omega$ | 00:01    | 15:12:54 | 15:12:55 | SCN truncate dict tables Version 001 3135  |            |                |                  |
|                           | 12                      | SCN delete stage schema stats         |          |          |          |          |                                            |            |                |                  |
|                           | 13                      | SCN_pop_etl_enterprise_to_proces      |          |          |          |          |                                            |            |                |                  |
|                           | 14                      | SCN_populate_profile_switches         |          |          |          |          |                                            |            |                |                  |
|                           | 15                      | SCN p_pop_bi_reports_to_process       |          |          |          |          |                                            |            | <b>Steps</b>   |                  |
|                           | 16                      | SCN p exec etl custom hooks PRE STAC  |          |          |          |          |                                            |            |                | Completed        |
|                           | 17                      | SCN change cchema tables logging(0.0) |          |          |          |          |                                            |            |                |                  |

*Figure 8–14 Viewing Completed Steps in the ETL Process*

### **8.2.3 Debugging the Failed ETL**

To view the step where the ETL process failed and also the error message related to the ETL process failure, execute the following steps:

**1.** In the Operator tab > Load Plan Executions section, expand the Load Plan folder to view the current status of the ETL process.

*Figure 8–15 Viewing the Failed ETL Process*

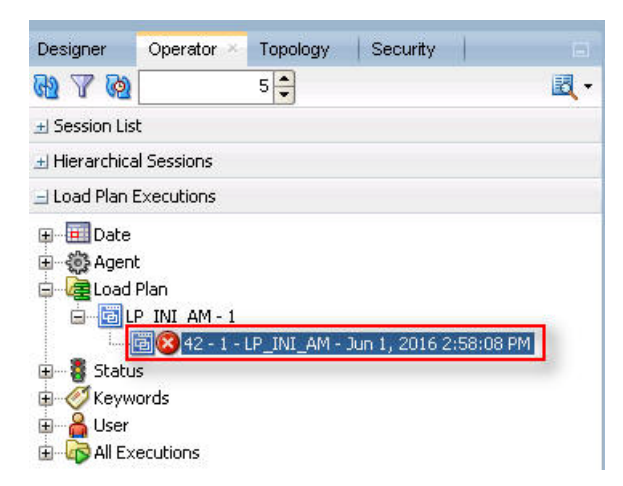

The status of the Load Plan appears in Red color with the **X** symbol, which signifies that the ETL session is not in progress.

**2.** Double-click the Load Plan, and select **Steps**.

The list of steps for the Load Plan appears in the right pane. The step because of which the ETL process has failed, is highlighted in Red color with the **X** symbol.

| Execution<br>Load Plan |              |                                           |   |                 |          |             |                      | $\mathbf{a}\in\mathbb{C}$ .                                                                   |
|------------------------|--------------|-------------------------------------------|---|-----------------|----------|-------------|----------------------|-----------------------------------------------------------------------------------------------|
| <b>Steps</b>           | s            | Steps Hierarchy                           |   | Status Duration | Start    | End         | Scenario/ Session ID | Return Error Message                                                                          |
| Variables              |              | - <i>Stroot_step</i>                      | ø | 00:03           | 14:58:08 | 14:58:11    |                      | 001-1 001-1519: Serial step "root_step (InternalID:3922)" failed because child step "SCN_etl  |
| Privileges             |              | SCN_comple_schema_stage                   |   | 00:00           | 14:50:00 | 14:50:00    | SCN com 3121         | $\Omega$                                                                                      |
|                        |              | SCN comple schema mart                    | œ | 00:01           | 14:58:09 | 14:50:10    | SCN com 3122         | $\Omega$                                                                                      |
|                        |              | SCN comple schema ris                     | œ | 00:00           | 14:58:10 | 14:58:10    | SCN com 3123         | $\alpha$                                                                                      |
|                        |              | SCN_etl_pre_req_checks_initial            | ø | 00:00           | 14:58:11 | 14:58:11    | SCN_etl 3124         | ODI-1217: Session SCN_etl_pre_req_checks_initial (3124) Fails with return code 20010<br>20010 |
|                        |              | SCN_mark_etl_state_to_started             |   |                 |          |             |                      |                                                                                               |
|                        |              | SCN set etl status initial start          |   |                 |          |             |                      |                                                                                               |
|                        |              | Co SCN maintain logs history              |   |                 |          |             |                      |                                                                                               |
|                        | 8            | SCN_eti_log_start_time                    |   |                 |          |             |                      |                                                                                               |
|                        | 9            | SCN_update_etl_jobs_stage_start           |   |                 |          |             |                      |                                                                                               |
|                        | 10           | SCN populate control table                |   |                 |          |             |                      |                                                                                               |
|                        | 11           | SCN truncate dict tables                  |   |                 |          | Failed Step |                      |                                                                                               |
|                        | 12           | SCN delete stage schema stats             |   |                 |          |             |                      |                                                                                               |
|                        | 13           | SCN_pop_etl_enterprise_to_proces          |   |                 |          |             |                      |                                                                                               |
|                        | 14           | SCN populate profile switches             |   |                 |          |             |                      |                                                                                               |
|                        | 15           | SCN p pop bi reports to process           |   |                 |          |             |                      |                                                                                               |
|                        |              | SCN p_exec_etl_custom_hooks_PRE_STAC      |   |                 |          |             |                      |                                                                                               |
|                        | $16$<br>$17$ | (C) SCN change schema tables logging(0,0) |   |                 |          |             |                      |                                                                                               |
|                        | $10\,$       | SCN_calc_etl_high_water_mark              |   |                 |          |             |                      |                                                                                               |
|                        | 19           | SCN_populate_dict_to_process              |   |                 |          |             |                      |                                                                                               |

*Figure 8–16 Viewing the Failed Step for the ETL Process*

Hover the cursor over the error message to view the complete message.

| Execution<br>Load Plan |                |                                       |           |                 |          |          |                      | ももあ田・                                                                                         |
|------------------------|----------------|---------------------------------------|-----------|-----------------|----------|----------|----------------------|-----------------------------------------------------------------------------------------------|
| <b>Steps</b>           |                | Steps Hierarchy                       |           | Status Duration | Start    | End      | Scenario/ Session ID | Return Error Message.                                                                         |
| Variables              |                | 숯<br>root step                        |           | 00:03           | 14:58:08 | 14:58:11 |                      | 000-1 001-1519: Serial step "root_step (InternalID:3922)" failed because child step "SCN_eti" |
| Privileges             |                | SCN_comple_schema_stage               |           | 00:00           | 14:58:08 | 14:58:08 | SCN com 3121         | 0                                                                                             |
|                        |                | SCN comple schema mart                |           | 00:01           | 14:58:09 | 14:58:10 | SCN com 3122         | Ü                                                                                             |
|                        |                | SCN_comple_schema_rls                 | o         | 00:00           | 14:58:10 | 14:58:10 | SCN_com 3123         | ō                                                                                             |
|                        |                | @ SCN_eti_pre_req_checks_initial      | $\bullet$ | 00:00           | 14:50:11 | 14:50:11 | SCN_etl_ 3124        | ODI-1217: Session SCN_eti_pre_rec_checks_initial (3124) fails with return code 20010<br>20010 |
|                        | ξ              | SCN_mark_etl_state_to_started         |           |                 |          |          |                      |                                                                                               |
|                        |                | SCN set etl status initial start      |           |                 |          |          |                      |                                                                                               |
|                        |                | SCN maintain logs history             |           |                 |          |          |                      |                                                                                               |
|                        | 8              | SCN_eti_log_start_time                |           |                 |          |          |                      |                                                                                               |
|                        | $\overline{9}$ | SCN update etl jobs stage start       |           |                 |          |          |                      |                                                                                               |
|                        | 10             | SCN_populate_control_table            |           |                 |          |          |                      |                                                                                               |
|                        | 11             | SCN_truncate_dict_tables              |           |                 |          |          |                      |                                                                                               |
|                        | 12             | SCN delete stage schema stats         |           |                 |          |          |                      |                                                                                               |
|                        | 13             | SCN_pop_etl_enterprise_to_proces      |           |                 |          |          |                      |                                                                                               |
|                        | 14             | SCN populate profile switches         |           |                 |          |          |                      |                                                                                               |
|                        | 15             | SCN_p_pop_bi_reports_to_pracess       |           |                 |          |          |                      |                                                                                               |
|                        | 16             | SCN_p_exec_etl_custom_hooks_PRE_STAX  |           |                 |          |          |                      |                                                                                               |
|                        | 17             | SCN_change_schema_tables_logging(0,0) |           |                 |          |          |                      |                                                                                               |
|                        | 18             | SCN_calc_etl_high_water_mark          |           |                 |          |          |                      |                                                                                               |
|                        | 19             | (C SCN populate dict to process       |           |                 |          |          |                      |                                                                                               |

*Figure 8–17 Viewing the Error Message*

For more information about the error message, click **Execute**.

*Figure 8–18 Viewing the Error Message using the Execution Section*

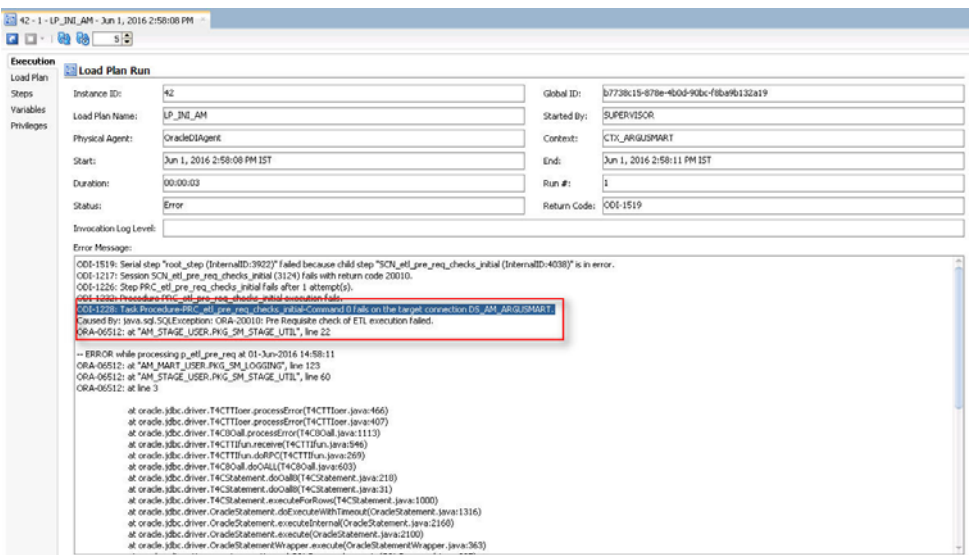

To view the error message, log on to the Oracle SQL Developer using the Argus ETL user credentials, and execute the queries.

*Figure 8–19 Viewing Error Message using SQL Developer*

| Worksheet      | Ouery Builder                                                                                 |                                       |                                                                                                    |
|----------------|-----------------------------------------------------------------------------------------------|---------------------------------------|----------------------------------------------------------------------------------------------------|
| $\overline{c}$ | SELECT * FROM etl stage log ORDER BY id DESC.<br>SELECT * FROM etl mart log ORDER BY id DESC; | <b>D</b> Oueries                      |                                                                                                    |
|                | Query Result X                                                                                |                                       |                                                                                                    |
|                | ● 图 函 SQL Fetched 50 rows in 0 seconds                                                        |                                       |                                                                                                    |
|                | $\oplus$ ID $\oplus$ TABLE NAME                                                               | DESCRIPTION                           | ORA ERR DESC                                                                                          |
|                | 1 1650 p etl pre req                                                                          |                                       | Initial ETL already completed  Fre Requisite check of ETL execution failed. ORA-065k; at "AM STAGE US |
|                | $2 1649p$ etl pre req                                                                         | Pre Requisite check for ETL ex (null) |                                                                                                    |
|                | 3.1648 n commile objects with log Commilation of invalid objects.                             |                                       | (mn11)                                                                                                |

The following are the queries that may can use to view the location of the error:

**1.** SELECT \* FROM etl\_stage\_log ORDER BY id DESC;

If you are not able to view any error message after executing this query, you may execute the query mentioned in point 2.

**2.** SELECT \* FROM etl\_mart\_log ORDER BY id DESC;

### **8.2.4 Monitoring the Restarted ETL (Resume)**

To view the status of the process after restarting a stopped ETL process, execute the following steps:

**1.** In the Operator tab > Load Plan Executions section, expand the **Load Plan** folder.

*Figure 8–20 Viewing the Restarted ETL Process Status*

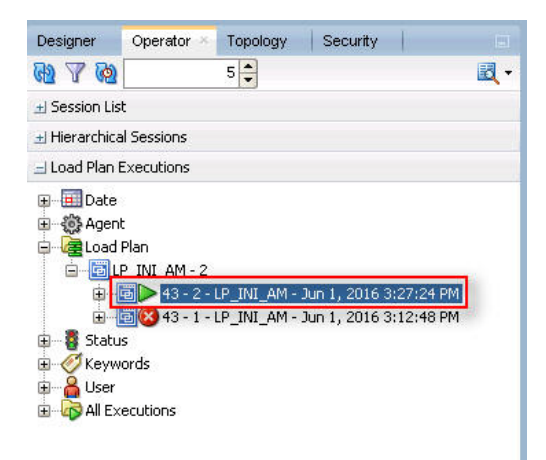

The status of the restarted ETL process appears in Green color, which signifies that the ETL is in progress again.

To view the status of the remaining steps in the process, in the LP\_INI\_AM folder, double-click the Load Plan, and selecting **Steps**.

| #   | Steps Hierarchy                              |           | Status Duration | Start    | End      | Scenario/Variable                                    | Session ID |                     | Return Error Message                                     |
|-----|----------------------------------------------|-----------|-----------------|----------|----------|------------------------------------------------------|------------|---------------------|----------------------------------------------------------|
| 107 | SCN set smg termcodes                        | О         | 00:17           | 15:15:32 | 15:15:49 | SCN set smg termcodes Version 001 3224               |            | $\overline{0}$      |                                                          |
| 108 | SCN populate rm profile switches             | ల         | 00:00           | 15:15:49 | 15:15:49 | SCN populate rm profile switches  3225               |            | 0                   | <b>Signifies Steps Completed</b>                         |
| 109 | <b>Co</b> SCN populate helpers RM LM STUDIES | Ø         | 00:00           | 15:15:49 | 15:15:49 | SCN populate helpers RM LM STU 3226                  |            | n.                  | <b>before Restarting ETL</b>                             |
| 110 | B - . Mart Parallel - CFG CL LKP tables      | v         | 00:00           | 15:27:24 | 15:27:24 |                                                      |            | $\vert 0 \vert$     |                                                          |
| 119 | oo Mart Parallel - LM Tables                 | Ŵ         | <b>U3:U5</b>    | 15:27:24 | 15130729 |                                                      |            | ᠊ᡆ                  |                                                          |
| 130 | SCN_pop_user_access_site                     | Ø         | 00:00           | 15:30:29 | 15:30:29 | SCN pop user access site Version  3255               |            | $\mathbf{0}$        |                                                          |
| 131 | SCN pop cfq user enterprise apps             | ◙         | 00:00           | 15:30:30 | 15:30:30 | SCN pop cfq user enterprise apps 3256                |            | $\mathbf 0$         |                                                          |
| 132 | 4 Mart Parallel - Report Tables              | Ø         | 00:02           | 15:30:30 | 15:30:32 |                                                      |            | $\mathbf 0$         |                                                          |
| 138 | SCN_delete_bi_tables                         | Ø         | 00:00           | 15:30:32 | 15:30:32 | SCN delete bi tables Version 001                     | 3262       | $\mathbf 0$         |                                                          |
| 139 | a- 00 Mart Parallel - CASE Tables            | Ø         | 01:06           | 15:30:32 | 15:31:38 |                                                      |            | 0                   |                                                          |
| 228 | SCN pop rm case revision data                | Ø         | 00:02           | 15:31:38 | 15:31:40 | SCN pop rm case revision data Ve 3341                |            | $\overline{0}$      |                                                          |
| 229 | SCN pop fr consistency log                   | Ø         | 00:01           | 15:31:41 | 15:31:42 | SCN pop fr consistency log Versio 3342               |            | 0                   |                                                          |
| 230 | SCN_pop_fr_consistency_log_hist              | ◙         | 00:00           | 15:31:43 | 15:31:43 | SCN_pop_fr_consistency_log_hist V 3343               |            | $\mathbf 0$         |                                                          |
| 231 | SCN_pop_etl_su_cases_to_process              | Ø         | 00:00           | 15:31:43 | 15:31:43 | SCN pop etl su cases to process  3344                |            | 0                   |                                                          |
| 232 | SCN_pop_rm_su_case_study_drug                | ◙         | 00:03           | 15:31:43 | 15:31:46 | SCN pop rm su case study drug V 3345                 |            | 0                   | <b>Signifies Steps Completed</b><br>after Restarting ETL |
| 233 | SCN p case series interoperability           | ◙         | 00:00           | 15:31:47 | 15:31:47 | SCN p case series interoperability  3346             |            | $\overline{0}$      |                                                          |
| 234 | SCN populate case locked rev                 | Ø         | 00:00           | 15:31:47 | 15:31:47 | SCN_populate_case_locked_rev Ver 32                  |            | n.                  |                                                          |
| 235 | SCN_manage_sm_indexes(1,0)                   | Ø         | 00:03           | 15:31:47 | 15:31:50 | SCN_manage_sm_indexes(1,0) Versi 3 Open Session 3347 |            |                     |                                                          |
| 236 | SCN_manage_constraints(1,0)                  | Ø         | 00:02           | 15:31:51 | 15:31:53 | SCN_manage_constraints(1,0) Versi 3349               |            |                     |                                                          |
| 237 | SCN analyze tables(0)                        | Ø         | 00:58           | 15:31:53 | 15:32:51 | SCN analyze tables(0) Version 001                    | 3350       | $\mathbf 0$         |                                                          |
| 238 | SCN exec etl custom hooks POST REPO          | ◙         | 00:00           | 15:32:52 | 15:32:52 | SCN exec etl custom hooks POST 3351                  |            | $\mathbf 0$         |                                                          |
| 239 | SCN_manage_constraints(0,2)                  | ◶         | 00:01           | 15:32:52 | 15:32:53 | SCN manage constraints(0.2) Versi 3352               |            | $\ddot{\mathbf{0}}$ |                                                          |
| 240 | 《 SCN manage sm indexes(0,2)                 | @         | 00:19           | 15:32:54 | 15:33:13 | SCN manage sm indexes(0,2) Versi 3353                |            | $\circ$             |                                                          |
| 241 | SCN etl sm cases to process                  | Ø         | 00:00           | 15:33:14 | 15:33:14 | SCN etl sm cases to process Versi 3354               |            | $\bf{0}$            |                                                          |
| 242 | SCN etl sm cases to process log              | Ø         | 00:00           | 15:33:14 | 15:33:14 | SCN etl sm cases to process log  3355                |            | 0                   |                                                          |
| 243 | SCN etl sm set switches                      | ◙         | 00:00           | 15:33:15 | 15:33:15 | SCN etl sm set switches Version 001 3356             |            | o                   |                                                          |
| 244 | SCN update etl proc_status (0, 0)            | $\bullet$ | 00:00           | 15:33:15 | 15:33:15 | SCN update etl proc_status (0, 0)  3357              |            | $\mathbf{0}$        |                                                          |
| 245 | SCN execute sm loop procs(0)                 | ◙         | 03:12           | 15:33:15 | 15:36:27 | SCN execute sm loop procs(0) Ver 3358                |            |                     | <b>Signifiest he Curennt Step in</b>                     |

*Figure 8–21 Viewing the Steps of the Restarted ETL*

# **8.3 Managing Initial ETL Process: ODI Console**

The following are the steps to manage the ETL process using the Database Integrator Console:

- **[Running the ETL](#page-75-0)**
- [Stopping the ETL](#page-78-0)
- [Restarting the ETL](#page-79-0)
- [Processing a Failed ETL](#page-80-0)

### <span id="page-75-0"></span>**8.3.1 Running the ETL**

To run the Initial ETL, execute the following steps:

**1.** Open the ODI Console.

The Oracle Data Integrator Console Sign In screen appears.

- **2.** In the Oracle Data Integrator Sign In screen:
	- **a.** From the **Repository** drop-down list, select the ODI Work Repository name.
	- **b.** In the **User Id** field, enter the name of the ODI user.
	- **c.** In the **Password** field, enter the password for the ODI user.
	- **d.** Click **Sign In**.

The Oracle Data Integrator Console screen appears.

*Figure 8–22 Oracle Data Integrator Console Screen*

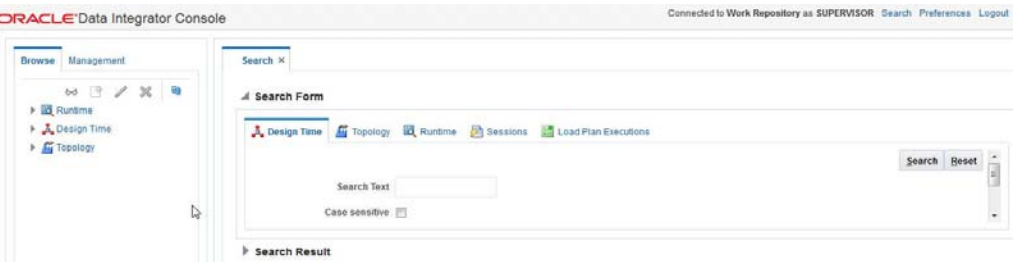

- **3.** Select the Browse tab in the left pane.
- **4.** Navigate to **Runtime > Scenarios/Load Plans > Folders > LP\_ARGUSMART81 > LP\_INI\_AM**.

*Figure 8–23 Scenarios/Load Plans*

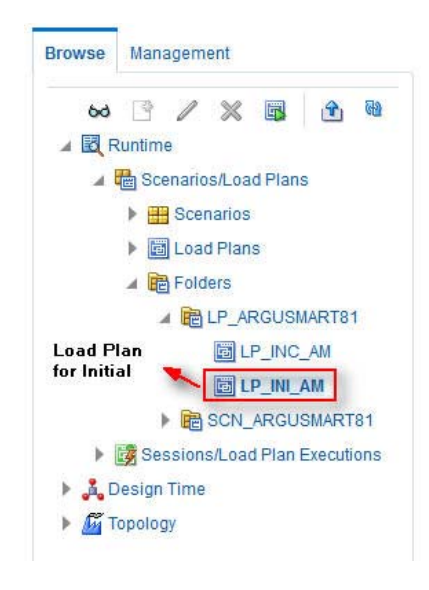

The LP\_INI\_AM option in this section represents the load plan for the initial ETL process for Argus Mart.

**5.** Click **Execute**.

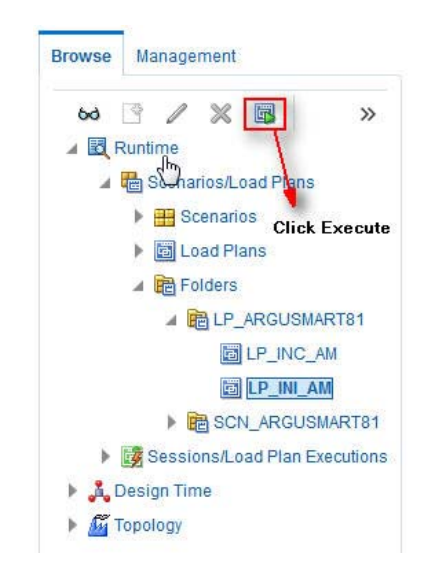

*Figure 8–24 Executing the Initial ETL*

The Execute Load Plan screen appears.

- **6.** In the Execute Load Plan screen:
	- **a.** From the **Logical Agent** drop-down list, select **LA\_AM**.
	- **b.** From the **Context** drop-down list, select **CTX\_ARGUSMART**.
	- **c.** From the **Log Level** drop-down list, select the desired log level.
	- **d.** Click **Execute Load Plan**.

The Information dialog box appears with confirmation message — Load Plan Execution submitted successfully.

**7.** Click **OK**.

To verify the status of the ETL process, in the Sessions/Load Plan Executions section, expand the **Load Plan Executions** folder. The status of the Load Plan appears in green color with tilted **S**, which signifies that the ETL session is in progress.

*Figure 8–25 Status of the Load Plan*

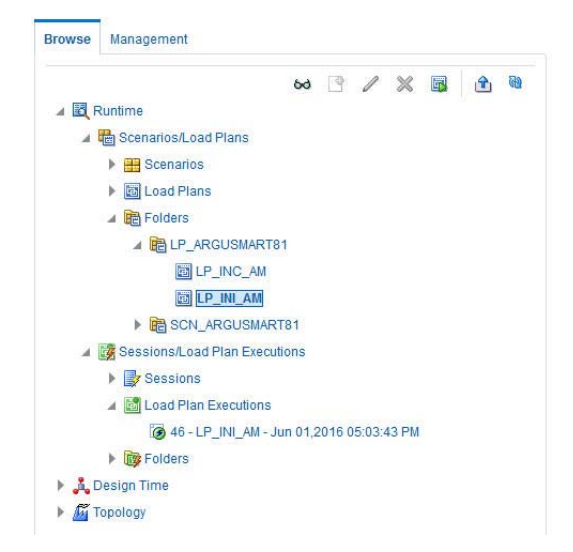

# <span id="page-78-0"></span>**8.3.2 Stopping the ETL**

To stop the initial ETL, execute the following steps:

**1.** In the Sessions/Load Plan Executions section > Load Plan Executions folder, select the Load Plan, which you want to stop, and click **Stop**.

*Figure 8–26 Stopping the Initial ETL*

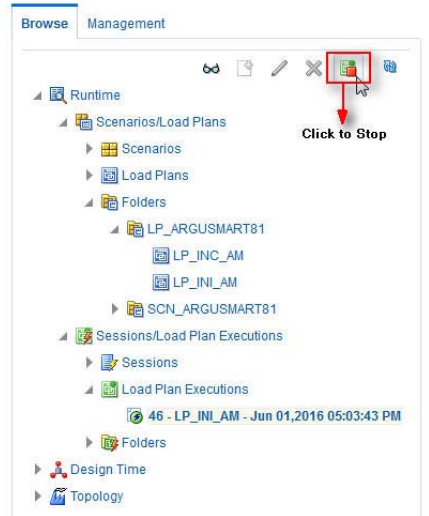

The Stop Load Plan Execution dialog box appears.

- **2.** From the **Stop Type** drop-down list, select **Normal**.
- **3.** From the **Physical Agent** drop-down list, select **OracleDIAgent**.
- **4.** Click **Stop**.

The Information dialog box appears with confirmation message — Load Plan was Stopped Successfully.

**5.** Click **OK**.

To verify the status of the ETL process, navigate to **Sessions/Load Plan Executions section > Load Plan Executions** folder. The status of the Load Plan appears in red color with the **X** symbol, which signifies that the ETL session is not in progress.

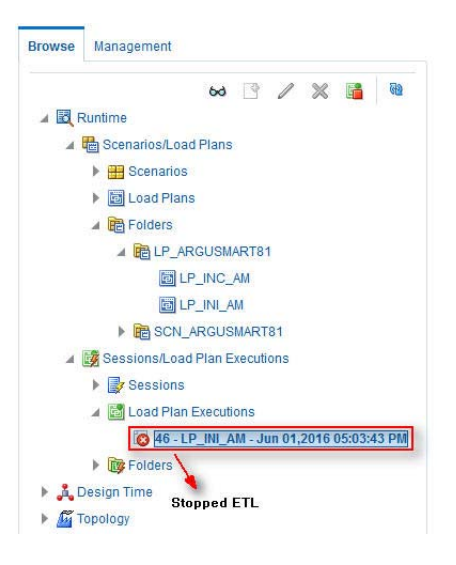

*Figure 8–27 Stopped Initial ETL Session*

**Note:** You must verify in Argus Mart database if the ETL session has been successfully ended after this step.

### <span id="page-79-0"></span>**8.3.3 Restarting the ETL**

Restarting the Initial ETL process enables you to start the ETL process from the last execution step where it was stopped or failed.

To restart the Initial ETL, execute the following steps:

**1.** In the Sessions/Load Plan Executions section > Load Plan Executions folder, select the Load Plan, which you want to restart, and click **Restart**.

*Figure 8–28 Restarting the Initial ETL*

| <b>Browse</b> | Management                                              |
|---------------|---------------------------------------------------------|
|               | GD<br>$\circ$ $\circ$ $\circ$                           |
| ▲ E Runtime   |                                                         |
|               | Scenarios/Load Plans<br><b>Click to Restart the ETL</b> |
|               | $\triangleright$ $\blacksquare$ Scenarios               |
|               | Load Plans                                              |
|               | ▲ He Folders                                            |
|               | <b>EN LP ARGUSMART81</b>                                |
|               | LP INC AM                                               |
|               | LP_INI_AM                                               |
|               | <b>B</b> SCN_ARGUSMART81                                |
|               | Sessions/Load Plan Executions                           |
|               | ▶ Sessions                                              |
|               | Load Plan Executions                                    |
|               | 2 46 - LP INI AM - Jun 01,2016 05:03:43 PM              |
|               | ▶ <b>Ing</b> Folders                                    |
|               | <b>A</b> Design Time                                    |
|               | <b>Ay Topology</b>                                      |

The Restart Load Plan Execution dialog box appears.

- **2.** From the **Physical Agent** drop-down list, select **OracleDIAgent**.
- **3.** From the **Log Level** drop-down list, select the required log level.

**4.** Click **Restart**.

The Information dialog box appears with confirmation message— Load Plan restarted successfully.

**5.** Click **OK**.

Another Load Plan is added with the same name as that of the stopped ETL, in the **Sessions/Load Plan Executions section > Load Plan Executions** folder. However, this instance of the Load plan appears in green color, which signifies that the ETL is in progress.

### <span id="page-80-0"></span>**8.3.4 Processing a Failed ETL**

If an ETL process fails, you have the option of continuing the process from the failed step or executing it again from the beginning of ETL.

This section explains the steps to continue a failed ETL from the failed step and to execute it again from the beginning of ETL.

This section comprises the following sub-sections:

- [Continuing the Failed Initial ETL](#page-80-1)
- [Restarting the Failed Initial ETL](#page-80-2)

### <span id="page-80-1"></span>**8.3.4.1 Continuing the Failed Initial ETL**

The process to continue the failed Initial ETL from the failed step is exactly the same as that of the process of restarting the Initial ETL after stopping it.

See the [Section 8.3.3, "Restarting the ETL"](#page-79-0) for the step-by-step procedure to continue the failed Initial ETL from the failed step.

### <span id="page-80-2"></span>**8.3.4.2 Restarting the Failed Initial ETL**

The process to restart the failed Initial ETL from the beginning is exactly the same as that of the process of running the Initial ETL.

However, you need to execute certain steps before restarting the Failed Initial ETL, refer to the [Section 8.1.4.2, "Restarting the Failed Initial ETL"](#page-69-0) for the complete details.

See the [Section 8.3.1, "Running the ETL"](#page-75-0) for the step-by-step procedure to restart the failed Initial ETL from the beginning of ETL.

# <span id="page-80-4"></span>**8.4 Monitoring Initial ETL Process: ODI Console**

The following are the steps to monitor the ETL process using the Database Integrator Console:

- [Viewing the Steps of Load Plan](#page-80-3)
- [Monitoring the ETL](#page-81-0)
- [Debugging the Failed ETL](#page-82-0)
- [Monitoring the Restarted ETL \(Resume\)](#page-84-0)

### <span id="page-80-3"></span>**8.4.1 Viewing the Steps of Load Plan**

Before executing the Initial ETL, you may view the steps of the Load Plan for the Initial and the Incremental ETL.

To view the steps of Load Plan, execute the following steps:

- **1.** Log on the Oracle Data Integrator Console, and select the Management tab.
- **2.** Navigate to **Runtime > Scenarios/Load Plans > Folders > LP\_ARGUSMART81**.
- **3.** Right-click **LP\_INI\_AM** (Load Plan for Initial ETL) or **LP\_INC\_AM** (Load Plan for Incremental ETL), and select **View**.

*Figure 8–29 Navigating to the Load Plans*

|                           | <b>88 3 / X B 8 8</b> |           |
|---------------------------|-----------------------|-----------|
| Runtime                   |                       |           |
| Scenarios/Load Plans      |                       |           |
| Scenarios                 |                       |           |
| Load Plans                |                       |           |
| ▲ B Folders               |                       |           |
| <b>A RELP_ARGUSMART81</b> |                       |           |
| <b>ELP INC AM</b>         |                       |           |
| E LP INI AM               |                       |           |
| <b>FR</b> SCN_ARGUSM      | View<br>$\sum$        | $Alt+V$   |
| Sessions/Load Plan Ex     | Create                | Alt+N     |
| <b>A</b> Design Time      | Edit                  | Alt+U     |
| <b>Fi</b> Topology        | Delete                | Del       |
|                           |                       |           |
|                           | Execute               | $Alt+X$   |
|                           | Export                | $Alt + E$ |
|                           | Refresh               | $Alt+R$   |
|                           | Collapse              |           |
|                           | Expand All Below      |           |
|                           | Collapse All Below    |           |

The steps for the Load Plan appears in the Relationships section in the right pane.

*Figure 8–30 Viewing the Steps of the Load Plan*

**A** Relationships

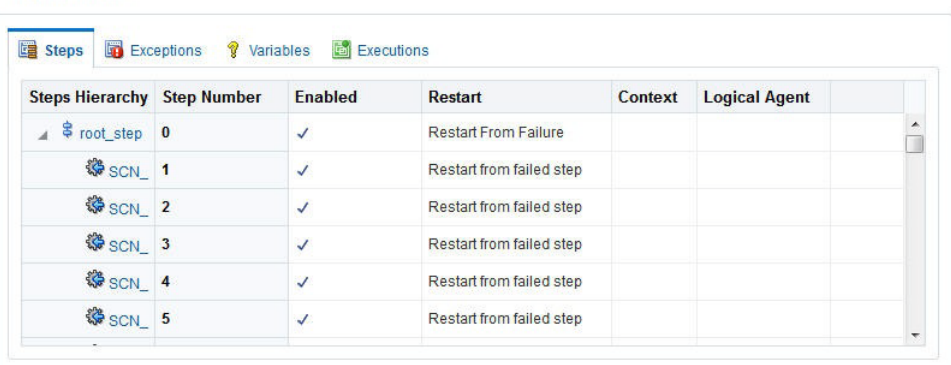

## <span id="page-81-0"></span>**8.4.2 Monitoring the ETL**

To monitor the progress of the initial ETL after executing the **LP\_INI\_AM** Load Plan, execute the following steps:

**1.** Select the Browse tab, and navigate to **Runtime** > **Sessions/Load Plan Executions** > **Load Plan Executions**.

A tilted **s** in green color appears, which signifies that the ETL process is running properly.

*Figure 8–31 Initial ETL in Progress*

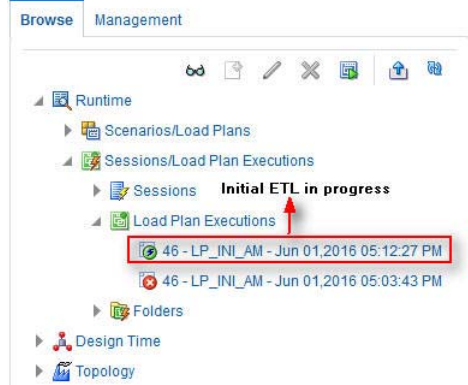

**2.** In the Relationships section, right-click the session, and select **View**, to view the list of all the steps along with the steps that have been completed.

*Figure 8–32 Viewing Completed Steps in the ETL Process*

Relationships

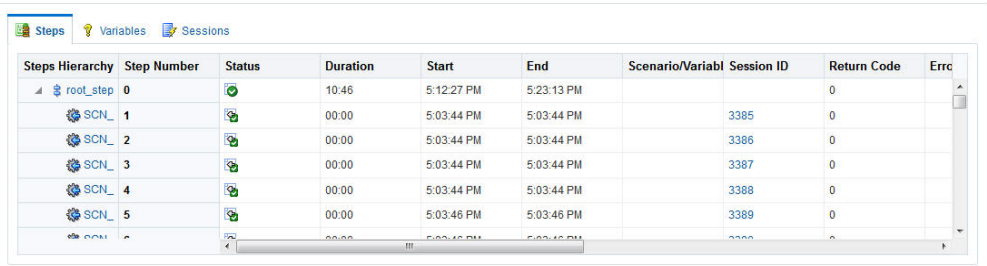

### <span id="page-82-0"></span>**8.4.3 Debugging the Failed ETL**

To view the step where the ETL process failed and also the error message related to the ETL process failure, execute the following steps:

**1.** In the Browse tab, navigate to **Runtime** > **Sessions/Load Plan Executions** > **Load Plan Executions**.

*Figure 8–33 Viewing the Failed ETL Process*

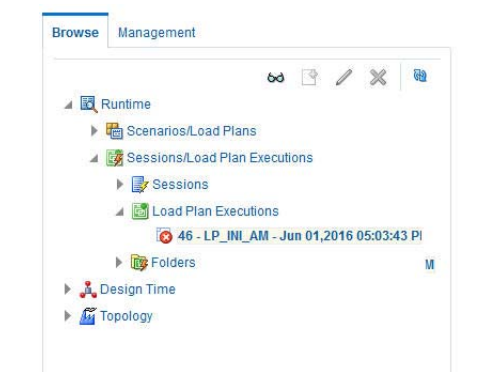

The status of the Load Plan appears in red color with the **X** symbol, which signifies that the ETL session is not in progress.

**2.** Double-click the Load Plan.

The list of steps for the Load Plan appears in the Relationship section. The step because of which the ETL process has failed, is highlighted in red color with the **X** symbol.

*Figure 8–34 Viewing the Failed Step for the ETL Process*

| <b>Steps Hierarchy</b>                      | <b>Step</b><br><b>Number</b> | <b>Status</b>      | <b>Start</b> | <b>Duration End</b> |            | Scenar <sub>ID</sub> | <b>Session</b> | Return<br>Code | <b>Coun</b>         | <b>Row Error Message</b>             |
|---------------------------------------------|------------------------------|--------------------|--------------|---------------------|------------|----------------------|----------------|----------------|---------------------|--------------------------------------|
| <b>KS</b> SCN_analyze_schema 86             |                              | ø                  | 5:06:16      | 00:23               | 5:06:39 PM |                      | 3464           | $\mathbf{0}$   | $\ddot{\mathbf{0}}$ |                                      |
| 87 SCN_change_schema_tables_loggi 87        |                              | $\bullet$          | 5:06:42      | 05:46               | 5:12:28 PM |                      | 3465           | $ODI-1$ 0      |                     | ODI-1530: Load plan instance was sto |
| SCN_update_etl_jobs_stage_end 88            |                              |                    |              |                     |            |                      |                |                |                     |                                      |
| <b>{@</b> SCN_update_etl_jobs_mart_start 89 |                              | <b>Failed Step</b> |              |                     |            |                      |                |                |                     |                                      |
| 發 SCN_analyze_tables(3) 90                  |                              |                    |              |                     |            |                      |                |                |                     |                                      |
| <b>(S</b> SCN change schema tables loggi 91 |                              |                    |              |                     |            |                      |                |                |                     |                                      |

Hover the error message to view the complete message.

Alternatively, navigate to **Runtime** > **Sessions/Load Plan Executions** > **Sessions**, right-click the stopped session, highlighted in Red color with the ! symbol, and select **View**.

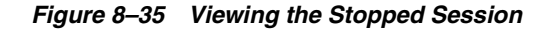

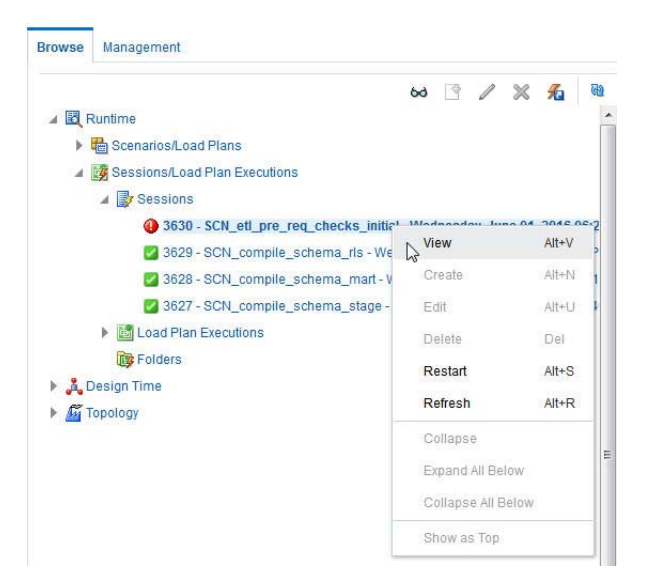

The error details appears in the right pane.

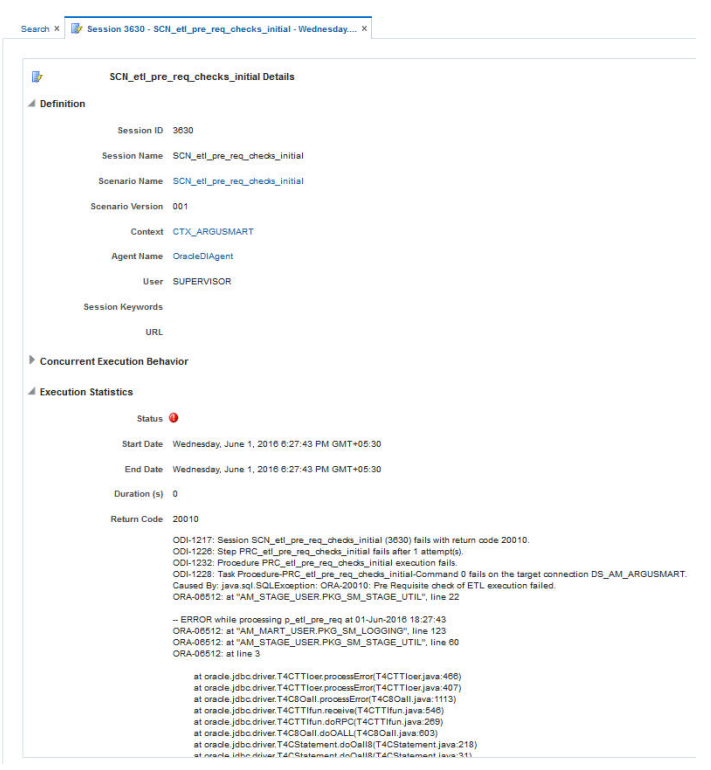

*Figure 8–36 Viewing the Error Details*

Or, to view the error message, log on to the Oracle SQL Developer using the Argus ETL user credentials, and execute the queries:

*Figure 8–37 Viewing Error Message using SQL Developer*

| Worksheet      |                |  | Query Builder                                                                                 |                                                                   |                                                                                                    |  |  |  |
|----------------|----------------|--|-----------------------------------------------------------------------------------------------|-------------------------------------------------------------------|----------------------------------------------------------------------------------------------------|--|--|--|
| $\overline{2}$ |                |  | SELECT * FROM etl stage log ORDER BY id DESC;<br>SELECT * FROM etl mart log ORDER BY id DESC; | <b>D</b> Oueries                                                  |                                                                                                    |  |  |  |
|                | Query Result X |  |                                                                                               |                                                                   |                                                                                                    |  |  |  |
|                |                |  | SQL Fetched 50 rows in 0 seconds                                                              |                                                                   |                                                                                                    |  |  |  |
|                |                |  | <b>EXAMPLE NAME</b>                                                                           | DESCRIPTION                                                       | ORA ERR DESC                                                                                              |  |  |  |
|                |                |  | 1 1650 p etl pre req                                                                          |                                                                   | Initial ETL already completed  Pre Requisite check of ETL execution failed. ORA-065 $k$ : at "AM STAGE US |  |  |  |
|                |                |  | $2 1649 p$ etl pre req                                                                        | Pre Requisite check for ETL ex (null)                             |                                                                                                    |  |  |  |
|                |                |  |                                                                                               | 3.1648 n commile objects with log Commilation of invalid objects. | [0.011]                                                                                                   |  |  |  |

The following are the queries that you can use to view the location of the error:

**1.** SELECT \* FROM etl\_stage\_log ORDER BY id DESC;

If you are not able to view any error message after executing this query, you can execute the query mentioned in point 2.

**2.** SELECT \* FROM etl\_mart\_log ORDER BY id DESC;

# <span id="page-84-0"></span>**8.4.4 Monitoring the Restarted ETL (Resume)**

Once you have restarted a stopped ETL process, you can view the status of the process using the following steps:

**1.** In the Browse tab, navigate to **Runtime** > **Sessions/Load Plan Executions** > **Load Plan Executions** section.

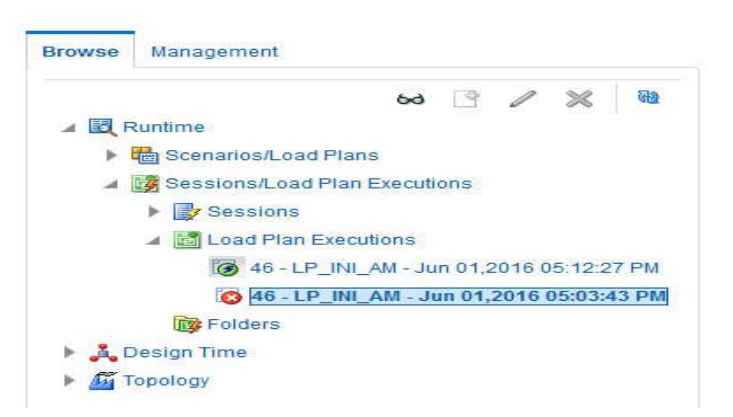

*Figure 8–38 Viewing the Restarted ETL Process Status*

The status of the restarted ETL process appears in green color, which signifies that the ETL is in progress again.

To view the status of the steps completed before restarting the ETL, and the steps after restarting the ETL, double-clicking the session in progress.

The steps appears in the Relationship section in the right pane.

*Figure 8–39 Viewing the Steps of the Restarted ETL*

**Explanationships** 

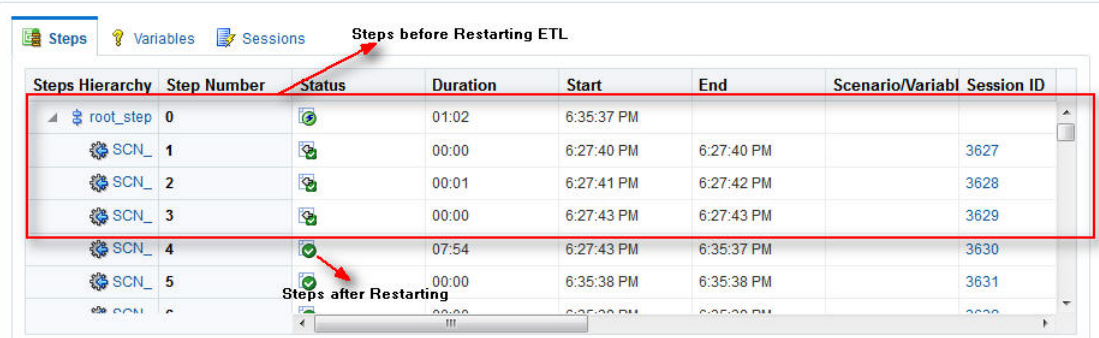

# **8.5 Running the Incremental ETL**

For step-by-step information related to the Incremental ETL tasks such as Running, Stopping, and Restarting the Incremental ETL through:

- ODI Studio, see [Section 13.3, "Managing Incremental ETL Process"](#page-95-0)
- ODI Console, see [Section 14.3, "Managing Incremental ETL Process"](#page-104-0)

# <sup>9</sup>**Uninstalling the Argus Mart Application**

This section of the guide introduces you to the procedure to uninstall the Argus Mart application.

To uninstall the Argus Mart application, execute the following steps:

**1.** Double-click **Setup.exe** to open the Oracle Universal Installer, available at the following location:

<ArgusMart\_HOME>\Disk1\install

The Welcome screen appears.

**2.** Click **Deinstall Products**.

The Inventory screen appears.

**3.** In Contents tab, expand **Independent Products**.

The list of Independent Products appears.

**4.** Select **Oracle Argus Mart <version number>** check box.

Note the installation location displayed under the **Product Information** frame.

For example: Location C:\ArgusMart81\oracle.hsgbu.am specifies installation path as C:\ArgusMart81

**5.** Click **Remove**.

A confirmation message appears.

**6.** Click **Yes**.

A progress bar appears and subsequently removes Argus Mart from the list of Independent Products.

- **7.** Click **Close** to exit from the Inventory screen.
- **8.** Click **Cancel** in the Oracle Universal Installer screen to exit.
- **9.** Delete the folder, where the Argus Mart was installed, from the local file system. Example: C:\AM
- **10.** Navigate to **start** > **All Programs** > **Oracle** > **Oracle Argus Mart**.
- **11.** Right-click **Oracle Argus Mart**.

A drop-down menu appears.

Oracle Argus Mart > G Schema Creation Tool **The Oracle** × Open Explore elete Nename Sort by Name Properties

*Figure 9–1 Deleting Oracle Argus Mart through Start Menu*

#### **12.** Click **Delete**.

- **13.** To Remove Database Components for Argus Mart:
	- **a.** Remove Database Schemas from Argus Mart Database.

Connect to SYSTEM or DBA user of Argus Mart Database, and execute the following commands to drop Argus Mart Users, Tablespaces, and other objects.

connect SYSTEM/<password>@<ArgusMartDB>

DROP USER "AM\_APP\_USER" CASCADE; DROP USER "AM\_BI\_USER" CASCADE; DROP USER "AM\_ETL\_USER" CASCADE; DROP USER "AM\_MART\_USER" CASCADE; DROP USER "AM\_STAGE\_USER" CASCADE; DROP USER "AM\_VPD\_USER" CASCADE; DROP ROLE "AM\_VPD\_ADMIN\_ROLE"; DROP PUBLIC SYNONYM "RM\_CMN\_PROFILE\_GLOBAL"; ALTER TABLESPACE "AM\_APP\_DATA\_01" COALESCE; ALTER TABLESPACE "AM\_APP\_INDEX\_01" COALESCE; ALTER TABLESPACE "AM\_APP\_LOB\_01" COALESCE; ALTER TABLESPACE "AM\_MART\_DATA\_01" COALESCE; ALTER TABLESPACE "AM\_MART\_INDEX\_01" COALESCE; ALTER TABLESPACE "AM\_MART\_LOB\_01" COALESCE; ALTER TABLESPACE "AM\_STAGE\_DATA\_01" COALESCE; ALTER TABLESPACE "AM\_STAGE\_INDEX\_01" COALESCE; ALTER TABLESPACE "AM\_STAGE\_LOB\_01" COALESCE;

DROP TABLESPACE AM\_APP\_DATA\_01 INCLUDING CONTENTS; DROP TABLESPACE AM\_APP\_INDEX\_01 INCLUDING CONTENTS; DROP TABLESPACE AM\_APP\_LOB\_01 INCLUDING CONTENTS; DROP TABLESPACE AM\_MART\_DATA\_01 INCLUDING CONTENTS; DROP TABLESPACE AM\_MART\_INDEX\_01 INCLUDING CONTENTS DROP TABLESPACE AM\_MART\_LOB\_01 INCLUDING CONTENTS; DROP TABLESPACE AM\_STAGE\_DATA\_01 INCLUDING CONTENTS DROP TABLESPACE AM\_STAGE\_INDEX\_01 INCLUDING CONTENT DROP TABLESPACE AM\_STAGE\_LOB\_01 INCLUDING CONTENTS;

**b.** Remove Argus Mart Schema on Argus Safety Database (AS\_MART\_USER) from Argus Safety Database created for Argus Mart.

Connect to SYSTEM or DBA user of Argus Safety Database.

connect SYSTEM/<password>@<ArgusSafetyDB> DROP USER "AS\_MART\_USER" CASCADE;

- **14.** Remove the TNS entry of the Argus Mart database from the given Oracle Home path (see Section 2.2 > Step 6) located at
	- ..\network\admin\tnsnames.ora
- **15.** Restart the system.

**Note:** If you are re-installing Argus Mart on the same server, you must provide the same folder path that was specified during the previous installation process.

For example, if you installed Argus Mart at the **C:\AM** location and uninstall it using the steps mentioned above, you must enter the same folder path (for example, **C:\AM**) that was entered in the previous installation process.

# **Part II Administration**

This part of the Oracle Argus Mart Installation and Administration Guide describes administrative tasks that enables you to manage Oracle Argus Mart.

Part II contains the following chapters:

- [Chapter 10, Setting Context in Multi-tenant Environment](#page-90-0)
- [Chapter 11, Secure Unblinding in Argus Mart](#page-91-0)
- [Chapter 12, Rebuilding a Case in Argus Mart](#page-93-0)
- [Chapter 13, Incremental ETL: ODI Studio](#page-94-0)
- [Chapter 14, Incremental ETL: ODI Console](#page-104-1)
- [Chapter 15, Re-initializing the ETL Process](#page-110-0)
- [Chapter 16, Troubleshooting](#page-113-0)

# <span id="page-90-0"></span>**Setting Context in Multi-tenant Environment**

In a multi-tenant setup, you can view only one enterprise data at a time for which context has been set.

To set the context for an enterprise, execute the following steps:

- **1.** Connect to the Argus Mart User (AM\_MART\_USER).
- **2.** Execute the following command:

```
pkg_rls.set_context(:LoginUserName, :Enterpriseid, 'ARGUS_MART', NULL);
```
Where,

- **LoginUserName** refers to the User Name
- **Enterpriseid** refers to the ID for the enterprise
- **ARGUS\_MART** refers to the Application Name

This completes the steps to set the context for the enterprise.

#### *Example 10–1 Setting Context for an Enterprise*

Execute pkg\_rls.set\_context('admin',3,'ARGUS\_MART',NULL);

# <span id="page-91-0"></span>**Secure Unblinding in Argus Mart**

This chapter explains the concept of Blinded Security for certain table columns in Argus Mart for a drug study.

The value for some of the table columns in Argus Mart is dependent upon the selection of the **Study is eligible for Unblinding** checkbox, which is present in **Studies Configuration** under the **Business Configuration** section in Argus Safety, as shown in the following figure:

*Figure 11–1 Study is eligible for Unblinding Checkbox in Argus Safety*

| <b>ORACLE</b>                                                                  |                                                         |                                |                                             | Welcome Ritu Gupta, Monday, December 17, 2012 (AS72Q2M1-Ent_SH_2) | Home Help Close                                                                                                    |
|--------------------------------------------------------------------------------|---------------------------------------------------------|--------------------------------|---------------------------------------------|-------------------------------------------------------------------|----------------------------------------------------------------------------------------------------|
| <b>Code Lists</b><br><b>Business Configuration</b>                             | <b>Access Management</b><br><b>System Configuration</b> | <b>Tools</b>                   |                                             |                                                                   |                                                                                                    |
|                                                                                |                                                         |                                |                                             |                                                                   |                                                                                                    |
| <b>STUDIES CONFIGURATION</b>                                                   |                                                         |                                |                                             |                                                                   |                                                                                                    |
| <b>Browser</b>                                                                 | GG Study ID                                             |                                |                                             |                                                                   |                                                                                                    |
| <b>Organized By Projects / Studies / Products</b><br>$\boldsymbol{\mathrm{v}}$ | Y Study Id                                              | Project ID                     | Other ID                                    | Observe Study Type (E2B)                                          |                                                                                                    |
| Filter-                                                                        | GG Study ID                                             | <b>GG Project</b>              |                                             |                                                                   | ۰                                                                                                    |
| Contains<br>$\;$                                                               |                                                         | <b>Study Development Phase</b> |                                             |                                                                   |                                                                                                    |
| Displaying Rows 1-43 (43)<br>35 31 32 33                                       | Template only                                           |                                | $\bullet$                                   |                                                                   |                                                                                                    |
| B.Proj.D.5(1)                                                                  | Arms (1)                                                |                                |                                             |                                                                   | Copy<br>Delete:                                                                                                    |
| B. Pr6   D.6 (1)                                                               | Y Study Name                                            | Y Study Type                   | <b>Product License</b>                      |                                                                   |                                                                                                    |
| $B.$ Proj.D.7 (1)                                                              | <b>OG Study Name</b>                                    | Double Blinded                 | (USA Lic 123) Test Drug 2 - Trade Name<br>٠ |                                                                   |                                                                                                    |
| B.Proj.D.8(1)                                                                  | Products (2)                                            |                                |                                             |                                                                   | Add WHO Drug Add Product                                                                                                    |
| B. Proj.D.9 (1)                                                                | <b>Product Name</b><br>п                                |                                | <b>Dosage Form</b>                          | Strength<br>Units                                                 | Blinded                                                                                                    |
| 1 El Begin_ck=k)5 ueAAbAsAtA ck=k)5_Dbin                                       | 1. Test Drug 2 - Product Name                           |                                | Granule                                     | 20<br>M <sup>3</sup>                                              | V                                                                                                    |
| 11-12 Desin_conks'ueAAbAsAsA conks_Noin                                        |                                                         |                                |                                             |                                                                   |                                                                                                    |
| 19-13 Begin_cknikg"ueAAbAsAsA cknikg_Sbin                                      | 2. prod1                                                |                                | Injection                                   | 50<br>m                                                           | $[0] % \centering % {\includegraphics[width=0.9\textwidth]{figs/appendix.png}} \caption{The graph shows the number of times, and the number of times, and the number of times, and the number of times, are indicated in the right.} \label{fig:ex1}$ |
| <b>B-CURE (20)</b>                                                             |                                                         |                                |                                             |                                                                   |                                                                                                    |
| $\frac{1}{2}$ $\frac{1}{2}$ DIAB (3)                                           | GG Study Name (D)<br>(New)                              |                                |                                             |                                                                   |                                                                                                    |
| GG Project (1)                                                                 |                                                         |                                |                                             |                                                                   |                                                                                                    |
| $\Box$ GG Study D (1)                                                          | Clinical References (0)                                 |                                |                                             |                                                                   | Add<br>$-$ Opinio                                                                                                    |
| GG_PROJECT01 (0)<br>MMR Project DB (3)                                         | <b>Reference Type</b>                                   |                                | Country                                     | <b>Reference Number</b>                                           |                                                                                                    |
| MMR Project NB (3)                                                             | No records to display.                                  |                                |                                             |                                                                   |                                                                                                    |
| MMR Project SB (3)                                                             |                                                         |                                |                                             |                                                                   |                                                                                                    |
| Project D 1 (1)                                                                |                                                         |                                |                                             |                                                                   |                                                                                                    |
| Project D 2 (1)                                                                | <b>Selected Countries (0)</b>                           | Add Delain                     | <b>Product Abbreviation</b>                 |                                                                   |                                                                                                    |
| Project D 3 (1)                                                                | <b>Selected Countries</b><br><b>End Date</b>            |                                | <b>GG Pr</b>                                |                                                                   |                                                                                                    |
| Project D 4 (1)                                                                |                                                         |                                | <b>Study Centers(1)</b>                     |                                                                   | Modify                                                                                                    |
| Project D 5 (1)                                                                |                                                         |                                | Canada (Relays-Canada)                      |                                                                   |                                                                                                    |
| $\Box$ Project D 6 (1)                                                         |                                                         |                                | <b>Study Description</b>                    |                                                                   | ■ ▲                                                                                                    |
| Project D 7 (1)                                                                |                                                         |                                | dfds                                        |                                                                   |                                                                                                    |
| Project D 8 (1)                                                                |                                                         |                                |                                             |                                                                   |                                                                                                    |
| Project D 9 Non Company (1)                                                    |                                                         |                                | <b>Investigator Alert</b>                   |                                                                   |                                                                                                    |
| $\frac{1}{2}$ Study 1 (1)                                                      |                                                         |                                | (None)                                      |                                                                   | $\bullet$ $\Box$                                                                                                    |
| $\frac{1}{2}$ Study 2 (1)                                                      |                                                         |                                | Study is eligible for Unblinding            |                                                                   |                                                                                                    |
| $\frac{1}{2}$ Study 3 (1)                                                      |                                                         |                                | Enable Study Specific Encoding              | <b>Brudy Encoding</b>                                             |                                                                                                    |
| $a -$ Study 4 (1)                                                              | <b>Study Reporting (0)</b>                              |                                |                                             |                                                                   | Add                                                                                                    |
| $a - $ Study 5 (1)                                                             |                                                         |                                |                                             |                                                                   |                                                                                                    |
| TEST PROJECT D (5)                                                             | Inherit reporting rules from template                   |                                |                                             | ٠                                                                 |                                                                                                    |
| $\frac{1}{2}$ WOND (5)                                                         | <b>Always report Country</b>                            | <b>License Type</b>            | <b>Reporting Destination</b>                | <b>Time Frame</b>                                                 | <b>Possible Report Forms</b>                                                                                                    |
| $-22(4)$                                                                       | No records to display.                                  |                                |                                             |                                                                   |                                                                                                    |
| Charles Committee                                                              |                                                         |                                |                                             |                                                                   | Reporting Rules in Blue are inherited and gannot be modified                                                                                                    |
|                                                                                |                                                         |                                | Save                                        | Add Study<br>Copy<br>Copy with Products                           | Delate<br>Print:                                                                                                    |
| Done                                                                           |                                                         |                                |                                             | Local intranet   Protected Mode: Off                              | $\frac{1}{10}$ = $\frac{8}{100\%}$ =                                                                                                    |

If the **Study is eligible for Unblinding** checkbox is checked, the actual values for all the blinded columns is displayed in Argus Mart tables.

However, if the **Study is eligible for Unblinding** checkbox is not checked, the actual values for all the blinded columns are replaced by NULL, Blinded, or any other value in the Argus Mart tables.

In case of the Reporting Mart, there are three views which comprise the Blinded information: v\_rm\_su\_case\_product, v\_rm\_su\_case\_prod\_drugs, and v\_rm\_su\_case\_ dose\_regimens. These views display the actual data only if the **Study is eligible for Unblinding** checkbox is checked.

Similarly, in case of a Signal Mart, there are certain table columns which comprise the Blinded information. The name of these columns end with \_su, which represents Secure Unblinding. These table columns display the actual data only if the **Study is eligible for Unblinding** checkbox is checked.

# <span id="page-93-0"></span><sup>12</sup>**Rebuilding a Case in Argus Mart**

During the incremental ETL execution, you may need to re-populate certain cases from the scratch due to DLP data corruption or migration of cases in chunk.

**To rebuild the entire information for the selected cases:**

- **1.** Specify ENTERPRISE\_ID/CASE\_ID of such cases in the table ETL\_MANUAL\_ RBLD\_CASE\_LIST.
- **2.** During the Incremental ETL, these cases will be deleted from Reporting Mart (RM) and Signal Mart (SM) tables, and rebuilt from the scratch.

Note that the cases that are not part of this table, will be processed only for delta data as before.

**3.** When a case that is rebuilt has an effective start date earlier than the current value in switches START\_DATE\_CURRENT\_DATA\_SUPPORT and START\_DATE\_ LOCKED\_REVISION\_SUPPORT, these switch values will be over-written with the rebuild case effective start date.

**Note:** When the case is rebuilt, any reference data change that is present in the case revisions will be lost.

**Recommendation:** Oracle recommends to use this feature cautiously and on need basis only.

# <span id="page-94-0"></span><sup>13</sup>**Incremental ETL: ODI Studio**

This chapter describes the steps required to administer the ETL process using the Oracle Data Integrator Studio (ODI Studio).

This chapter comprises the following sub-sections:

- [Scheduling Incremental ETL](#page-94-1)
- [Monitoring Incremental ETL Process](#page-95-1)
- [Managing Incremental ETL Process](#page-95-2)

# <span id="page-94-2"></span><span id="page-94-1"></span>**13.1 Scheduling Incremental ETL**

The **AM.zip** file contains pre-configured ETL scheduling in **Inactive** mode.

The Incremental ETL is used to load the delta data. You can execute an Incremental ETL either by executing Load Plan **LP\_INC\_AM**, or scheduling an ETL to run at the configured time interval.

To schedule a Load Plan, execute the following steps:

- **1.** In the **Designer** tab, navigate to **Load Plans and Scenarios** section and expand **LP\_INC\_AM** (Load Plan for Incremental ETL).
- **2.** Right-click **Scheduling** and select **New Scheduling**.

*Figure 13–1 Scheduling ETL*

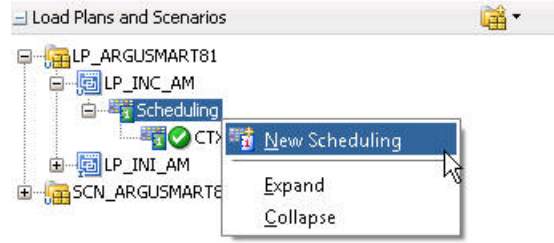

The **Load Plan Scheduling** dialog box appears.

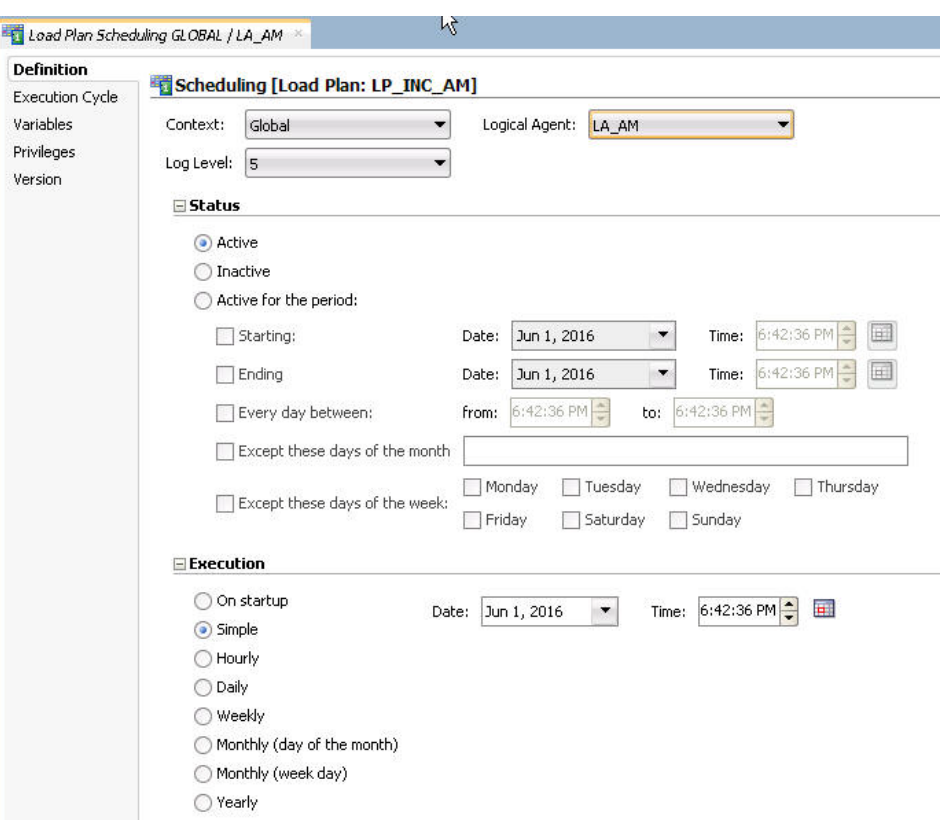

*Figure 13–2 Scheduling the Load Plan Dialog Box*

You can set options given in the **Status** and **Execution** sections, according to the requirements to schedule the Load Plan.

# <span id="page-95-1"></span>**13.2 Monitoring Incremental ETL Process**

The process of monitoring the Incremental ETL using the Oracle Database Integrator Studio is same as the process of monitoring the Initial ETL.

For step-by-step information related to monitoring the Incremental ETL process using the ODI Studio, see [Section 8.2, "Monitoring Initial ETL Process: ODI Studio."](#page-70-0)

# <span id="page-95-2"></span><span id="page-95-0"></span>**13.3 Managing Incremental ETL Process**

This section describes the steps required to manage the Incremental ETL process using the Oracle Database Integrator Studio.

This section comprises the following sub-sections:

- **[Running the ETL](#page-95-3)**
- [Stopping the ETL](#page-98-0)
- [Restarting the ETL](#page-100-0)
- [Processing a Stopped or a Failed ETL](#page-101-0)

# <span id="page-95-3"></span>**13.3.1 Running the ETL**

To run the Incremental ETL, execute the following steps:

**1.** Open the Oracle Data Integrator Studio, and click **Connect to Repository**.

The **Oracle Data Integrator Login** dialog box appears.

- **2.** In the **Oracle Data Integrator Login** window:
	- **a.** From the **Login Name** drop-down list, select the ODI Work Repository name.
	- **b.** In the **User** field, enter the name of the ODI user.
	- **c.** In the **Password** field, enter the password for the ODI user.
	- **d.** Click **OK**.

The **Oracle Data Integrator** screen.

- **3.** From the left pane, select the **Operator** tab.
- **4.** Expand the **Load Plans and Scenarios** section.

*Figure 13–3 Load Plans and Scenarios*

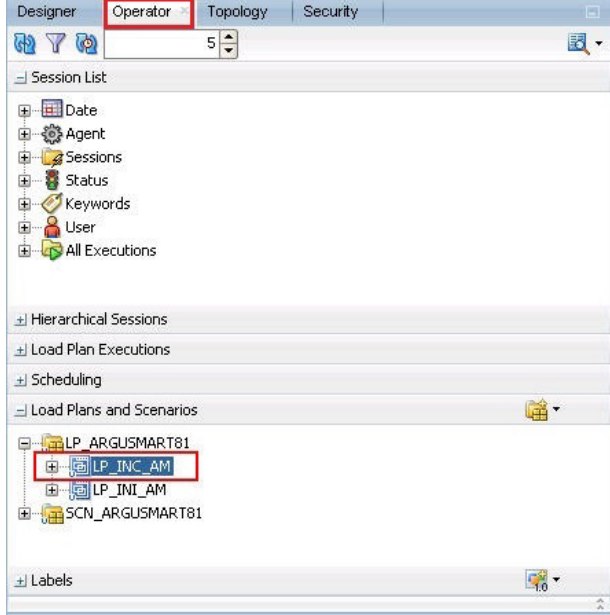

The **LP\_INC\_AM** option represents the load plan for the Incremental ETL process for Argus Mart.

**5.** Right-click the **LP\_INC\_AM** option.

The drop-down menu appears.

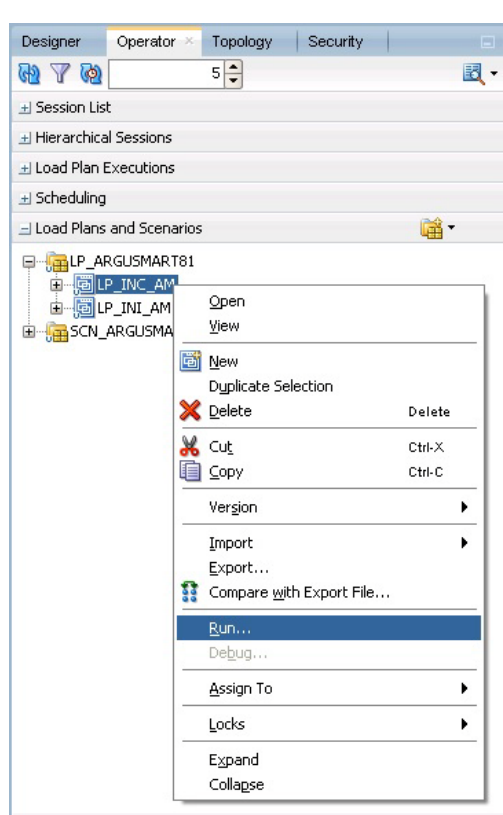

*Figure 13–4 Executing the Incremental ETL*

**6.** Click **Run**.

The **Start Load Plan** dialog box appears.

*Figure 13–5 Start Load Plan Window*

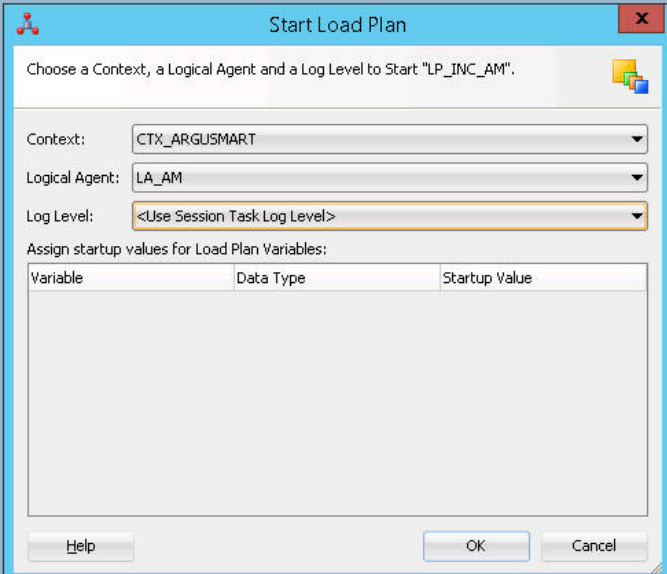

- **7.** In the **Start Load Plan** screen:
	- **a.** From the **Context** drop-down list., select **CTX\_ARGUSMART**.
- **b.** From the **Logical Agent** drop-down list, select **LA\_AM**.
- **c.** From the **Log Level** drop-down list, select a level.
- **d.** Click **OK**.

The **Information** dialog box with the *Load Plan Started* confirmation message appears.

**8.** Click **OK**.

You can verify the status of the ETL process by navigating to the **Load Plan Executions** section and expanding the **Load Plan** folder. You can view the status of the Load Plan in **Green** color with tilted **s**, which signifies that the ETL session is in progress.

*Figure 13–6 Status of the Load Plan*

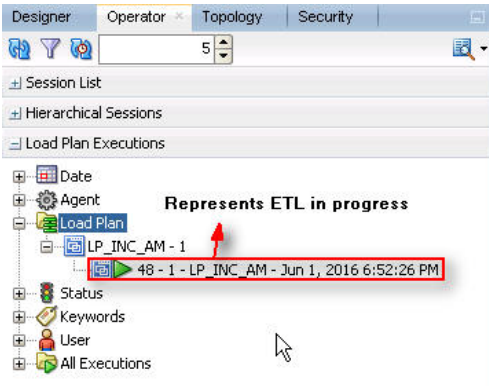

# <span id="page-98-0"></span>**13.3.2 Stopping the ETL**

To stop the Incremental ETL, execute the following steps:

**1.** Right-click the Load Plan, which you want to stop, in the **Load Plan** folder of the **Load Plan Executions** section. This displays a menu, as shown in the following figure:

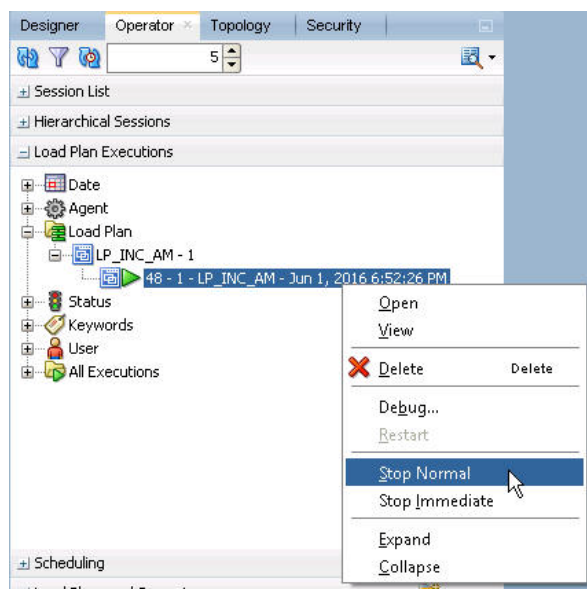

*Figure 13–7 Stopping the Incremental ETL*

**2.** Select **Stop Normal**. This displays the **Stop Load Plan** dialog box.

*Figure 13–8 Selecting the Physical Agent*

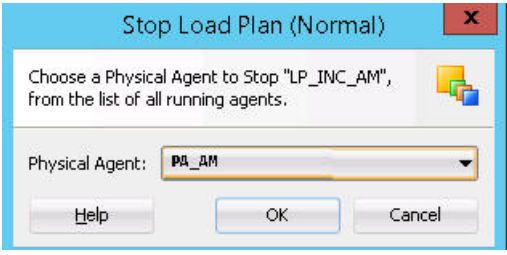

- **3.** Select **PA\_AM** from the **Physical Agent** drop-down list.
- **4.** Click **OK**. This stops the execution of the Load Plan.

You can verify the status of the ETL process by navigating to the **Load Plan Executions** section and expanding the **Load Plan** folder. You can view the status of the Load Plan in **Red** color with the X symbol, which signifies that the ETL session is not in progress, as highlighted in the following figure:

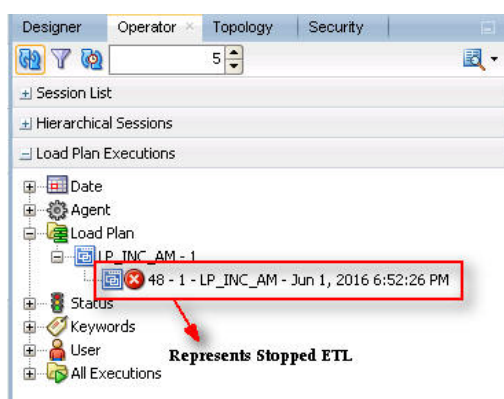

*Figure 13–9 Stopped Incremental ETL Session*

**Note:** You must verify in Argus Mart database if the ETL session has been successfully ended after this step.

### <span id="page-100-0"></span>**13.3.3 Restarting the ETL**

Restarting the Incremental ETL process enables you to start the ETL process from the last execution step where it was stopped or failed.

To restart the Incremental ETL, execute the following steps:

**1.** Right-click the Load Plan, which you want to restart, in the **Load Plan** folder of the **Load Plan Executions** section. This displays a menu, as shown in the following figure:

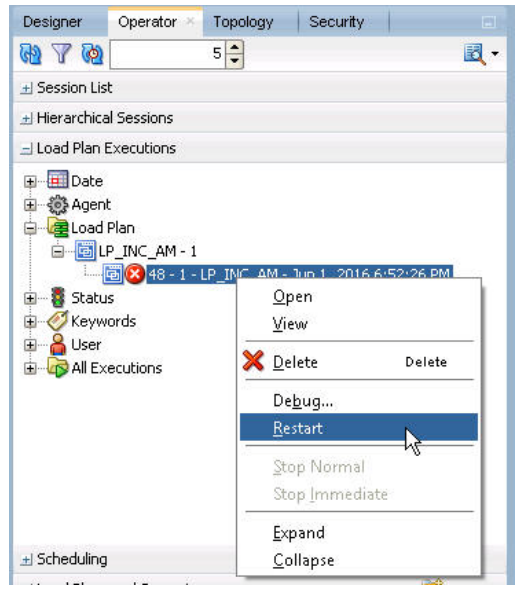

*Figure 13–10 Restarting the Incremental ETL*

- **2.** Click **Restart**. This displays the **Restart Load Plan** dialog box.
- **3.** Select **PA\_AM** from the **Physical Agent** drop-down list.
- **4.** Select the required log level from the **Log Level** drop-down list.
- **5.** Click **OK**. This displays the **Information** dialog box with the **Load Plan restarted** message.
- **6.** Click **OK**.

This adds another Load Plan, with the same name as that of the stopped ETL, in the **Load Plan** folder of the **Load Plan Executions** section. However, this instance of the ETL Process is in Green color, which signifies that the ETL is in progress, as highlighted in the following figure:

#### *Figure 13–11 Restarted Load Plan*

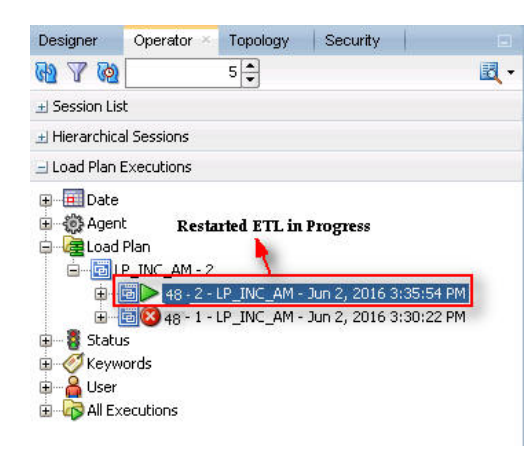

Once the ETL process is complete, the Load Plan is displayed in Green color with a completed symbol, as highlighted in the following figure:

*Figure 13–12 Completed Load Plan*

| Designer                                                                                       | Operator                                | Topology                        | Security                                                                                        |  |
|------------------------------------------------------------------------------------------------|-----------------------------------------|---------------------------------|-------------------------------------------------------------------------------------------------|--|
| YO                                                                                             |                                         | 5                               |                                                                                                 |  |
| $+$ Session List                                                                               |                                         |                                 |                                                                                                 |  |
| + Hierarchical Sessions                                                                        |                                         |                                 |                                                                                                 |  |
| - Load Plan Executions                                                                         |                                         |                                 |                                                                                                 |  |
| Date<br>-{o} Agent<br>Load Plan<br>田<br>Status<br>∓<br>Keywords<br>$\overline{+}$<br>User<br>Ŧ | $=$ $E$ IP INC AM - 2<br>All Executions | <b>Represents ETL completed</b> | 48 - 2 - LP_INC_AM - Jun 2, 2016 3:35:54 PM<br>E B 248 - 1 - LP INC AM - Jun 2, 2016 3:30:22 PM |  |

### <span id="page-101-0"></span>**13.3.4 Processing a Stopped or a Failed ETL**

The complete ETL process is divided into two major phases: Staging and Mart. The Mart phase starts only when the Staging phase is complete.

If an ETL process fails, you have the option of continuing the process from the failed step or executing it again from the beginning of ETL.

This section explains the steps to resume a failed ETL from the failed step and to execute it again from the beginning of ETL.

This section comprises the following sub-sections:

- [Continuing the Failed Incremental ETL](#page-102-0)
- [Restarting the Failed Incremental ETL](#page-102-1)

#### **13.3.4.1 Continuing the Failed Incremental ETL**

If the last execution step of the failed or stopped ETL belongs to the Staging phase, the ETL resumes from the failed or stopped point, as shown in the following figure:

<span id="page-102-0"></span>*Figure 13–13 Staging Phase: Incremental ETL Resumes from Failed or Stopped Point*

| SELECT * FROM eti stage log where id>a17717 ORDER BY ID :<br>$\begin{array}{c} \begin{array}{c} \hline \end{array} \\ \hline \end{array}$ Solet Output $\begin{array}{c} \hline \end{array}$ Refly A<br><b>Failed Step</b><br>8 8 50 Fetched 500 rows in 0.166 feconds | Step belongs to Staging, ETL continues from the failed step                    |                                                                |
|----------------------------------------------------------------------------------------------------|--------------------------------------------------------------------------------|----------------------------------------------------------------|
| <b>ID &amp; TABLE NAME</b>                                                                                                    | <b>DESCRIPTION</b>                                                             | <b>DESCRIPTION OF SCIENCE</b>                                  |
| 1 17717 p_populate_control_table - CONTROL_TABLE                                                                                                    | Data population for SCONTROL TABLE started.                                    |                                                                |
| 2 17718 p populate control table                                                                                                    | Error during data population in SCONTROL TABLE.                                | CRA-00942: table or view does not existORA-06512: at "AM STAGE |
| 17719p_populate_control_table - CONTROL_TABLE                                                                                                    | Data population for SCONTROL TABLE started.                                    |                                                                |
| 4 17720'p populate control table - CONTROL TABLE                                                                                                    | Data population for SCONTROL TABLE completed successfully. 1 row(s) processed. |                                                                |
| 117721p truncate dict tables                                                                                                    | Truncation of Dictionary tables started.                                       |                                                                |
| 6 17722p truncate dict tables                                                                                                    | Truncation of Dictionary tables completed successfully.                        |                                                                |
|                                                                                                    |                                                                                |                                                                |

If the last execution step of the failed or stopped ETL belongs to the Mart phase, the ETL resumes from the first step of the Mart phase and not from the failed or stopped point.

*Figure 13–14 Mart Phase: Incremental ETL Resumes from the First Step of Mart*

| SELECT * FROM etl mart log where id -43405 OBDER BY ID :<br>County of<br>Sil Script Output X   Derry X | Step belongs to the Mart stage, ETL resumes from the first step of the Mart stage<br><b>Failed Step</b>                                                  |                                                          |
|----------------------------------------------------------------------------------------------------|----------------------------------------------------------------------------------------------------|----------------------------------------------------------|
| SQL All Rows Fetched: 79 in 0.062 seconds                                                              |                                                                                                    |                                                          |
| ID B TABLE NAME                                                                                        | <b>DESCRIPTION</b>                                                                                                    | <b>B</b> ORA ERR DESC                                    |
|                                                                                                    | 43405p pop rm su case study drug Cata population and EN SU CASE STUDY DRUG started.                                                                      |                                                          |
| 2 43406p pop_rm_su_case_study_drug                                                                     | Error anting data population in RM SU CASE STUDY DRUG.                                                                                                   | CRA-00911: invalid characterORA-06S12: at "AM MART.PRS S |
|                                                                                                    | 3 43407 p populate smg backup tables Populating Data in ETL MEDDRA_SMO_HELPER_TABLE for enterprises whose global_dict_id mapping has changed/Not changed |                                                          |
| 43408p populate and backup tables                                                                      | Populating Data in etl_meddra_smq_helper_table for enterprises whose global_dict_id mapping has changed/Not changed completed                            |                                                          |
| 43409p populate mmy backup tables                                                                      | Populating Data for ETL MED SMO TERM DETAIL DATA                                                                                                    |                                                          |
| 43410p populate seq backup tables                                                                      | Data population for ETL_MED_SMQ_TERM_DETAIL_DATA completed successfully 406180 row(s) processed.                                                         |                                                          |
| 43411p populate rm tables                                                                              | Data deletion for RM MEDORA SMQ CONTENT started.                                                                                                    |                                                          |

The process to continue the failed Incremental ETL from the failed step is exactly the same as that of the process of restarting the Incremental ETL after stopping it.

See the [Restarting the ETL](#page-100-0) section for the step-by-step procedure to continue the failed Incremental ETL from the failed step.

#### <span id="page-102-1"></span>**13.3.4.2 Restarting the Failed Incremental ETL**

The process to restart the failed Incremental ETL from the beginning is exactly the same as that of the process of running the Incremental ETL.

However, before restarting the ETL, you must log on to the Oracle SQL Developer or SQLPlus (or SQL Prompt) using the Argus ETL User credentials and execute the following statements:

EXEC pkg\_sm\_stage\_util.p\_set\_cmn\_profile\_value ('DATABASE', 'ODI\_ETL\_STATUS', '0');

EXEC pkg\_sm\_stage\_util.p\_set\_cmn\_profile\_value ('DATABASE', 'ETL\_SM\_ ITERATION\_NUMBER', NULL);

COMMIT;

To verify the successful execution of these statements, you can execute the following Select statements:

SELECT \* FROM rm\_cmn\_profile\_global WHERE KEY = 'ODI\_ETL\_STATUS';

The entry for the **Value** column must be **0** after executing this statement.

*Figure 13–15 Select Statement 1 to Verify Successful Execution*

| Query Result X       |                                      |  |                                          |  |  |
|----------------------|--------------------------------------|--|------------------------------------------|--|--|
| <b>14 出始选</b> 纪      | All Rows Fetched: 1 in 0.051 seconds |  |                                          |  |  |
|                      |                                      |  |                                          |  |  |
| SECTION <b>I</b> KEY |                                      |  | VALUE I TREE NAME I KEY TYPE I KEY LABEL |  |  |
|                      | ODI ETL STATUS 0                     |  |                                          |  |  |

SELECT \* FROM rm\_cmn\_profile\_global WHERE KEY = 'ETL\_SM\_ITERATION\_ NUMBER';

The entry for the **Value** column must be blank after executing this statement.

*Figure 13–16 Select Statement 2 to Verify Successful Execution*

|                     | SELECT * FROM rm cmn profile global WHERE KEY = 'ETL SM ITERATION NUMBER'; |                     |  |                                      |  |  |  |
|---------------------|----------------------------------------------------------------------------|---------------------|--|--------------------------------------|--|--|--|
| Query Result X      |                                                                            |                     |  |                                      |  |  |  |
| 昌的政SOL              | All Rows Fetched: 1 in 0.051 seconds                                       |                     |  |                                      |  |  |  |
| 凰<br><b>SECTION</b> | $\sqrt{2}$<br>KEY                                                          | VALUE <b>1</b><br>圓 |  | TREE_NAME     KEY_TYPE     KEY_LABEL |  |  |  |
| 1 DATABASE          | ETL SM ITERATION NUMBER                                                    |                     |  |                                      |  |  |  |

See the [Running the ETL](#page-95-3) section for the step-by-step procedure to restart the failed Incremental ETL from the beginning of ETL.

# <span id="page-104-1"></span><sup>14</sup>**Incremental ETL: ODI Console**

This chapter describes the steps required to administer the ETL process using the Oracle Data Integrator Console (ODI Console).

This chapter comprises the following sub-sections:

- [Scheduling an ETL](#page-104-3)
- [Monitoring Incremental ETL Process](#page-104-4)
- [Managing Incremental ETL Process](#page-104-5)

# <span id="page-104-3"></span>**14.1 Scheduling an ETL**

The ETL can be scheduled through ODI Studio only.

To schedule an ETL, see [Section 13.1, "Scheduling Incremental ETL".](#page-94-2)

# <span id="page-104-4"></span>**14.2 Monitoring Incremental ETL Process**

The process of monitoring the Incremental ETL using the Oracle Database Integrator Console is same as the process of monitoring the Initial ETL.

For step-by-step information related to monitoring the Incremental ETL process using the ODI Console, see [Section 8.4, "Monitoring Initial ETL Process: ODI Console."](#page-80-4)

# <span id="page-104-5"></span><span id="page-104-0"></span>**14.3 Managing Incremental ETL Process**

This section describes the steps required to manage the Incremental ETL process using the Database Integrator Console.

This section comprises the following sub-sections:

- [Running the ETL](#page-104-2)
- [Stopping the ETL](#page-107-0)
- [Restarting the ETL](#page-108-0)
- [Processing a Stopped or a Failed ETL](#page-109-0)

### <span id="page-104-2"></span>**14.3.1 Running the ETL**

To run the Incremental ETL, execute the following steps:

**1.** Open the Oracle Data Integrator Console. This displays the **Oracle Data Integrator Console Sign In** window.

- **2.** In the **Oracle Data Integrator Sign In** window:
	- **a.** Select the ODI Work Repository name from the **Repository** drop-down list.
	- **b.** Enter the name of the ODI user in the **User Id** field.
	- **c.** Enter the password for the ODI user in the **Password** field.
	- **d.** Click **Sign In**. This displays the **Oracle Data Integrator Console** Screen, as shown in the following figure:

*Figure 14–1 Oracle Data Integrator Console Screen*

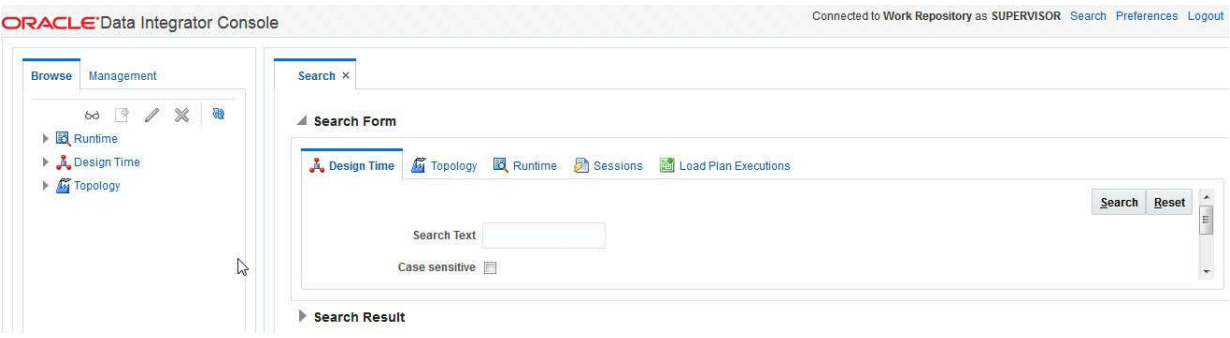

- **3.** Select the **Browse** tab in the left pane.
- **4.** Expand the **Runtime** folder, and navigate to **Runtime > Scenarios/Load Plans > Folder > LP\_ARGUSMART81 > LP\_INC\_AM**, as highlighted in the following figure:

*Figure 14–2 Scenarios/Load Plans*

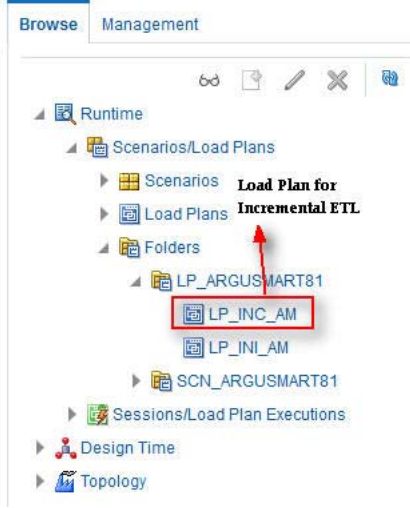

The **LP\_INC\_AM** option in this section represents the load plan for the Incremental ETL process for Argus Mart.

**5.** Click **Execute**, as highlighted in the following figure:

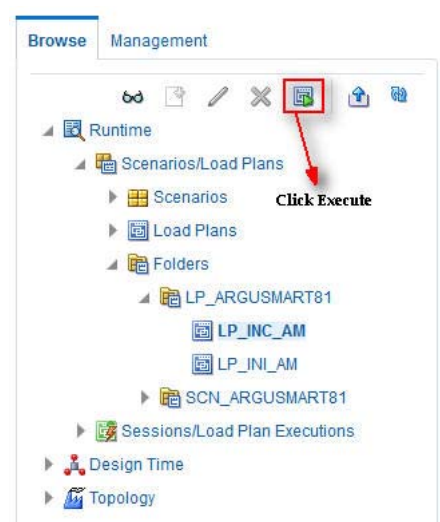

*Figure 14–3 Executing the Incremental ETL*

This displays the **Execute Load Plan** window, as shown in the following figure:

*Figure 14–4 Execute Load Plan Window*

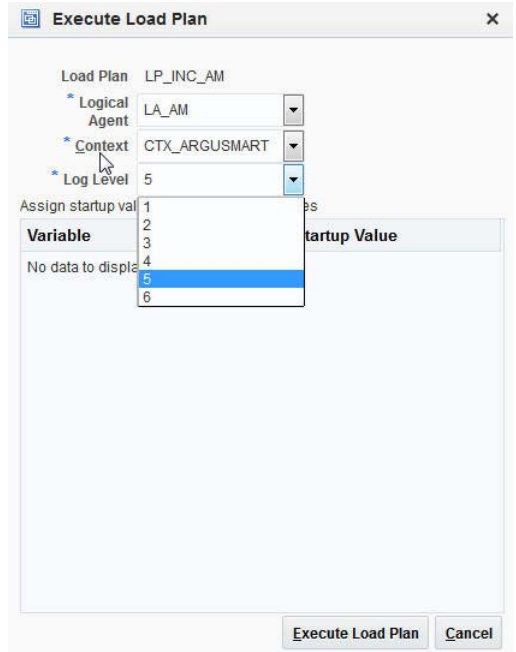

- **6.** In the **Execute Load Plan** window:
	- **a.** Select **LA\_AM** from the **Logical Agent** drop-down list.
	- **b.** Select **CTX\_ARGUSMART** from the **Context** drop-down list.
	- **c.** Select the desired log level from the **Log Level** drop-down list.
	- **d.** Click **Execute**. This displays the **Information** dialog box with the **Load Plan Execution submitted successfully** confirmation message.
- **7.** Click **OK**.

You can verify the status of the ETL process by expanding the **Load Plan Executions** folder in the **Sessions/Load Plan Executions** section. You can view the status of the Load Plan in **Green** color with tilted **s**, which signifies that the ETL session is in progress, as highlighted in the following figure:

*Figure 14–5 Status of the Load Plan*

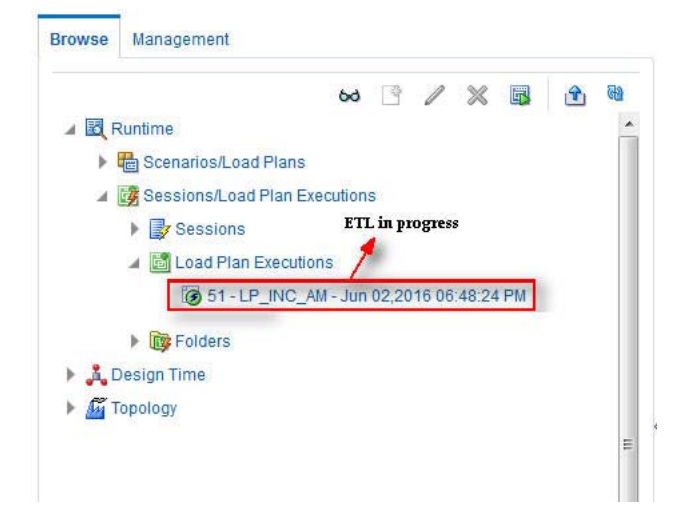

## <span id="page-107-0"></span>**14.3.2 Stopping the ETL**

To stop the Incremental ETL, execute the following steps:

**1.** Select the Load Plan, which you want to stop, by expanding the **Load Plan Executions** folder of the **Sessions/Load Plan Executions** section and click **Stop**, as shown in the following figure:

*Figure 14–6 Stopping the Incremental ETL*

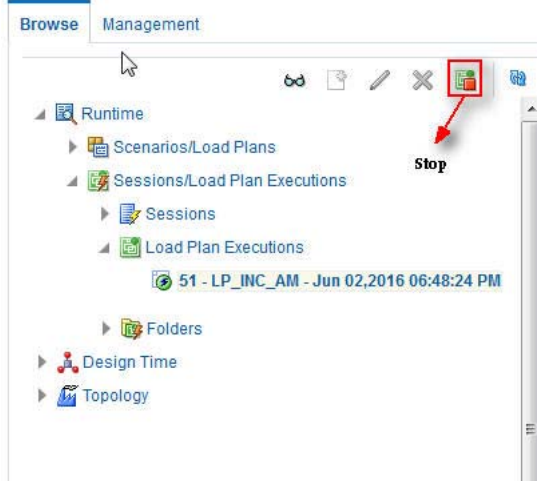

This displays the **Stop Load Plan Execution** dialog box.
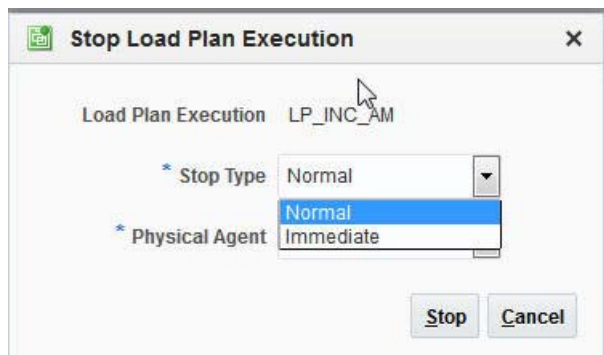

*Figure 14–7 Stop Load Plan Execution Dialog Box*

- **2.** Select **Normal** from the **Stop Type** drop-down list.
- **3.** Select **OracleDIAgent** from the **Physical Agent** drop-down list.
- **4.** Click **Stop**. This displays the **Information** dialog box with the **Load Plan was Stopped Successfully** confirmation message.
- **5.** Click **OK**.

You can verify the status of the ETL process by navigating to the **Load Plan Executions** folder in the **Sessions/Load Plan Executions** section. You can view the status of the Load Plan in **Red** color with the X symbol, which signifies that the ETL session is not in progress, as highlighted in the following figure:

*Figure 14–8 Stopped Incremental ETL Session*

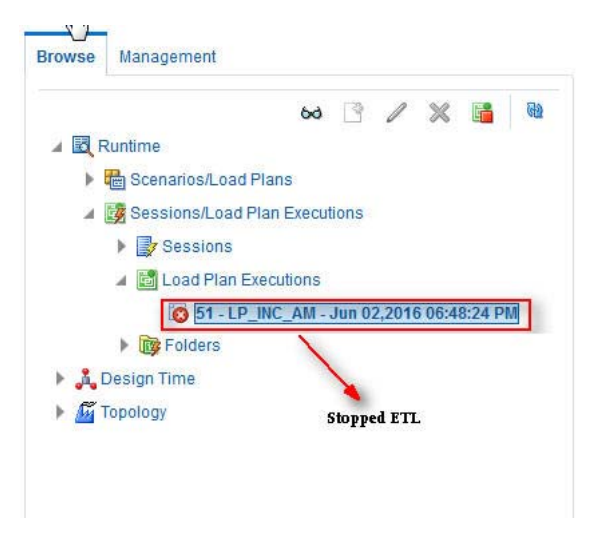

**Note:** You must verify in Argus Mart database if the ETL session has been successfully ended after this step.

#### **14.3.3 Restarting the ETL**

Restarting the Incremental ETL process enables you to start the ETL process from the last execution step where it was stopped or failed.

To restart the Incremental ETL, execute the following steps:

**1.** Select the Load Plan, which you want to restart, in the **Load Plan Executions** folder of the **Sessions/Load Plan Executions** section and click **Restart**, as shown in the following figure:

**Browse** Management  $\circ$   $\circ$   $\circ$  $\times$   $\blacksquare$ ▲ 图 Runtime ▶ Tel Scenarios/Load Plans Sessions/Load Plan Executions ▶ By Sessions Load Plan Executions 351 - LP\_INC\_AM - Jhp 02,2016 06:48:24 PM 50 - LP\_INC\_AM - Jun 02,2016 03:35:54 PM 50 - LP\_INC\_AM - Jun 02,2016 03:30:22 PM Folders **A** Design Time **Fi** Topology

*Figure 14–9 Restarting the Incremental ETL*

This displays the **Restart Load Plan Execution** dialog box.

*Figure 14–10 Restart Load Plan Execution Dialog Box*

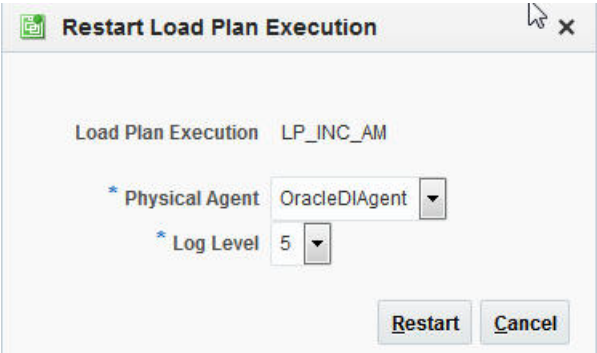

- **2.** Select **OracleDIAgent** from the **Physical Agent** drop-down list.
- **3.** Select the required log level from the **Log Level** drop-down list.
- **4.** Click **Restart**. This displays the **Information** dialog box with the **Load Plan restarted** message.
- **5.** Click **OK**.

This adds another Load Plan, with the same name as that of the stopped ETL, in the **Load Plan Executions** folder of the **Sessions/Load Plan Executions** section. However, this instance of the Load plan is in Green color, which signifies that the ETL is in progress.

#### **14.3.4 Processing a Stopped or a Failed ETL**

The processing of a stopped or a failed ETL in ODI Console is same as the processing of a stopped or a failed ETL in ODI Studio.

For detailed information, see [Section 13.3.4, "Processing a Stopped or a Failed ETL".](#page-101-0)

# <span id="page-110-0"></span><sup>15</sup>**Re-initializing the ETL Process**

Once you have sucessfully executed the Initial ETL process on a database, you cannot execute it again till the time you reset the mart environment. To facilitate this, you need to execute a Re-initial script. It is a Batch file, which re-initializes the database, so that you can run the Initial ETL on the database again.

**Note:** When you run the re-initial ETL, the data of Argus Mart is truncated and reloaded in RM and SM tables. Revision created due to reference data changes will be lost.

To execute the Re-initial script, execute the following steps:

**1.** Double-click the **am\_environment\_reset.bat** file available at the following path:

...\ArgusMart\Database\Utils\am\_environment\_reset.bat

This displays a warning message, which serves as a confirmation from you that you want to reset the Mart environment as shown in the following figure:

*Figure 15–1 Confirmation of Resetting the Mart Environment*

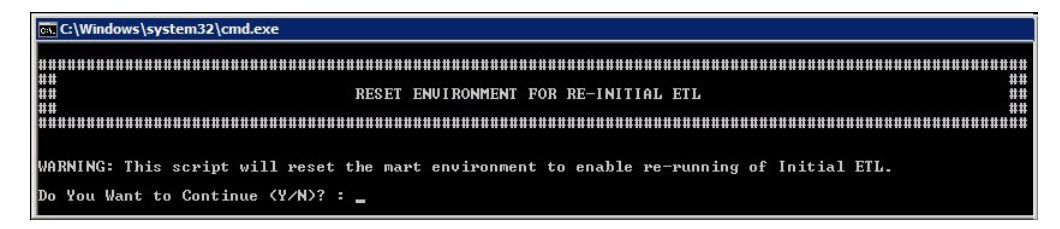

**2.** Enter **Y**, which represents **Yes**, in the **Do You Want to Continue (Y/N)?** field, if you want to continue with resetting the Mart environment to be able to run the Initial ETL on the database again.

Or

Enter **N**, which represent **No**, if you want to quit the process of resetting the Mart environment.

If you have entered **Y**, the **Reset Environment to Re-Run Initial ETL** Screen is displayed, as shown in the following figure:

*Figure 15–2 Entering TNS Name to Connect to Database*

| <b>Ex.</b> C:\Windows\system32\cmd.exe                                                                                            |  |  |  |  |  |  |
|----------------------------------------------------------------------------------------------------|--|--|--|--|--|--|
| SQL*Plus: Release 11.2.0.3.0 Production on Tue Jul 23 15:15:27 2013                                                               |  |  |  |  |  |  |
| Copyright (c) 1982, 2011, Oracle. All rights reserved.                                                                            |  |  |  |  |  |  |
| ##<br>##                                                                                                    |  |  |  |  |  |  |
| ##<br>##<br>Argus Mart 7.0.3<br>##<br>##                                                                                          |  |  |  |  |  |  |
| ##<br>##<br>Reset Environment To Re-Run Initial ETL<br>##<br>##<br>Copyright -2013 Oracle Corporation. All Rights Reserved.<br>## |  |  |  |  |  |  |
|                                                                                                    |  |  |  |  |  |  |
| Enter Database TNS :                                                                                                    |  |  |  |  |  |  |

- **3.** Enter the TNS Name to connect to the Argus Mart database in the **Enter Database TNS** field and press **Enter**.
- **4.** Enter the following parameters for the user who have administrator rights to access the ETL process.

**Note:** This user is referred to as Argus ETL User. If the user is not the database owner with the administrator rights for the ETL process, the system displays an error message.

- **a.** Enter the Argus Mart Database Owner in the **Enter Argus ETL User** field, and press **Enter**.
- **b.** Enter the password in the **Enter Password for User** field, and press **Enter**.
- **c.** Enter the name of the log file in the **Enter log file name** field, and press **Enter**.

The system displays a **Connecting** status message and once connected displays **Connected**, as shown in the following figure:

*Figure 15–3 Connecting to the Database*

| <b>Tex C:\Windows\system32\cmd.exe</b>                                                                                                    |  |  |  |  |  |
|----------------------------------------------------------------------------------------------------|--|--|--|--|--|
| SQL*Plus: Release 11.2.0.3.0 Production on Tue Jul 23 15:15:27 2013                                                                                                    |  |  |  |  |  |
| Copyright (c) 1982, 2011, Oracle, All rights reserved.                                                                                                    |  |  |  |  |  |
| ##<br>##                                                                                                    |  |  |  |  |  |
| ##<br>##<br>Argus Mart 7.0.3<br> ##<br>##                                                                                                    |  |  |  |  |  |
| Ħ<br>##<br>Reset Environment To Re-Run Initial ETL<br>Ħ<br>##<br>Copyright -2013 Oracle Corporation. All Rights Reserved.<br>##                                                                                                    |  |  |  |  |  |
|                                                                                                    |  |  |  |  |  |
| Enter Database TNS : ARGMART<br>Enter Argus ETL User : AM_ETL_USER<br>Enter Password for user AM_ETL_USER :<br>Enter log file name [eg. am_reset_environment.log]<br>(Default log file name am_reset_environment.log will be taken if no value is entered) : env_reset_log.log |  |  |  |  |  |
| Connecting To AM_ETL_USER@ARGMART                                                                                                    |  |  |  |  |  |
| Connected.                                                                                                    |  |  |  |  |  |
| Reset of environment to execute re-initial ETL started.<br>Reset of environment to execute re-initial ETL completed successfully.                                                                                                    |  |  |  |  |  |
| Environment Reset Logs written to env_reset_log.log                                                                                                    |  |  |  |  |  |
| Hit Enter to Finish:                                                                                                    |  |  |  |  |  |

**5.** Press **Enter** to complete writing the logs.

ca. C:\Windows\system32\cmd.exe Enter the TNS name to connect to AM database : ARGMART  $\begin{array}{cc}\n\cdot & \mathsf{AM\_ETL\_USER}\n\end{array}$ |<br>Enter Argus ETL User<br>Enter Password for User AM\_ETL\_USER nter comma separated enterprise short names [eg. ENT1,ENT2,ENT3] : ENT\_SH\_2, ENTEP\_3\_ENTERPRISE\_X: Enter source enterprise short name for copying data<br>(Default enterprise will be taken if no value is entered) : ENT\_SH\_2 Enter log file name [eg. am\_create\_enterprise.log]<br>(Default log file name am\_create\_enterprise.log will be taken if no value is entered) : am\_multi\_entprise.log .<br>Connecting to AM\_ETL\_USER onnected. If the connection to the database failed, stop and re-run the script.<br>To stop processing, click the X icon on top right corner of the screen.<br>Press Enter, if the status is Connected as AM\_EIL\_USER@ARGMART Uerifying Argus Mart Application Type (single/multi tenant) Check existence of enterprises in Safety and Mart Enterprises existing in Safety : ENTEP\_3\_ENTERPRISE\_X,ENT\_SH\_2 Enterprises already existing in Mart : ENT\_SH\_2 : Entep\_3\_Enterprise\_X Inserting data into rm\_cmn\_profile\_enterprise for enterprise Inserting data into safety cmn\_profile\_enterprise table for enterprise : Entep\_3\_Enterprise\_X Inserting data into etl\_sm\_fr\_mapping for enterprise : Entep\_3\_Enterprise\_X : Entep\_3\_Enterprise\_X Inserting data into etl\_sm\_ref\_mapping for enterprise The following enterprises have been created Successfully : ENTEP\_3\_ENTERPRISE\_X Enterprise creation log written to am\_multi\_entprise.log Press Enter to exit

*Figure 15–4 Writing Enterprise Creation Logs*

**6.** Press **Enter** to exit from the window.

# **16**

# <sup>16</sup>**Troubleshooting**

This chapter lists some of the error messages that might be displayed while working with Argus Mart, the cause for those messages, and the resolution.

The following is the list of error messages:

- [Dictionary Reload Error](#page-113-0)
- **[ETL Execution Pre-Requisite Check Failed Error](#page-114-0)**
- [FR Consistency Log Error](#page-115-0)
- [MedDRA Mismatch Error](#page-116-0)
- **[Multiple Enterprise Creation Messages](#page-116-1)**
- [SMQ-CMQ Loop Error](#page-117-0)

## <span id="page-113-0"></span>**16.1 Dictionary Reload Error**

#### **Error Message**

The following error message is displayed during the ETL process, whenever the dictionary is reloaded in Argus Safety:

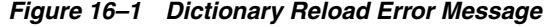

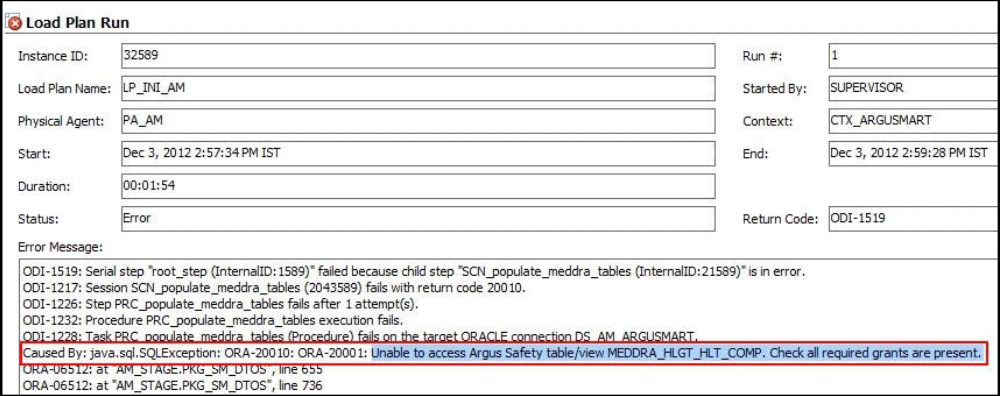

You can also view this error message by logging on to the SQL Developer as the AM\_ MART\_USER, as shown in the following figure:

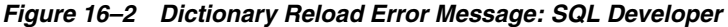

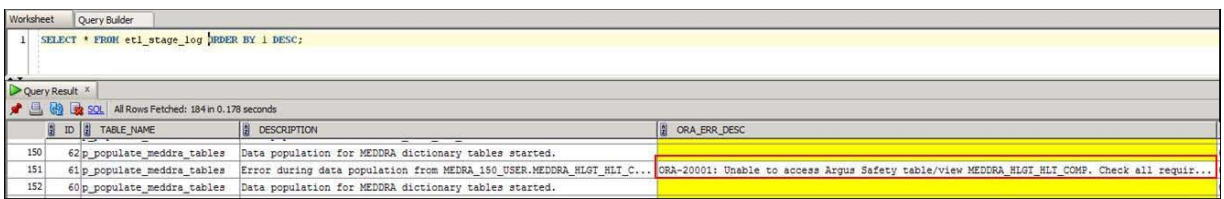

#### **Cause of Error**

Whenever there is a dictionary reload in Argus Safety, some of the required privileges for the Argus Safety user, which you created, using the Schema Creation Tool during the Installation Process, are lost.

#### **Resolution**

You must give the required privileges to the Argus Safety user. To do so, click the **Argus User Creation** link on the Schema Creation Tool, select the user that you created during the installation process in the **Argus Safety User Creation** dialog box, enter the name of the log file and click **OK** to give the required privileges to the user.

You can refer to Section 3.5.1, Creating User for the Argus Safety Database, for more information.

## <span id="page-114-0"></span>**16.2 ETL Execution Pre-Requisite Check Failed Error**

#### **Error Message**

There are some Pre-requisite checks that you must do before the execution of the ETL. The following is the error message, which is displayed if any of the Pre-requisites checks are not done:

*Figure 16–3 Pre-Requisite Check Failed Error* 

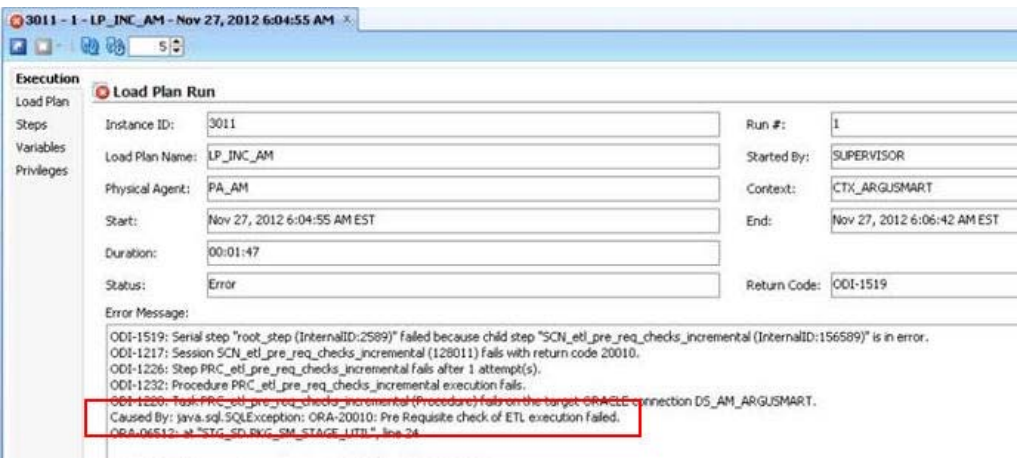

#### **Cause of Error**

The following are the possible causes of this error message:

- If you are trying to run the Initial ETL on a database again without executing the Re-initial script.
- If you are trying to execute the Incremental ETL prior to the Initial ETL.
- If you have not configured the First Human Language Profile Switch using the Argus Safety console for the enterprises configured in Argus Mart. You must not leave the value for the First Human Language Profile Switch, as Blank.
- If the previous instance of the ETL is still not complete for the Load Plan.

#### **Resolution**

To resolve this error message, you must:

- Ensure that you run the Initial ETL on a database again only if you have already executed the Re-initial script. For more information on Re-initial script, see [Chapter 15, "Re-initializing the ETL Process."](#page-110-0)
- If you are trying to run the Incremental ETL on a database, ensure that the Initial ETL has already been executed on it.
- Ensure that you have not left the value for the First Human Language Profile Switch for the enterprises configured in Argus Mart, as Blank.
- Ensure that the Previous Instance of the ETL process is complete. You can either resume the ETL process if it is in Stopped state, or you can execute the re-initial script on the database and restart the ETL process from the first step.

For more information on resuming or restarting the ETL process, see [Chapter 8,](#page-63-0)  ["Extracting, Transforming, and Loading Data."](#page-63-0)

## <span id="page-115-0"></span>**16.3 FR Consistency Log Error**

#### **Error Message**

You can run the following query using the SQL developer to view the Flexible Re-categorization (FR) Consistency warning message:

SELECT enterprise\_id, code\_list\_id, decode\_context, code, fr\_type, log\_message, log\_ date\_time FROM etl\_fr\_consistency\_log ORDER BY enterprise\_id, code\_list\_id

The following is the error message:

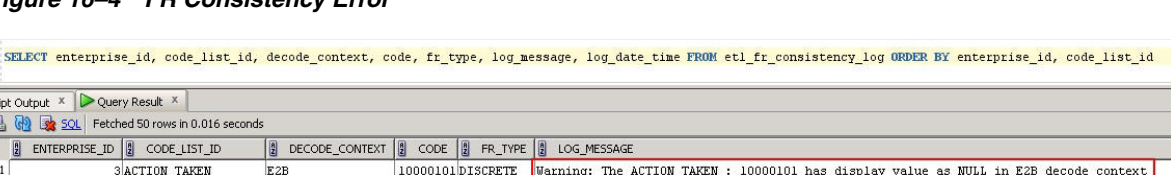

#### *Figure 16–4 FR Consistency Error*

**3 ACTION TAKEN** 

**3 ACTION TAKEN** 

#### **Cause of Error**

 $E2B$ 

E<sub>2B</sub>

The display value for a codelist is NULL in the **rm\_code\_list\_detail\_discrete** table in Argus Safety.

10000301DISCRETE Warning: The ACTIOM TAKEN : 10000301 has display value as NULL in E2B decode\_context

10000501 DISCRETE Warning: The ACTION\_TAKEN : 10000501 has display value as NULL in E2B decode\_context

#### **Resolution**

You must update the value for the codelist in the **rm\_code\_list\_detail\_discrete** table in Argus Safety and re-run the ETL.

decode context

## <span id="page-116-0"></span>**16.4 MedDRA Mismatch Error**

#### **Error Message**

You can run the following query using the SQL developer to view the MedDRA mismatch warning message in the **etl\_mart\_log** table:

SELECT \* FROM am\_mart\_user.etl\_mart\_log WHERE table\_name = 'p\_check\_signal\_meddra\_ schema' ORDER BY 1 DESC;

The following is the error message:

*Figure 16–5 MedDRA Mismatch Error*

| select * from AM MART user.etl mart log where table name='p check signal meddra schema' order by 1 desc; |  |                                                                                             |  |                                                                                                    |              |  |
|----------------------------------------------------------------------------------------------------|--|---------------------------------------------------------------------------------------------|--|----------------------------------------------------------------------------------------------------|--------------|--|
| Query Result X                                                                                           |  |                                                                                             |  |                                                                                                    |              |  |
| SOL All Rows Fetched: 2 in 0.004 seconds                                                                 |  |                                                                                             |  |                                                                                                    |              |  |
|                                                                                                    |  | $\begin{bmatrix} 8 \\ 2 \end{bmatrix}$ ID $\begin{bmatrix} 8 \\ 2 \end{bmatrix}$ TABLE_NAME |  | DESCRIPTION                                                                                                    | ORA ERR DESC |  |
|                                                                                                    |  |                                                                                             |  | 40462 p check signal meddra schema Warning: The Empirica Signal MedDRA version is different from Argus Safety MedDRA version for Enterprise ID(s) |              |  |
|                                                                                                    |  |                                                                                             |  | 2 40461 p check signal meddra schema Check MedDRA schema and version configuration for Empirical Signal                                           |              |  |

#### **Cause of Error**

During the ETL process, a check is done between the Argus Safety and the Argus Mart database to ensure that they are using the same MedDRA version. This warning message is displayed when these values do not match.

#### **Resolution**

You must update the value for the MedDRA version in the **SIGNAL\_MEDDRA\_VER** table to ensure that it matches with the Argus Safety database value.

### <span id="page-116-1"></span>**16.5 Multiple Enterprise Creation Messages**

The following is the list of validation messages that are displayed while creating multiple enterprises in Argus Mart:

- [Source Enterprise Does Not Exist In Mart](#page-116-2)
- [Enterprise Does Not Exist In Argus Safety](#page-117-1)
- [Enterprise Does Not Exist For Configuration In Mart](#page-117-2)

#### <span id="page-116-2"></span>**16.5.1 Source Enterprise Does Not Exist In Mart**

#### **Error Message**

Given Source enterprise does not exist in Mart. Close the window and run application again.

#### **Cause of Error**

While creating multiple enterprises in Argus Mart, you must enter an enterprise name which can be used as a template to create other enterprises. This enterprise is referred to as the Source Enterprise.

If the name of the Source Enterprise that you have entered while creating multiple enterprises does not exist in Argus Mart, this validation message is displayed.

#### **Resolution**

The name of the Source Enterprise that you enter while creating multiple enterprises must exist in Argus Mart.

#### <span id="page-117-1"></span>**16.5.2 Enterprise Does Not Exist In Argus Safety**

#### **Error Message**

From the list provided, no enterprise exists in Argus Safety. Close the window and run application again.

#### **Cause of Error**

The name of the enterprises that you enter while creating multiple enterprises in Argus Mart must also exist in the Argus Safety database.

If these enterprise names do not exist in Argus Safety, this validation message is displayed.

#### **Resolution**

You must ensure that the name of the enterprises that you enter while creating multiple enterprises in Argus Mart exist in the Argus Safety database.

#### <span id="page-117-2"></span>**16.5.3 Enterprise Does Not Exist For Configuration In Mart**

#### **Error Message**

From the list provided, no enterprise is valid for configuration in Mart. Close the window and run application again.

#### **Cause of Error**

This validation message is displayed if all the enterprise names that you have entered on the Multiple Enterprise Creation screen already exist in the Argus Mart database.

#### **Resolution**

You must ensure that the enterprise names that you want to create in Argus Mart using the Multiple Enterprise Creation screen do not already exist in Argus Mart.

## <span id="page-117-0"></span>**16.6 SMQ-CMQ Loop Error**

#### **Error Message**

Error in p\_set\_Child\_Record while processing term code self referencing parent child relationship leading to an infinite loop

#### **Cause of Error**

There is an SMQ, which is a Parent in the hierarchy, and has also been referenced as a Child in the hierarchy. This is termed as the Self Referencing Parent Child relationship, which leads to an infinite loop.

#### **Resolution**

You must ensure that an SMQ, which serves as a Parent in the hierarchy, must not also be present as a Child in the hierarchy.

**A**

## <sup>A</sup>**Configuring Standalone Installation Topology for Standalone Agent**

## **Pre-requisite**

Oracle Data Integrator Master and Work Repository Schema are already created.

For more details, see

*https://docs.oracle.com/middleware/1212/odi/ODING/create\_schemas.htm#ODING860 > Chapter 3 Creating the Oracle Data Integrator Master and Work Repository Schema*.

## **To configure a standalone agent:**

**1.** Start the configuration wizard.

To begin domain configuration, navigate to the *ORACLE\_HOME/oracle\_ common/common/bin directory*, and start the WebLogic Server Configuration Wizard.

- On Unix—**./config.sh**
- On Windows—**config.cmd**

The Configuration Wizard appears.

- **2.** Create Domain—Select **Create a new Domain**, verify the domain location, and click **Next**.
- **3.** Templates—From the list of available templates, select **Oracle Data Integrator Standalone Agent - 12.2.1.0 [odi]**, and click **Next**.
- **4.** JDK Selection—Select the **JDK** installed on Host, and click **Next**.
- **5.** Database Configuration Type—Select **RCU**.

Enter the Repository Details, and click **Get RCU Configuration**.

When the **Connection Result log** displays the message *Successfully Done*, click **Next**.

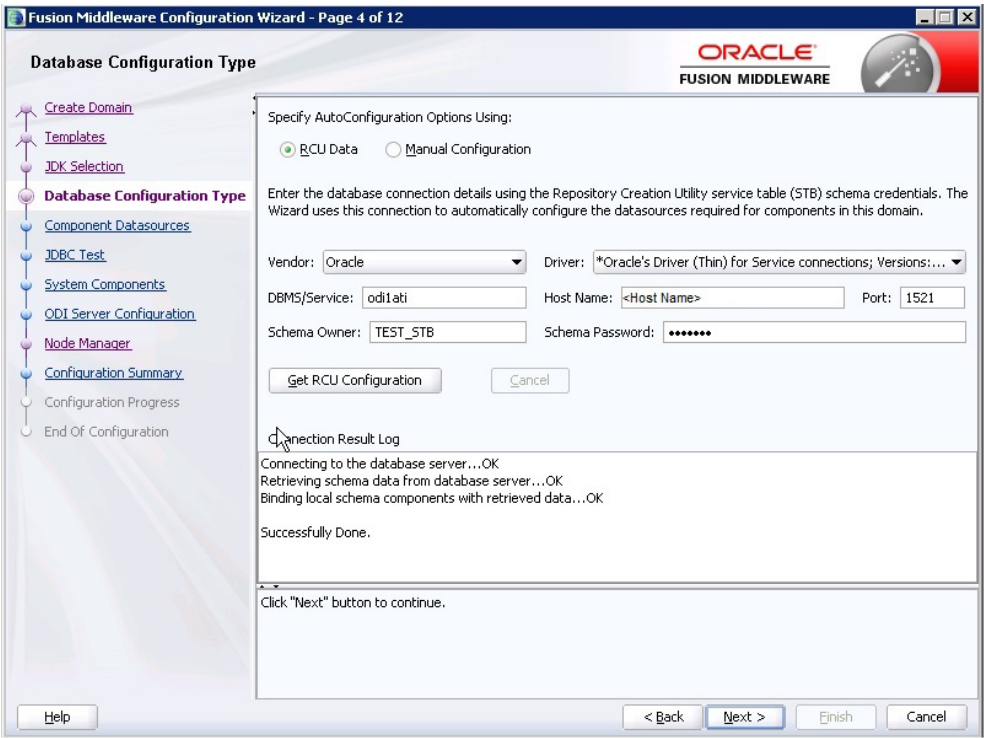

- **6.** Component Datasources—The details of schemas created using RCU appears. Verify the schema details, and click **Next**.
- **7.** JDBC Test—Test the database connection, and click **Next**.
- **8.** System Components—Make sure that the System Components is same as the name of the physical agent present in the ODI Studio. That is, the Physical Agent Name in the ODI Studio must be same as System Component (Agent Name).

Click **Next**.

**9.** ODI Server Configuration—Select **Server Listen Address** as the IP address of the Host

Enter **Server Listen Port** as the port number defined for the physical agent in the ODI Studio.

Click **Next**.

- **10.** Node Manager—Select **Per Domain Custom Location,** verify the path, and click **Next**.
- **11.** Configuration Summary—The Agent Name appears under System Component > ODI.

Click **Create**.

**12.** Configuration Progress—The progress of the domain creation process appears.

On successful completion of the Agent, a message stating *Domain Created Successfully.* appear.

Click **Next**.

**13.** End of Configuration—Domain Configuration Succeeded appears with the Domain Name and the Domain Location.

Click **Finish** to exit the wizard.

**B**

# <sup>B</sup>**Configuring Standard Installation Topology for Java EE Agent**

## **Pre-requisite**

Oracle Data Integrator Master and Work Repository Schema are already created.

For more details, see

*https://docs.oracle.com/middleware/1212/odi/ODING/create\_schemas.htm#ODING860 > Chapter 3 Creating the Oracle Data Integrator Master and Work Repository Schema*.

## **To configure a Java EE agent:**

**1.** Start the configuration wizard.

To begin domain configuration, navigate to the *ORACLE\_HOME/oracle\_ common/common/bin directory*, and start the WebLogic Server Configuration Wizard.

- On Unix—**./config.sh**
- On Windows—**config.cmd**

The Configuration Wizard appears.

- **2.** Create Domain—Select **Create a new Domain**, verify the domain location, and click **Next**.
- **3.** Templates—From the list of available templates, select the following templates, and click **Next**.
	- Oracle Enterprise Manager 12.2.1 [em]
	- Oracle Data Integrator Console 12.2.1.0 [odi]
	- Oracle Data Integrator Agent 12.2.1.0 [odi]
	- Oracle Data Integrator Agent Libraries 12.2.1.0 [odi]
- **4.** Application Location—Verify the Domain, and the Application location, and click **Next**.
- **5.** Domain Mode and JDK Selection—Specify the Username and Password for the Administrator Account, and click **Next**.
- **6.** Database Configuration Type—Select **RCU**.

Enter the Repository Details, and click **Get RCU Configuration**.

When the **Connection Result log** displays the message *Successfully Done*, click **Next**.

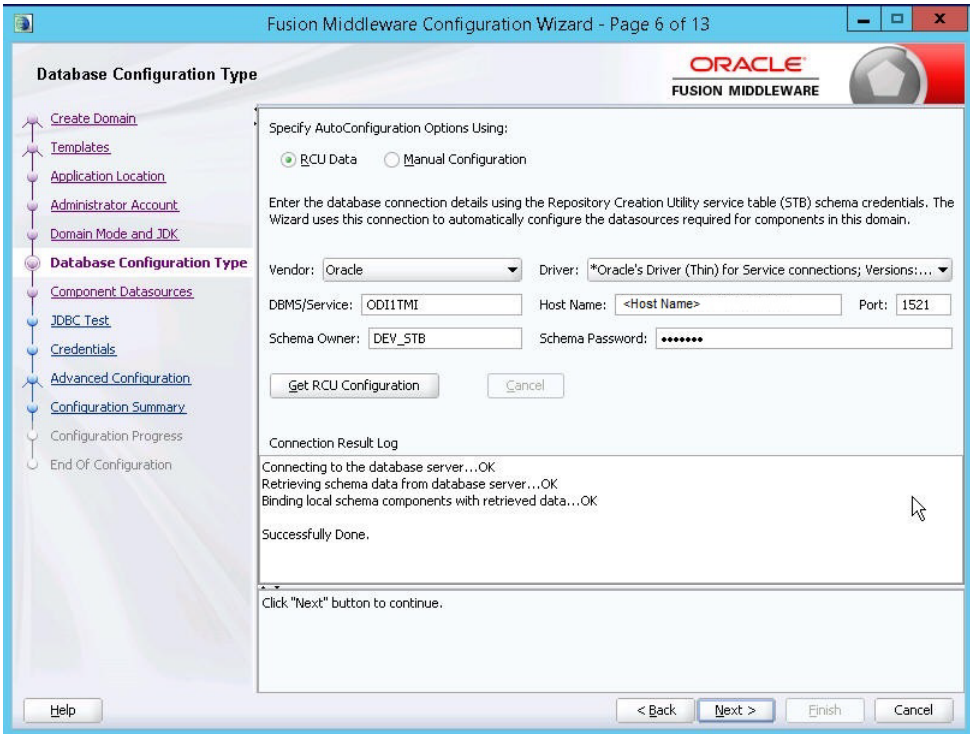

- **7.** Component Datasources—The details of schemas created using RCU appears. Verify the schema details, and click **Next**.
- **8.** JDBC Test—Test the database connection, and click **Next**.
- **9.** Credentials—Enter the username and password, and click **Next**.
- **10.** Advanced Configuration—Select the following, and click **Next**.
	- Administration Server
	- Node Manager
	- Managed Server, Clusters and Coherence
	- Deployment and Services
- **11.** Administration Server—Change the **Listen Address** to the IP address of the host.
- **12.** Node Manager—Select the Node Manager Type as **Per Domain Custom Location**. For Node Manager Credentials, enter the **Username** and **Password**, and click

**Next**.

- **13.** Managed Server—Specify the managed server details, and click **Next**.
	- **Server Name:** <Any Name>
	- Port: <Port of the Agent as configured in the ODI Studio>
	- **Server Groups:** Select **JFR-MAN-SVR**
- **14.** (Optional) Clusters—Specify the cluster details, if required, and click **Next**.
- **15.** Coherence Cluster—Make no changes, and click **Next**.
- **16.** Machines—Click **Add**, enter the following details, and click **Next**.
	- Enter Name: <Any Name>
	- Node Manager Listen Address: Select IP Address of the Host
	- Node Manager Listen Port: Any unused Port
- **17.** Assign Server to Machines—Click **>** button to move the **Admin Server** and **ODI\_ Server** to the Machine, and click **Next**.
- **18.** Deployment Targeting—Click **>** button to move the **Deployments** to **Targets**.

Similarly, select the **Library** and **Application** folder (one at a time), and move them to the **Targets.**

Click **Next**.

**19.** Service Targeting—Click **>** button to move **Services** into **Targets**.

Move all the available services one by one into Targets.

Click **Next**.

- **20.** Configuration Summary—Verify the details, and click **Create**.
- **21.** Configuration Progress—The progress of the domain creation process appears.

On successful completion, click **Next**.

**22.** End of Configuration—A message appears as Oracle Weblogic Server Configuration Completed with the Domain Location and the URL for the Admin Server.

(Optional) To start the Admin Server immediately after exiting the wizard, select the check box **Start Admin Server**.

Click **Finish** to exit the wizard.